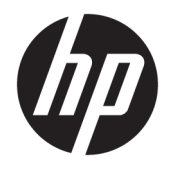

# HP ScanJet Enterprise 8500 fn1

Käyttöopas

#### **Tekijänoikeus- ja käyttöoikeustiedot**

© Copyright 2015 HP Development Company, L.P.

Tämän materiaalin kopioiminen, sovittaminen tai kääntäminen on kiellettyä, paitsi tekijänoikeuslain sallimilla tavoilla.

Tämän asiakirjan sisältämät tiedot voivat muuttua ilman ennakkoilmoitusta.

HP-tuotteiden ja palvelujen takuut rajoittuvat kyseisten tuotteiden ja palvelujen mukana toimitettavissa nimenomaisissa takuulausekkeissa esitettyihin takuisiin. Mitään tämän julkaisun sisältöä ei tule tulkita lisätakuuksi. HP ei ole vastuussa tämän julkaisun mahdollisesti sisältämistä teknisistä tai toimituksellisista virheistä tai puutteista.

Edition 1, 11/2015

#### **Tavaramerkkitietoja**

Adobe® , Adobe Photoshop® , Acrobat® ja PostScript® ovat Adobe Systems Incorporatedin tavaramerkkejä.

Apple ja Apple-logo ovat Apple Computer, Inc:n tavaramerkkejä, jotka on rekisteröity Yhdysvalloissa ja muissa maissa / muilla alueilla. iPod on Apple Computer, Inc:n tavaramerkki. iPod on tarkoitettu vain lailliseen tai tekijänoikeuksien haltijan sallimaan kopiointiin. Älä varasta musiikkia.

Microsoft®, Windows®, Windows® XP ja Windows Vista® ovat Microsoft Corporationin Yhdysvalloissa rekisteröimiä tavaramerkkejä.

UNIX® on Open Group -yhtiön rekisteröimä tavaramerkki.

# Sisällysluettelo

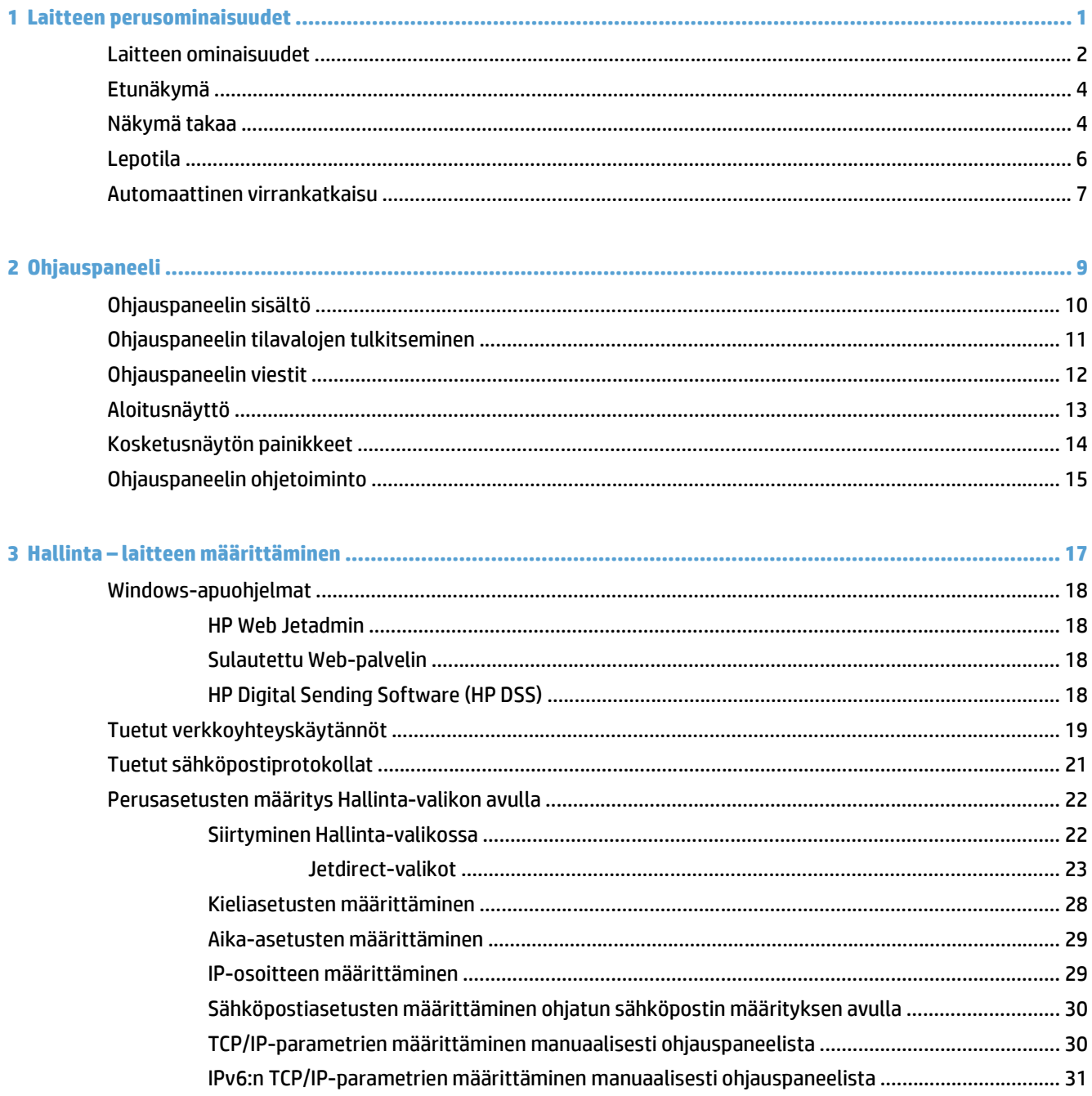

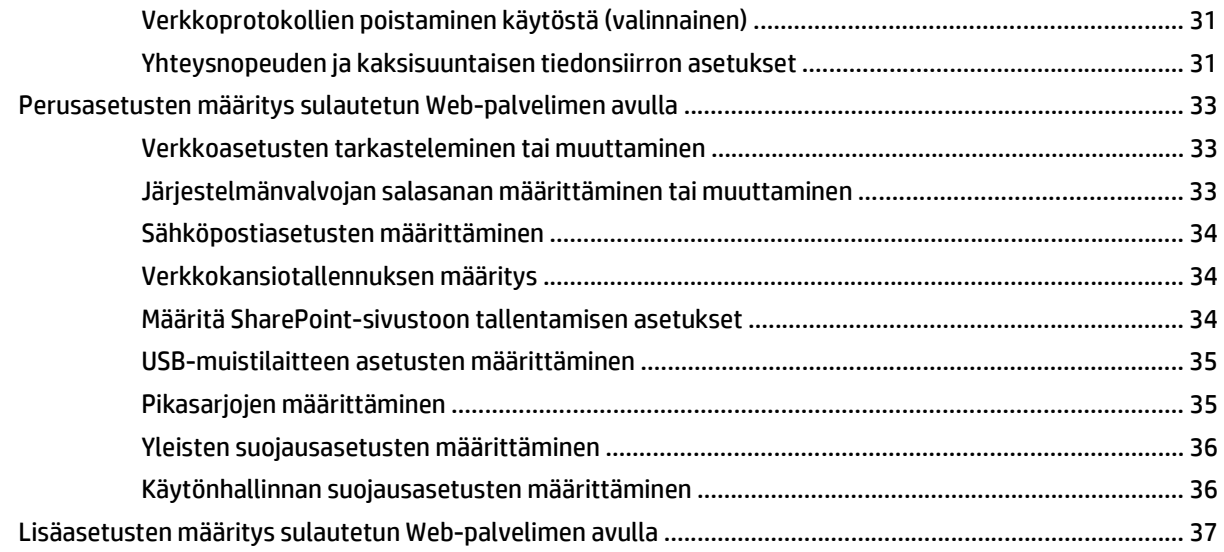

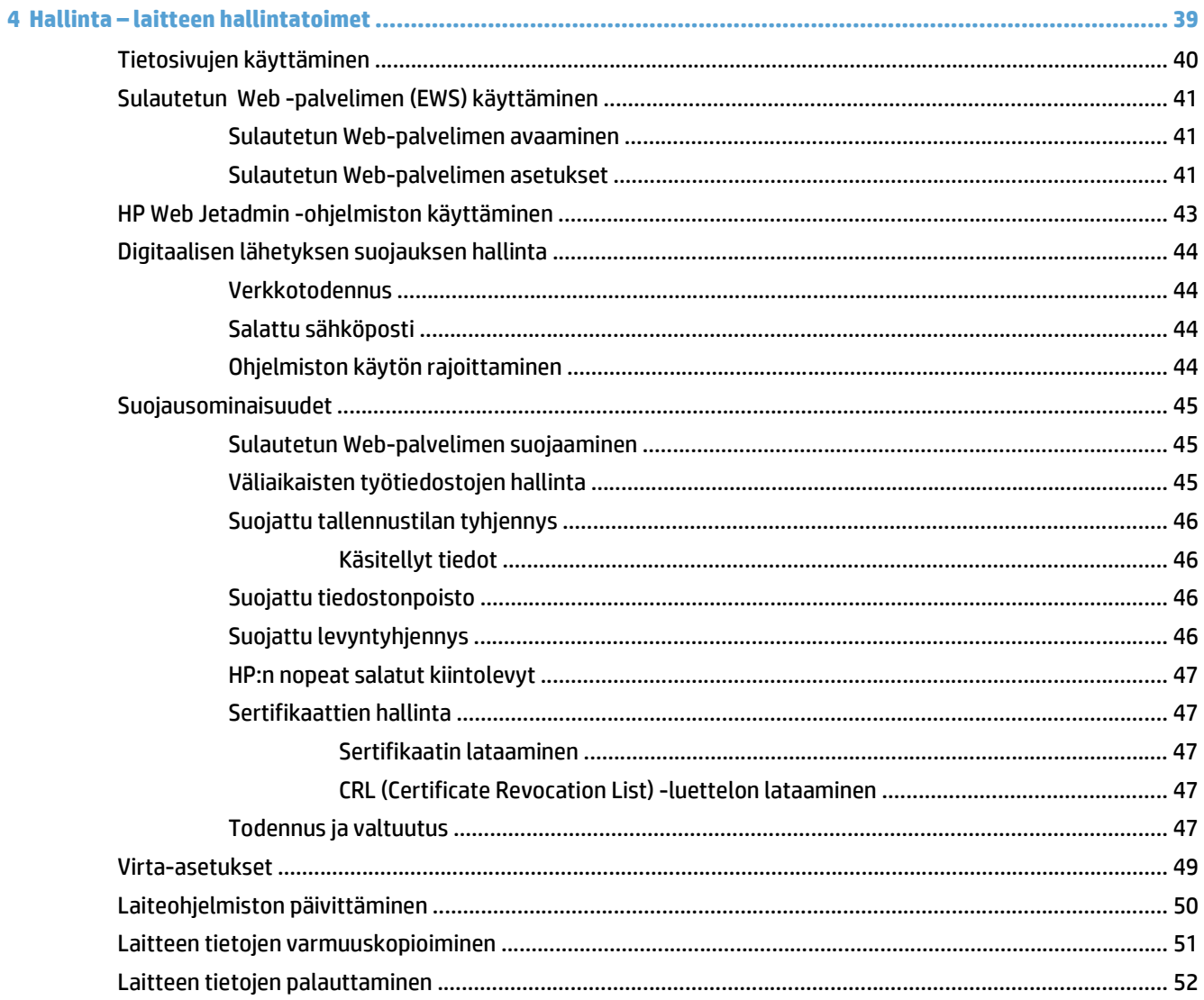

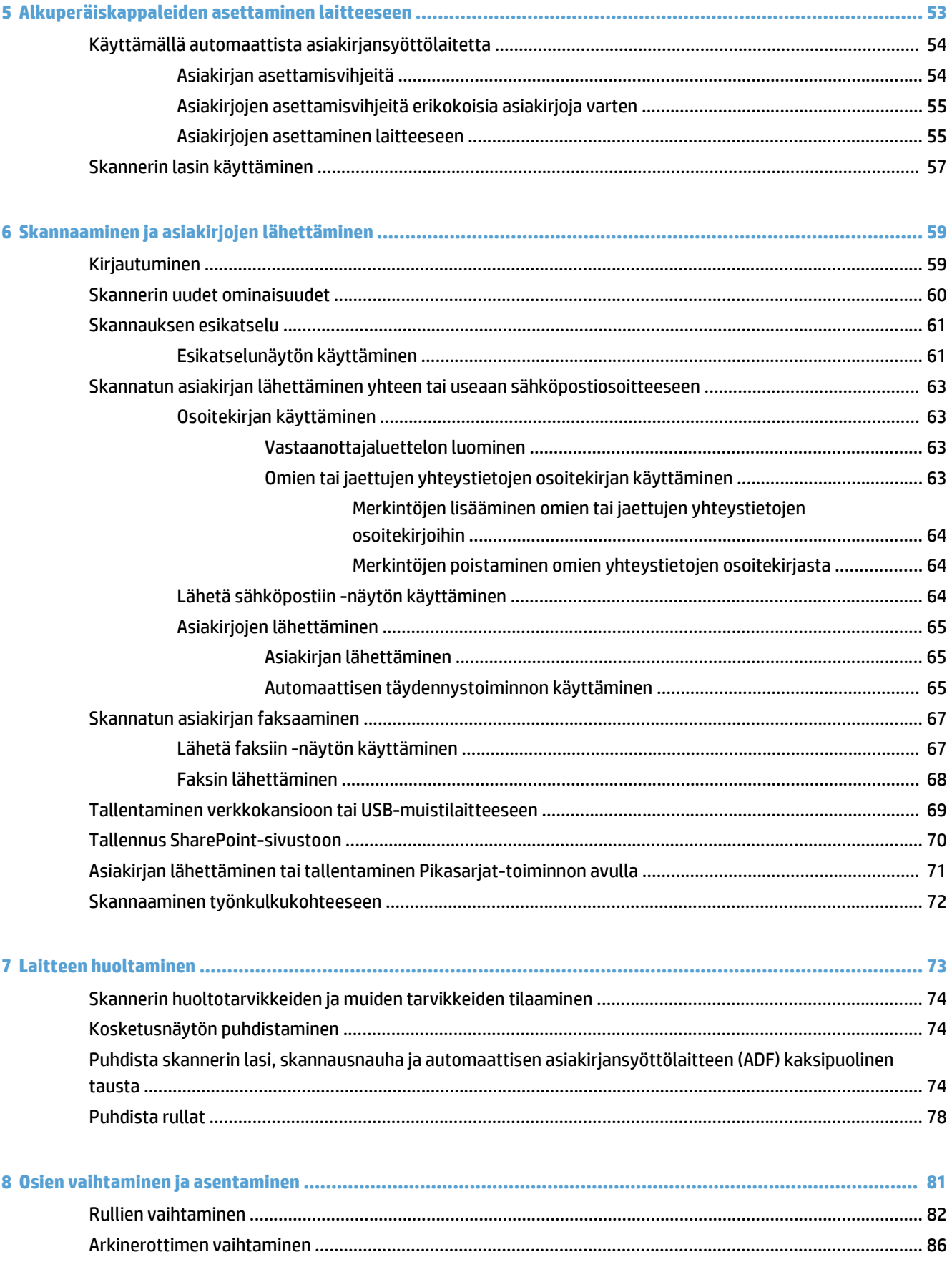

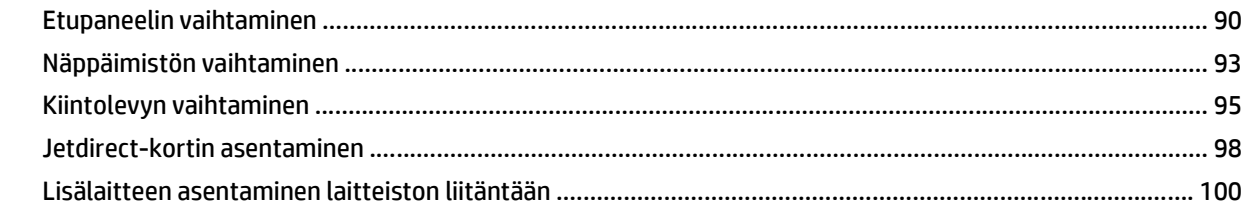

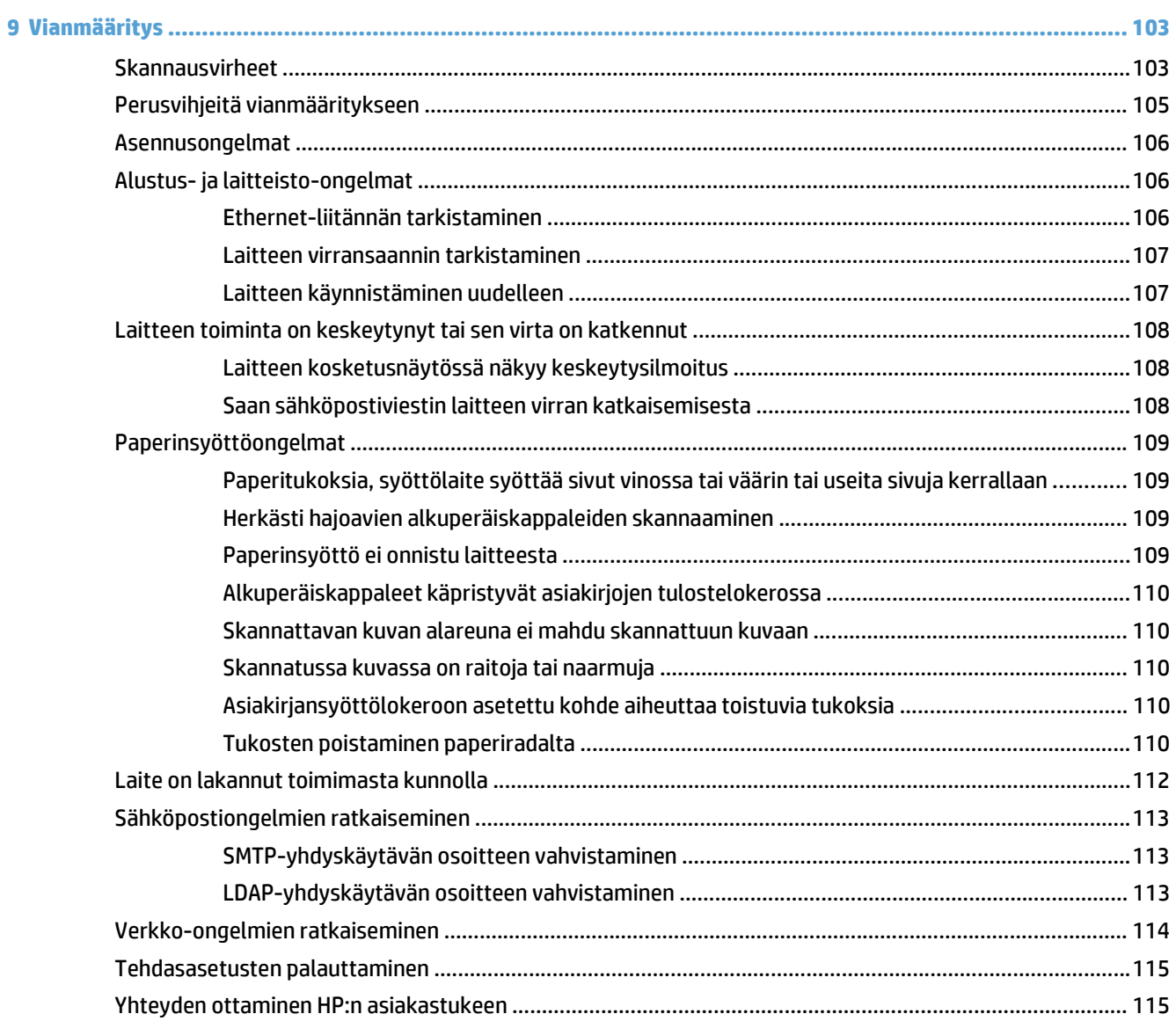

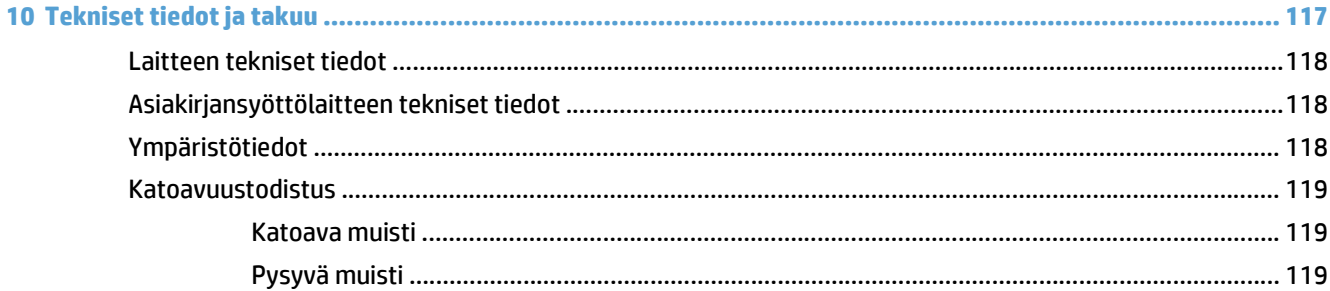

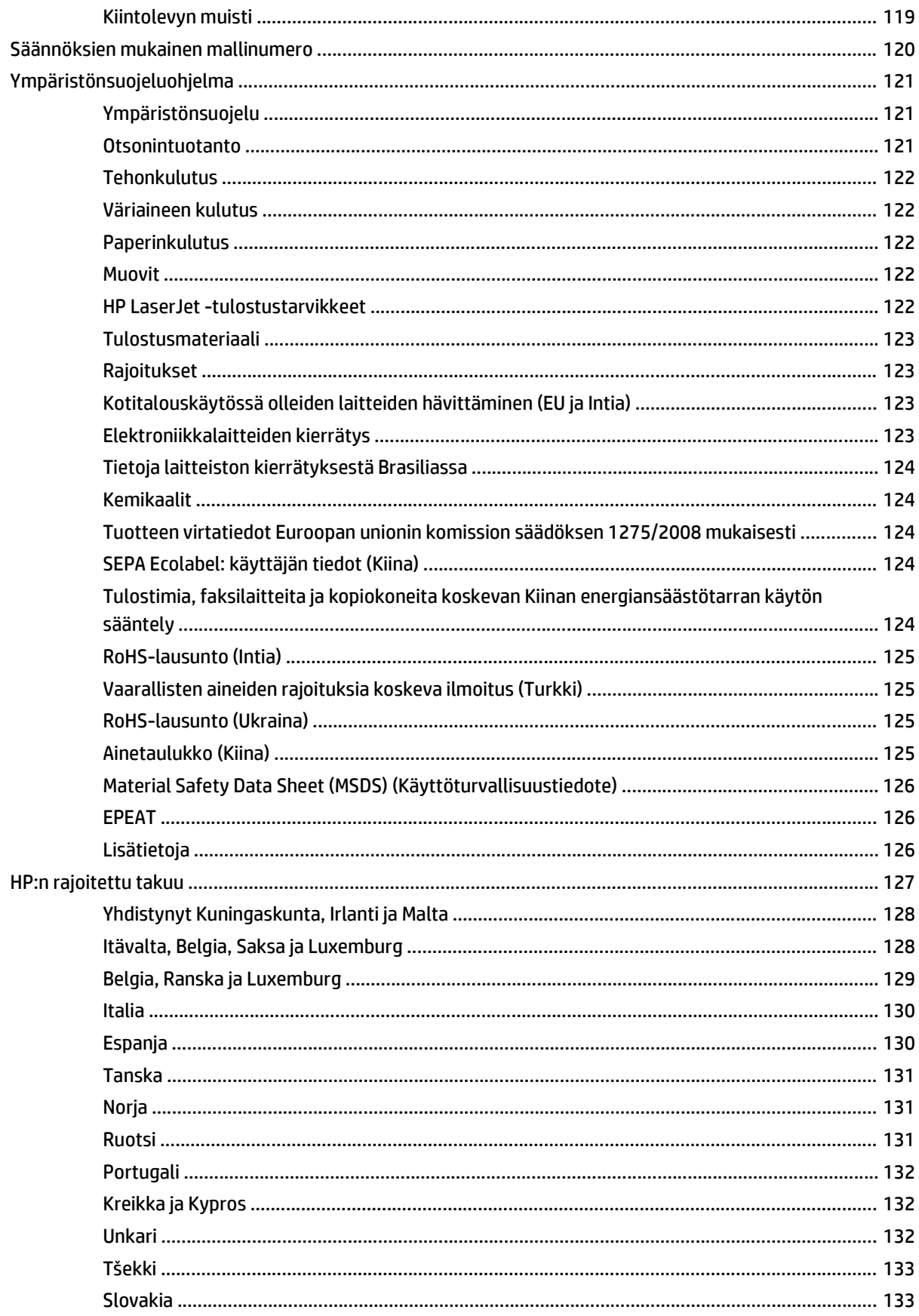

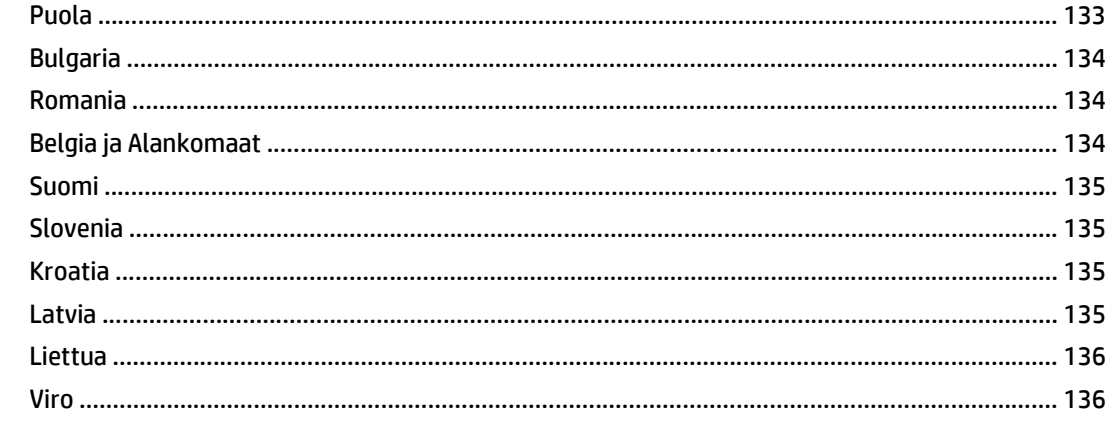

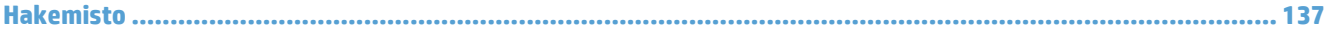

# <span id="page-8-0"></span>**1 Laitteen perusominaisuudet**

Tässä käyttöoppaassa kerrotaan laitteen käytössä tarvittavat tiedot.

- [Laitteen ominaisuudet](#page-9-0)
- [Etunäkymä](#page-11-0)
- [Näkymä takaa](#page-11-0)
- [Lepotila](#page-13-0)
- [Automaattinen virrankatkaisu](#page-14-0)

## <span id="page-9-0"></span>**Laitteen ominaisuudet**

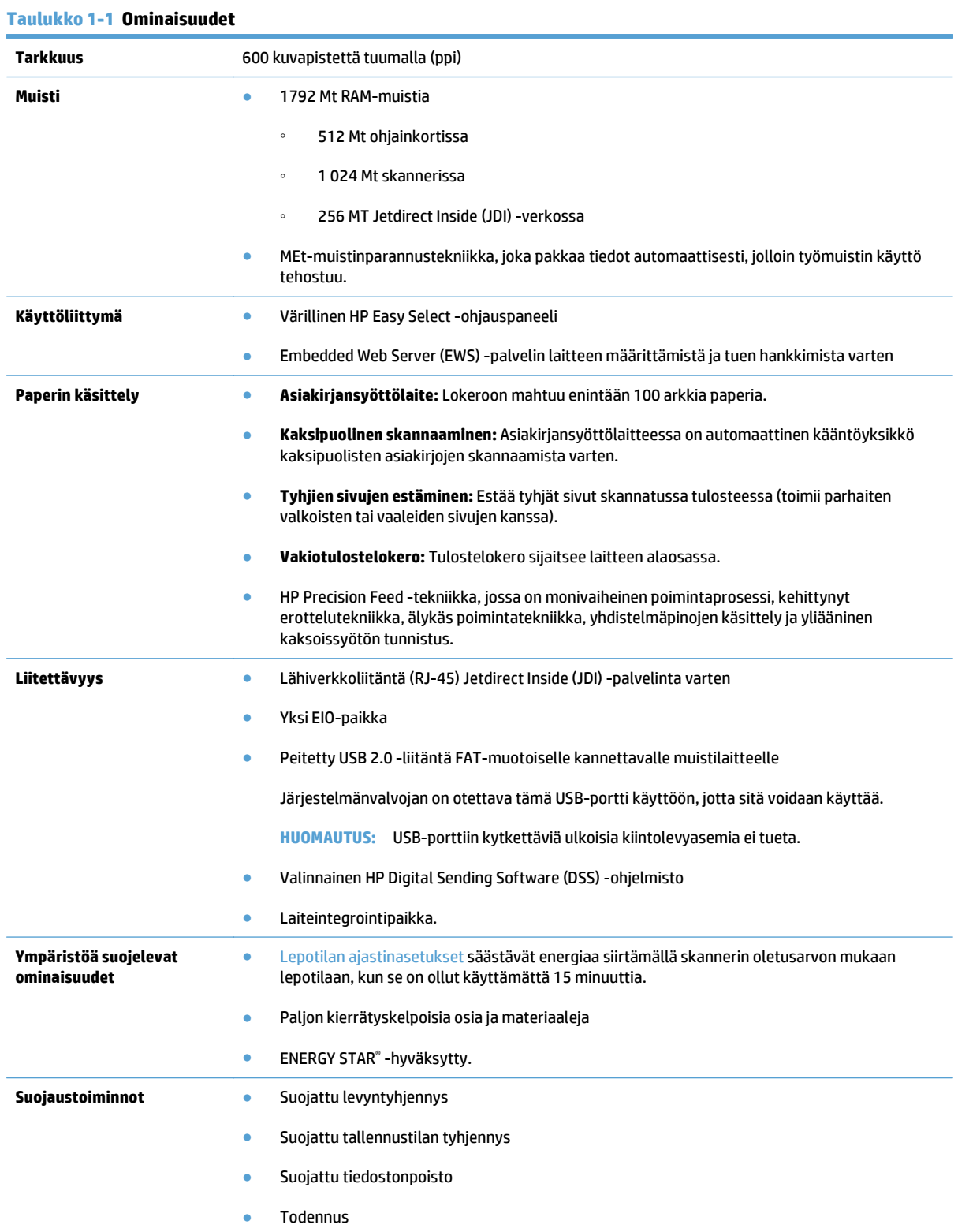

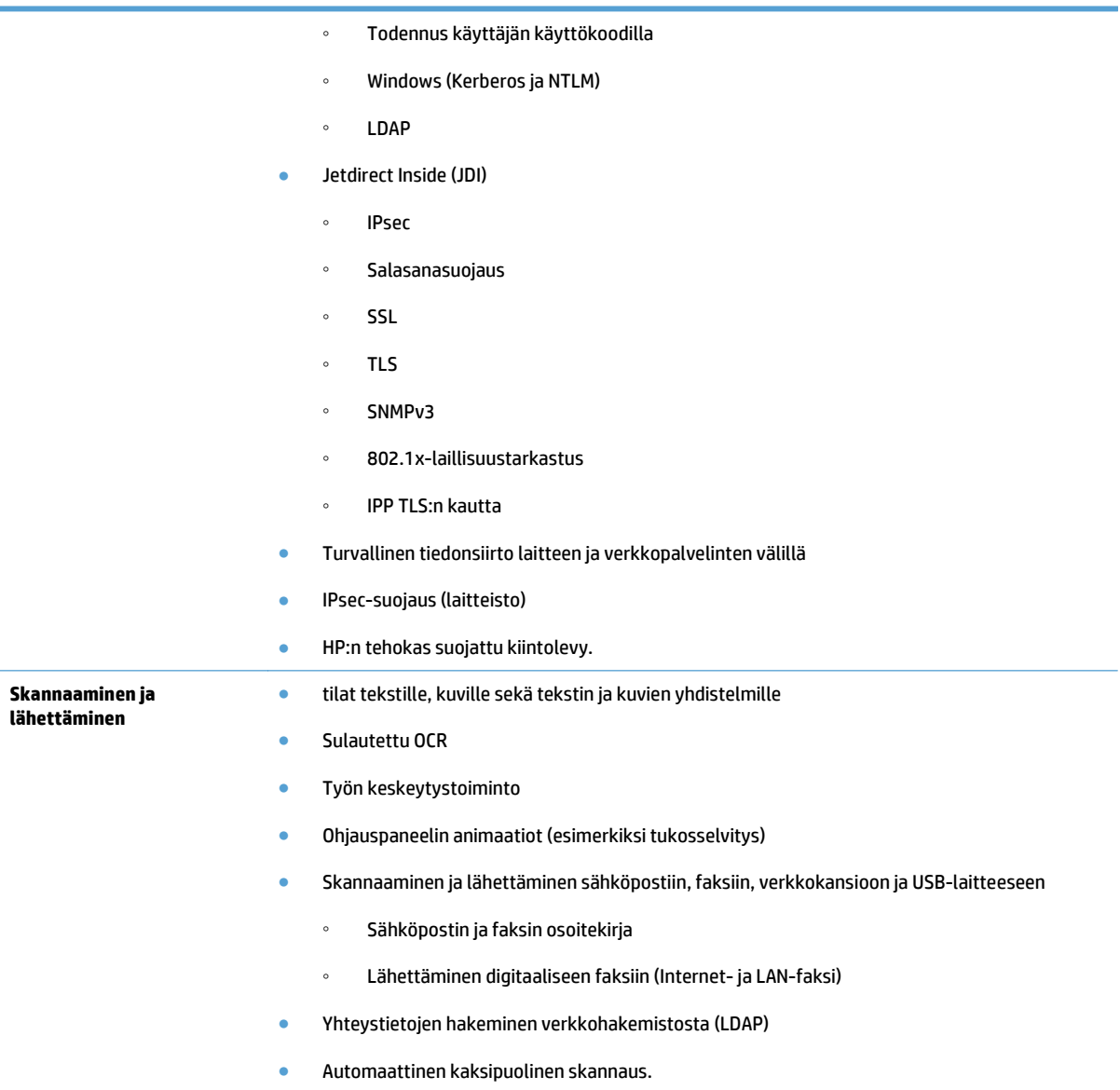

## <span id="page-11-0"></span>**Etunäkymä**

**HUOMIO:** Jos haluat siirtää laitetta, nosta sitä aina alustasta. Älä nosta laitetta sen näppäimistöstä.

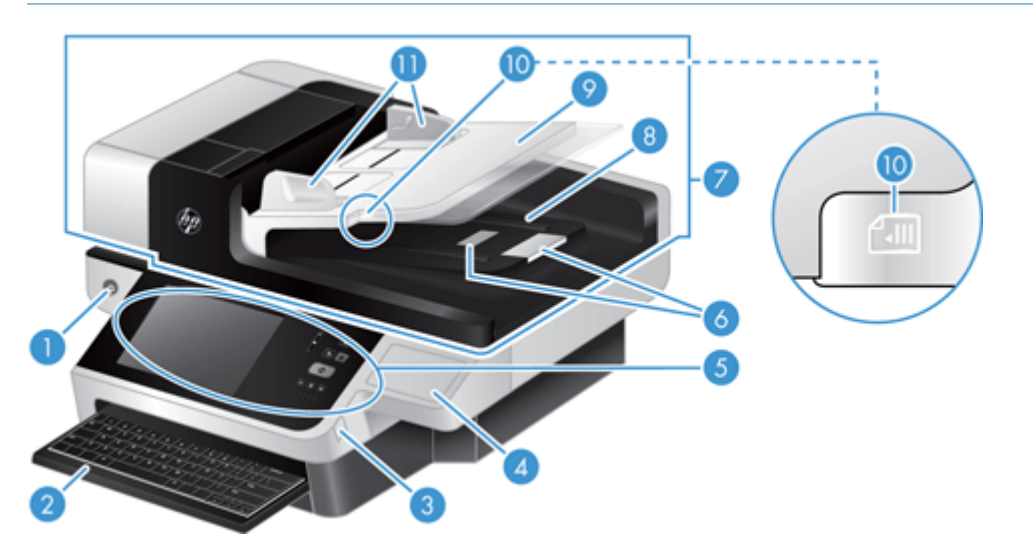

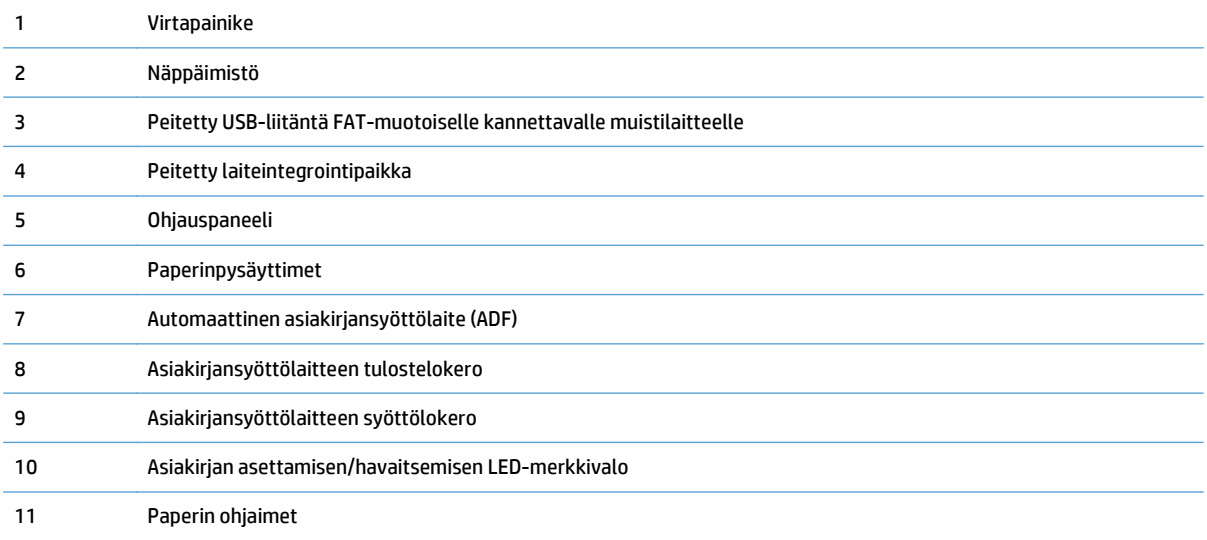

## **Näkymä takaa**

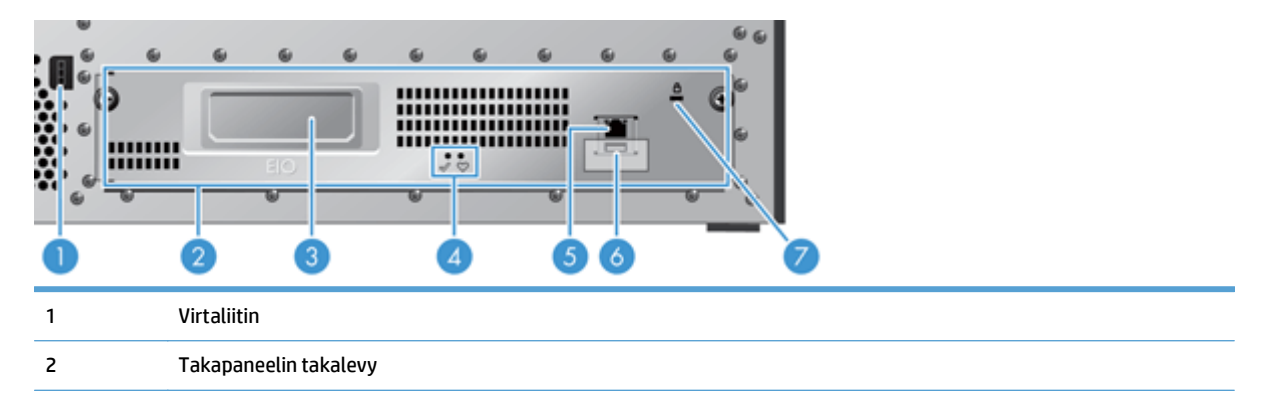

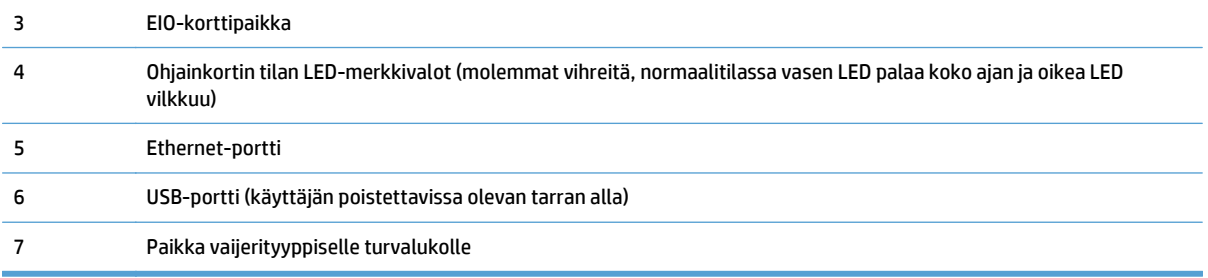

## <span id="page-13-0"></span>**Lepotila**

Skanneri siirtyy lepotilaan, kun sitä ei ole käytetty 15 minuuttiin. Voit sulkea lepotilan seuraavilla tavoilla:

- Paina mitä tahansa painiketta.
- Kosketa kosketusnäyttöä.
- Nosta tasoskannerin kansi ylös.
- Kytke USB-laite.

### <span id="page-14-0"></span>**Automaattinen virrankatkaisu**

Tässä laitteessa on turvallisuusominaisuus, joka suojaa laitetta tuuletinaukon tukkeutumisesta tai tuuletinviasta johtuvalta ylikuumenemiselta.

- Joissakin tapauksissa kosketusnäytössä näkyy keskeytysilmoitus 12 minuuttia ennen virrankatkaisun aloittamista.
- Jos laite havaitsee tuuletinvian (jonka seurauksena levyasema ylikuumenee), laite sammuttaa virran automaattisesti. Tällöin laite lähettää silloiselle käyttäjälle (jos käyttäjä on kirjautunut sisään) ja järjestelmänvalvojalle sähköposti-ilmoituksen sammuttamisesta.

# <span id="page-16-0"></span>**2 Ohjauspaneeli**

- [Ohjauspaneelin sisältö](#page-17-0)
- [Ohjauspaneelin tilavalojen tulkitseminen](#page-18-0)
- [Ohjauspaneelin viestit](#page-19-0)
- [Aloitusnäyttö](#page-20-0)
- [Kosketusnäytön painikkeet](#page-21-0)
- [Ohjauspaneelin ohjetoiminto](#page-22-0)

### <span id="page-17-0"></span>**Ohjauspaneelin sisältö**

Ohjauspaneelissa on graafinen kosketusnäyttö, työnohjauspainikkeet, näppäimistö ja kolme LEDtilamerkkivaloa.

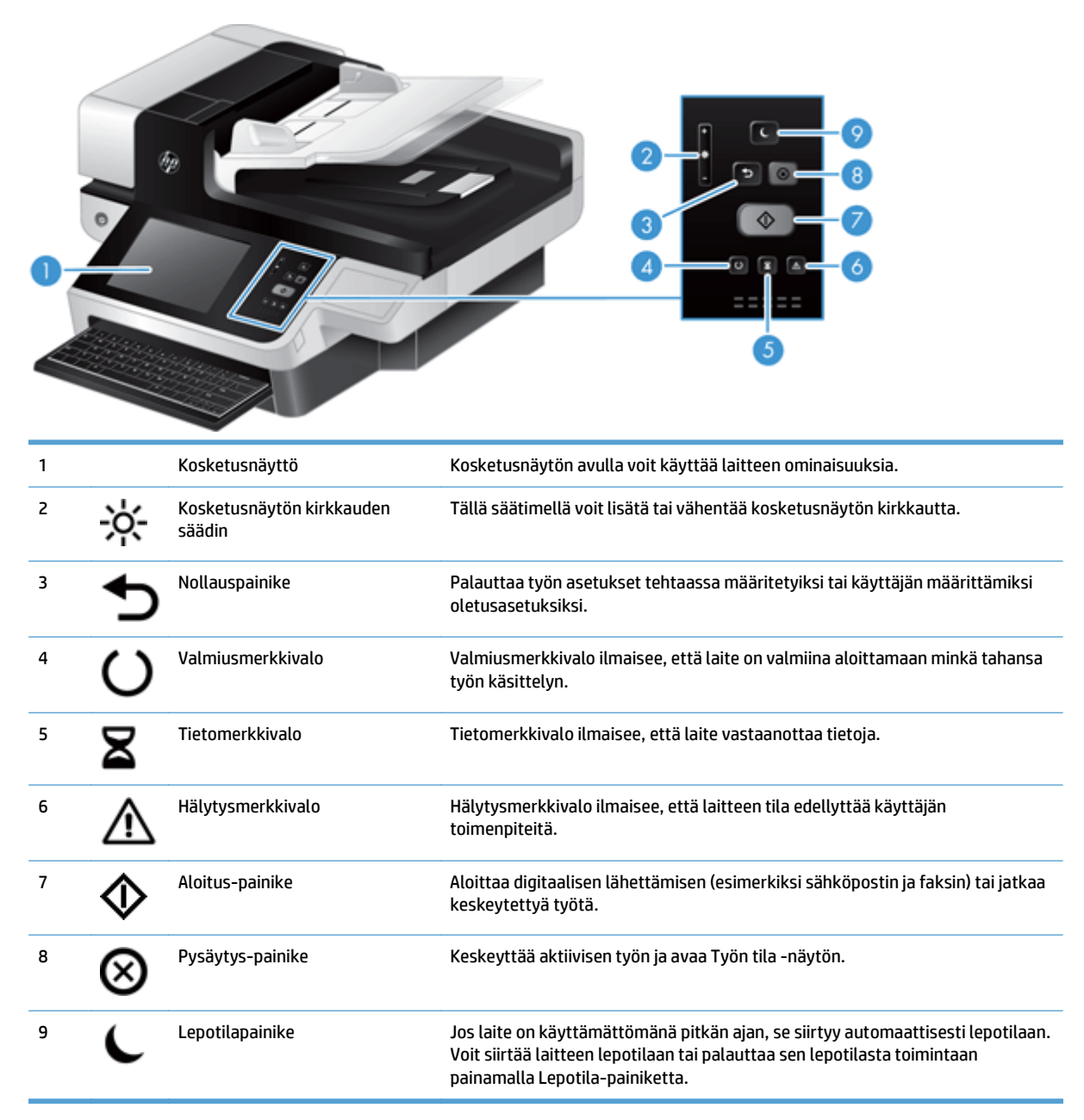

## <span id="page-18-0"></span>**Ohjauspaneelin tilavalojen tulkitseminen**

Laitteen ohjauspaneelissa on kuusi merkkivaloa, jotka ilmaisevat laitteen tilan. Alla olevassa taulukossa on merkkivalojen tulkintaohjeet.

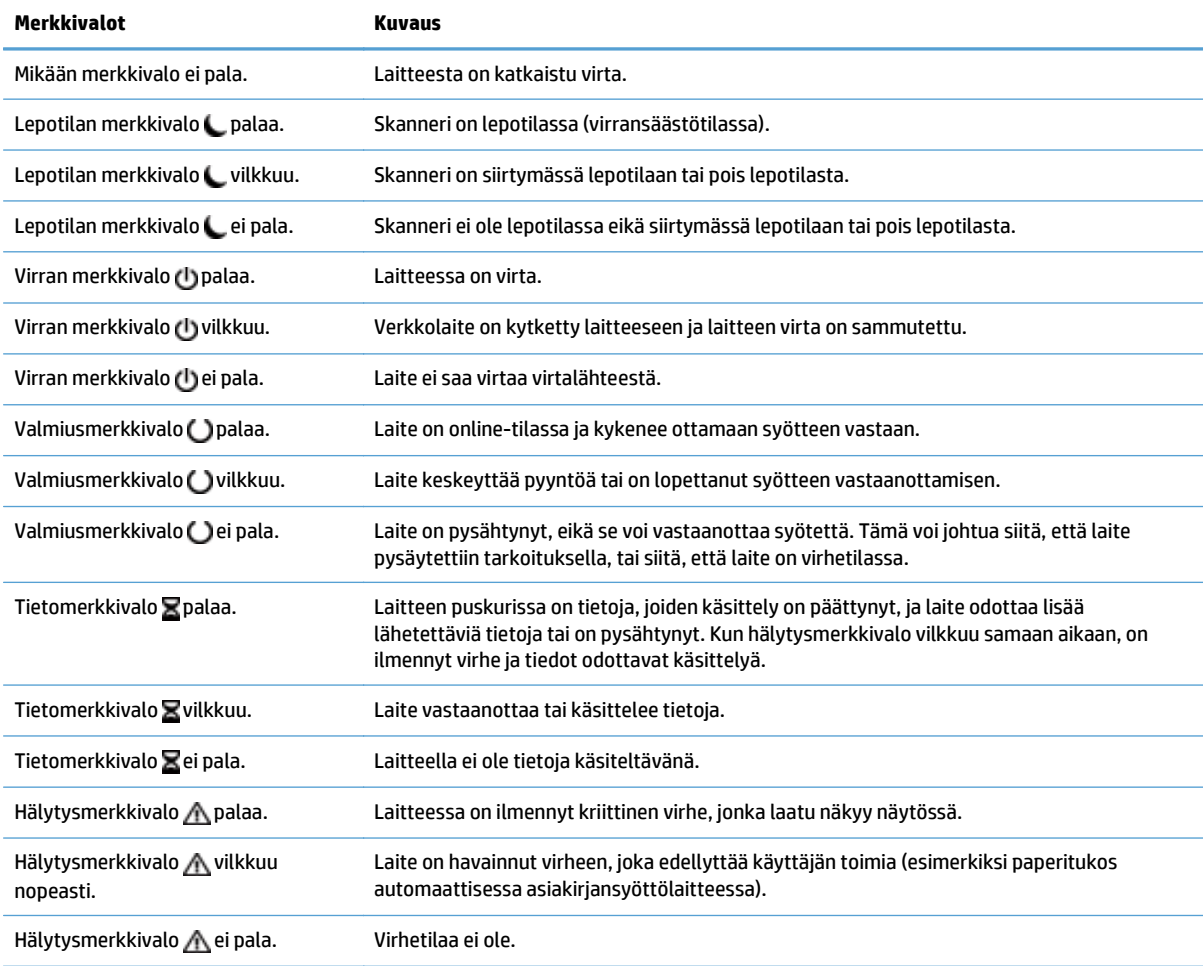

**W** HUOMAUTUS: Tila ja virhetila näkyvät näytössä.

## <span id="page-19-0"></span>**Ohjauspaneelin viestit**

Laitteen ohjauspaneelissa näkyy ilmoituksia. Kun ohjauspaneelissa on ilmoitus, voit ratkaista ongelman seuraamalla näytön ohjeita. Jos laitteessa näkyy virhe- tai huomioilmoitus, mutta ei ohjeita ongelman ratkaisemiseksi, katkaise laitteesta virta ja kytke se uudelleen. Ota yhteys HP:n tukeen, jos laitteessa ilmenee edelleen ongelmia.

Saat lisätietoja tilarivillä näkyvistä varoituksista valitsemalla varoituspainikkeen.

Saat lisätietoja useista eri aiheista valitsemalla aloitusnäytön oikeasta yläkulmasta ohjepainikkeen.

## <span id="page-20-0"></span>**Aloitusnäyttö**

Aloitusnäytöstä on pääsy laitteen toimintoihin, ja siinä näkyy laitteen nykyinen tila.

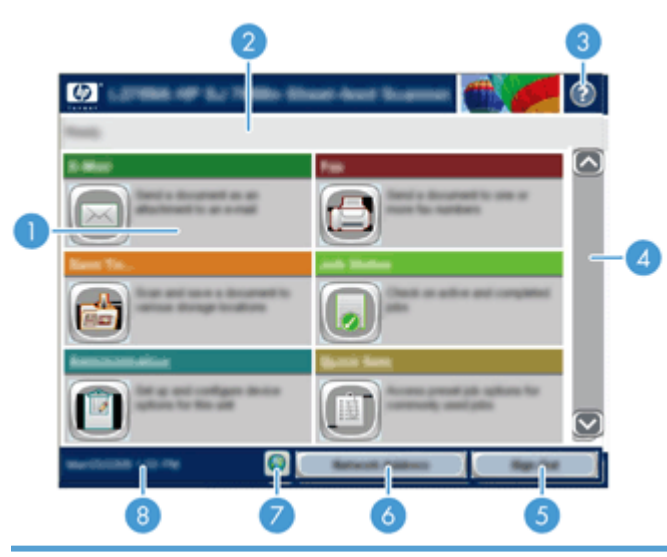

1 Ominaisuudet Aloitusnäytössä voi näkyä seuraavia ominaisuuksia sen mukaan, miten laitteen asetukset on määritetty.

- Faksi
- Sähköposti
- Työn tila
- Tallennus verkkokansioon
- USB-tallennus
- Pikasarjat
- Työnkulku
- Hallinta
- Huolto

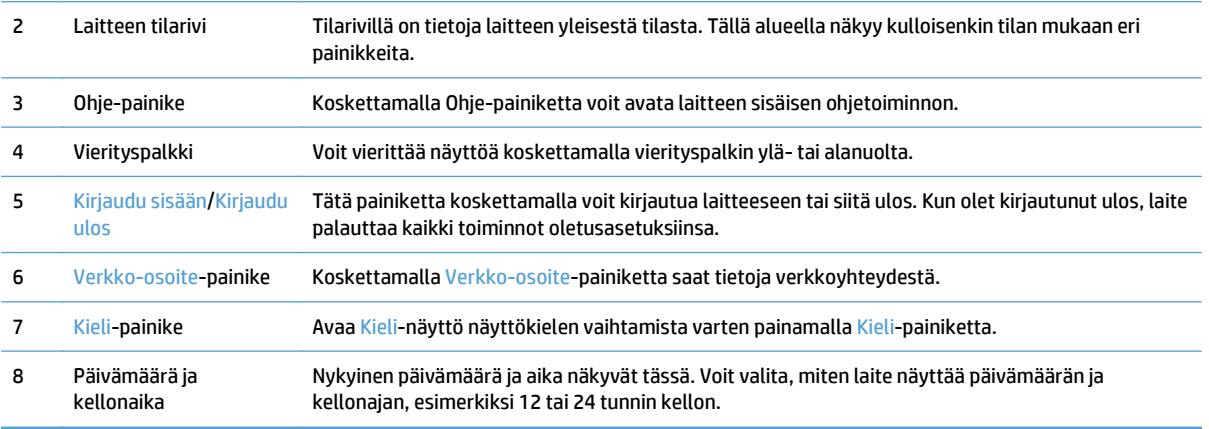

## <span id="page-21-0"></span>**Kosketusnäytön painikkeet**

Kosketusnäytössä on tietoja laitteen tilasta. Tällä alueella voi näkyä eri painikkeita.

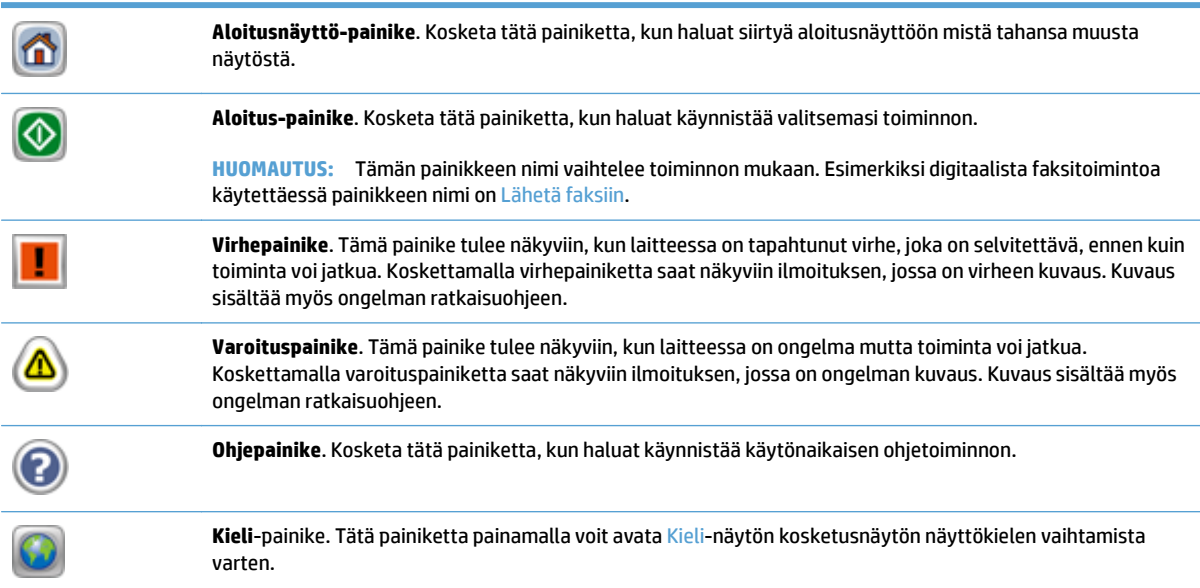

## <span id="page-22-0"></span>**Ohjauspaneelin ohjetoiminto**

Laitteessa on sisäinen ohjetoiminto, joka opastaa kunkin näytön käytössä. Voit avata ohjejärjestelmän koskettamalla näytön oikeassa yläkulmassa olevaa Ohje-painiketta.

Joissakin näytöissä Ohje‑painikkeen koskettaminen avaa yleisen valikon, jossa voit etsiä haluamiasi aiheita. Voit selata valikkorakennetta koskettamalla valikossa olevia painikkeita.

Niissä näytöissä, joissa on asetuksia yksittäisiä töitä varten, Ohje‑painike avaa aiheen, joka selostaa kyseisessä näytössä olevia asetuksia.

Jos laite huomauttaa virheestä tai antaa varoituksen, kosketa virhe- tai varoituspainiketta, niin näyttöön tulee ongelman kuvaus. Kuvaus sisältää myös ongelman ratkaisemista helpottavia ohjeita.

# <span id="page-24-0"></span>**3 Hallinta – laitteen määrittäminen**

Jotta laitteella voisi lähettää skannattuja asiakirjoja sähköpostiin ja muihin kohteisiin, verkonvalvojan on määritettävä laite verkkokäyttöä varten. Kokoonpanoasetuksia voi käyttää sulautetun Web-palvelimen, HP Web Jetadmin -ohjelmiston tai ohjauspaneelin kautta.

- [Windows-apuohjelmat](#page-25-0)
- [Tuetut verkkoyhteyskäytännöt](#page-26-0)
- [Tuetut sähköpostiprotokollat](#page-28-0)
- [Perusasetusten määritys Hallinta-valikon avulla](#page-29-0)
- [Perusasetusten määritys sulautetun Web-palvelimen avulla](#page-40-0)
- [Lisäasetusten määritys sulautetun Web-palvelimen avulla](#page-44-0)

## <span id="page-25-0"></span>**Windows-apuohjelmat**

- **HP Web Jetadmin**
- Sulautettu Web-palvelin
- HP Digital Sending Software (HP DSS)

### **HP Web Jetadmin**

HP Web Jetadmin on helppokäyttöinen tulostus- ja kuvankäsittelylaitteiden hallintaohjelmisto, joka helpottaa tuotteen käytön optimointia, värikulujen hallintaa, laitteiden suojausta ja tarvikkeiden hallintaa mahdollistamalla etämäärityksen, ennakkovalvonnan, suojauksen vianmäärityksen sekä tulostus- ja kuvankäsittelylaitteiden raportoinnin.

Jos haluat ladata HP Web Jetadminin uusimman version tai tutustua isäntäjärjestelmien uusimpaan luetteloon, käy sivustossa [www.hp.com/go/webjetadmin.](http://www.hp.com/go/webjetadmin)

Windows-asiakaskoneet voivat käyttää isäntäpalvelimeen asennettua HP Web Jetadmin ‑ohjelmaa avaamalla HP Web Jetadmin ‑isännän tuettuun selaimeen (esimerkiksi Microsoft® Internet Explorer).

### **Sulautettu Web-palvelin**

Tässä laitteessa on sulautettu Web-palvelin, jonka avulla saadaan tietoja laitteen ja verkon toiminnasta. Tiedot näkyvät Web-selaimessa, esimerkiksi Microsoft Internet Explorerissa tai Mozilla Firefoxissa.

Sulautettu Web-palvelin sijaitsee laitteessa. Sitä ei ladata verkkopalvelimeen.

Sulautettu Web-palvelin toimii laitteen käyttöliittymänä, jota kuka tahansa verkkoon liitettyä tietokonetta ja tavanomaista selainta käyttävä henkilö voi hyödyntää. Erikoisohjelmia ei asenneta eikä määritetä, mutta tietokoneessa on oltava tuettu Web-selain. Sulautettu Web-palvelin saadaan käyttöön kirjoittamalla laitteen IP-osoite selaimen osoiteriville. (Voit tarkistaa IP-osoitteen valitsemalla aloitusnäytössä Verkko-osoitepainikkeen.)

### **HP Digital Sending Software (HP DSS)**

Voit asentaa valinnaisen HP Digital Sending Software -ohjelmiston. Ohjelmisto toimii palveluna verkkopalvelimessa ja sallii useiden laitteiden lähettää töitä palvelimen kautta. Yksittäisten käyttäjien tietokoneisiin ei tarvitse asentaa ohjelmistoja tai ohjaimia. Tietoja HP DSS:n yhteensopivista versioista ja ohjelmiston ostamisesta on osoitteesta [www.hp.com/go/dss](http://www.hp.com/go/dss).

## <span id="page-26-0"></span>**Tuetut verkkoyhteyskäytännöt**

Laite tukee TCP/IP-verkkoyhteyskäytäntöä, joka on yleisin hyväksytty verkkoyhteyskäytäntö. Monet verkkoon tarkoitetut laitteet käyttävät tätä protokollaa. Seuraavassa taulukossa on luettelo tuetuista verkkopalveluista ja yhteyskäytännöistä.

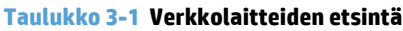

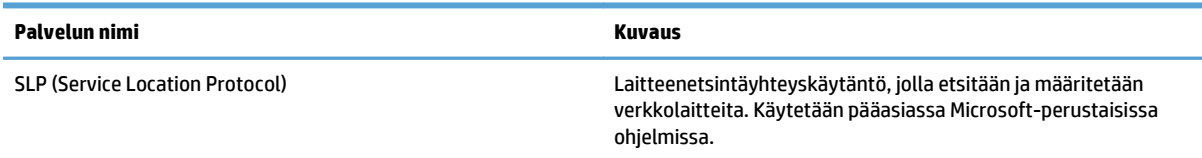

#### **Taulukko 3-2 Viestintä ja hallinta**

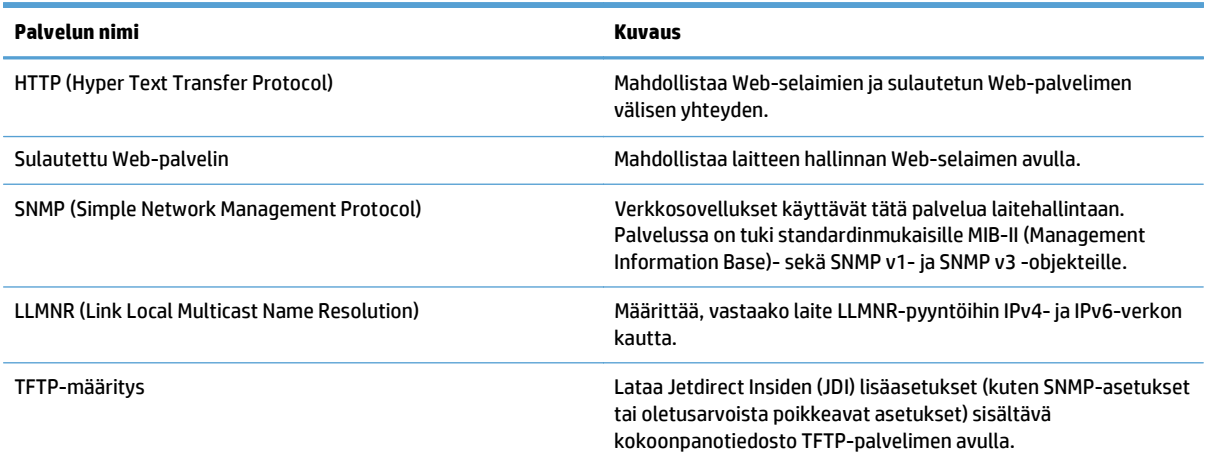

#### **Taulukko 3-3 IP-osoitteet**

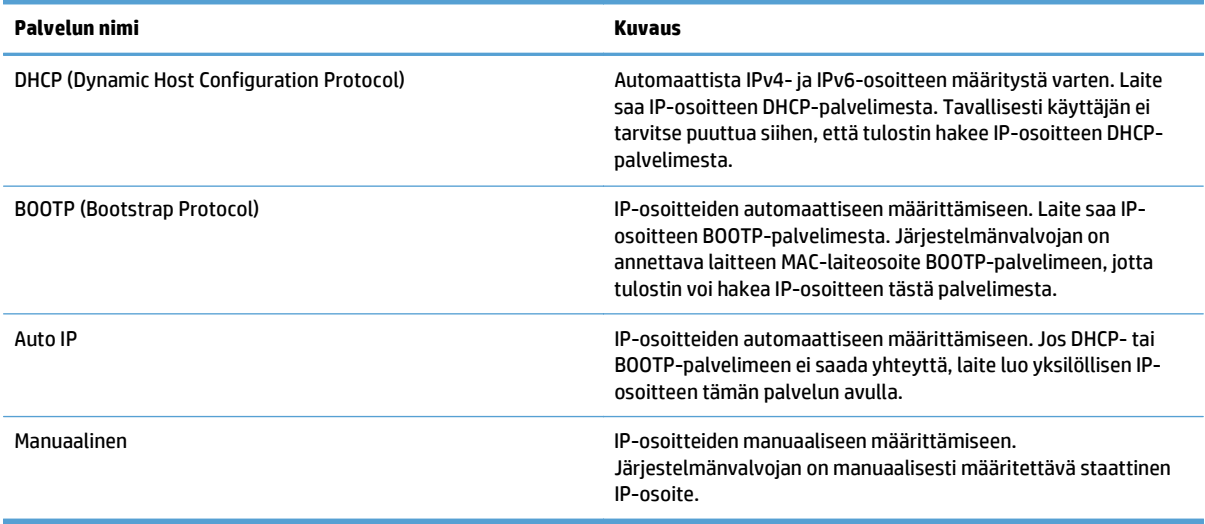

### **Taulukko 3-4 Suojaustoiminnot**

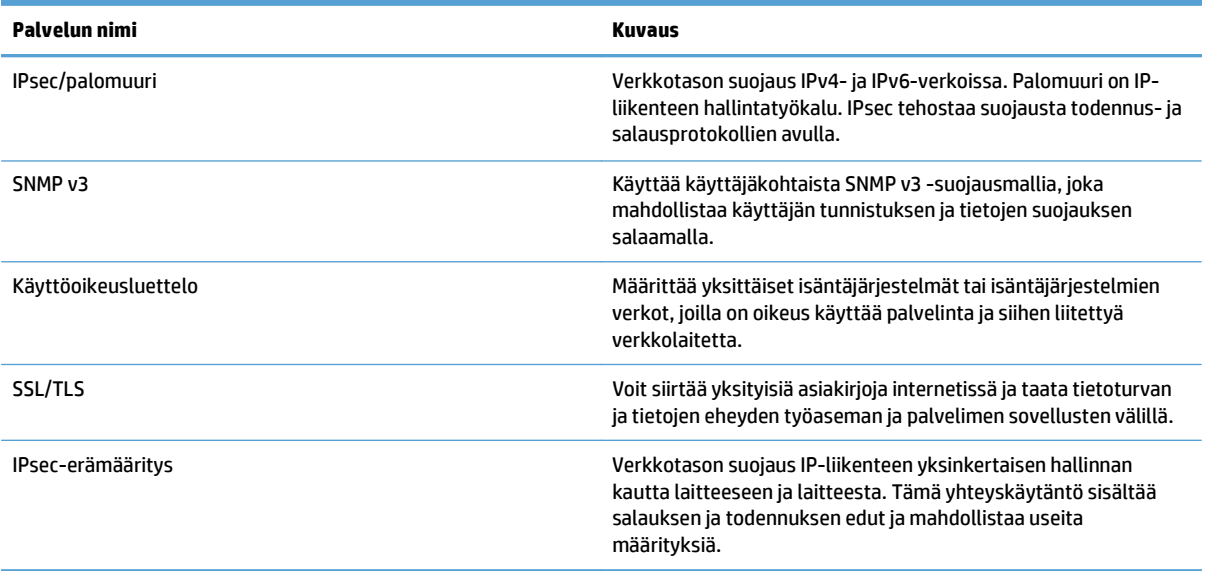

### <span id="page-28-0"></span>**Tuetut sähköpostiprotokollat**

Laite tukee SMTP (Simple Mail Transfer Protocol) -protokollan lisäksi LDAP (Lightweight Directory Access Protocol) -protokollaa.

#### **SMTP**

- SMTP on joukko sääntöjä, joilla määritellään sähköpostia lähettävien ja vastaanottavien ohjelmien välinen vuorovaikutus. Jotta laite voi lähettää asiakirjoja sähköpostiin, sen on oltava kytkettynä lähiverkkoon, joka pystyy käyttämään SMTP-yhteensopivaa sähköpostipalvelinta. SMTP-palvelimella on myös oltava Internet-yhteys.
- Jos käytät lähiverkkoyhteyttä, ota yhteys järjestelmänvalvojaan ja pyydä häneltä SMTP-palvelimen IPosoite tai isäntänimi. Jos käytät DSL- tai kaapeliyhteyttä, pyydä SMTP-palvelimen IP-osoite Internetpalveluntarjoajaltasi.

#### **LDAP**

- LDAP on protokolla, jolla voidaan käyttää tietokantaa. Kun laite käyttää LDAP-protokollaa, se etsii sähköpostiosoitteita globaalista luettelosta. Kun käyttäjä alkaa kirjoittaa sähköpostiosoitetta, LDAP täydentää osoitteen automaattisesti tarjoamalla luetteloa kirjoitettua alkua vastaavista osoitteista. Kirjoitettujen merkkien lisääntyessä niitä vastaavien sähköpostiosoitteiden luettelo pienenee.
- Laite tukee LDAP-protokollaa, mutta yhteys LDAP-palvelimeen ei ole välttämätön sähköpostin lähettämiseksi.
- **W** HUOMAUTUS: Jos haluat muuttaa LDAP-asetuksia, muuta niitä käyttämällä sulautettua Webpalvelinta.

### <span id="page-29-0"></span>**Perusasetusten määritys Hallinta-valikon avulla**

Voit käyttää Alkuasetukset-sovellusta seuraavien asetustehtävien tekemiseen, jos et ole poistanut Alkuasetukset-sovellusta käytöstä aloitusnäytössä: kieliasetusten määrittäminen, päivämäärä- ja kellonaikamuodon määrittäminen, päivämäärän ja kellonajan asettaminen ja ohjatun sähköpostin määrityksen käyttäminen.

- Siirtyminen Hallinta‑valikossa
- [Kieliasetusten määrittäminen](#page-35-0)
- [Aika-asetusten määrittäminen](#page-36-0)
- [IP-osoitteen määrittäminen](#page-36-0)
- [Sähköpostiasetusten määrittäminen ohjatun sähköpostin määrityksen avulla](#page-37-0)
- [TCP/IP-parametrien määrittäminen manuaalisesti ohjauspaneelista](#page-37-0)
- [IPv6:n TCP/IP-parametrien määrittäminen manuaalisesti ohjauspaneelista](#page-38-0)
- [Verkkoprotokollien poistaminen käytöstä \(valinnainen\)](#page-38-0)
- [Yhteysnopeuden ja kaksisuuntaisen tiedonsiirron asetukset](#page-38-0)

### **Siirtyminen Hallinta‑valikossa**

Avaa valikko koskettamalla aloitusnäytössä Hallinta-painiketta. Sinun on ehkä vieritettävä aloitusnäytön alareunaan, jotta näet tämän toiminnon.

Hallinta-valikossa on useita alivalikkoja, joita voi käyttää joihinkin asennustehtäviin. (Voit määrittää kaikki asetukset sulautetussa Web-palvelimessa.) Voit avata valikon koskettamalla sen nimeä. Valikon nimen vieressä oleva plus-merkki (+) tarkoittaa, että valikossa on alivalikkoja. Avaa valikkorakennetta, kunnes pääset asetukseen, jonka haluat määrittää. Voit palata edelliselle tasolle koskettamalla Takaisin-painiketta  $\Leftarrow$ 

**W** HUOMAUTUS: Takaisin-painike tei ole käytettävissä kaikissa näytöissä.

Voit poistua Hallinta-valikosta koskettamalla näytön vasemmassa yläkulmassa olevaa Aloitusnäkymäpainiketta **.** 

Laitteessa on sisäinen ohjetoiminto, joka sisältää valikkotoimintojen ohjeet. Moniin valikkoihin on saatavissa ohjeita kosketusnäytön oikealla puolella.

Tämän osan taulukossa on yleistietoja kustakin valikosta. Kunkin valikon eri valinnoista on tietoja sisäisessä ohjeessa.

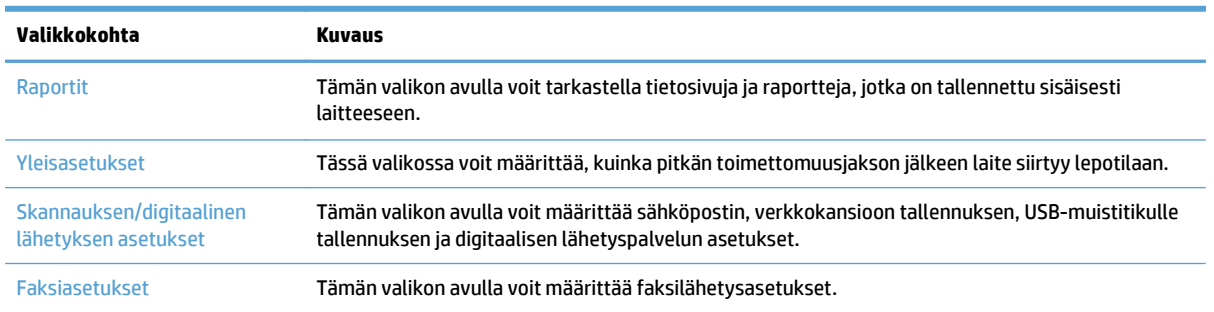

#### **Taulukko 3-5 Hallinta-valikot**

### <span id="page-30-0"></span>**Taulukko 3-5 Hallinta-valikot (jatkoa)**

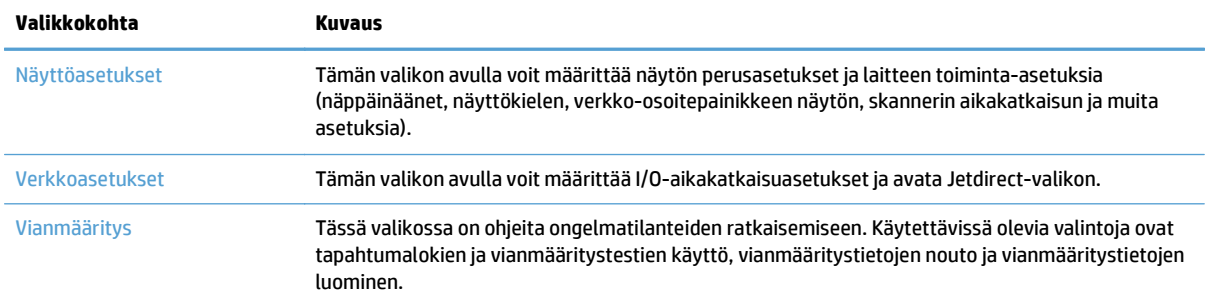

### **Jetdirect-valikot**

Hallinta > Verkkoasetukset > Sisäinen JetDirect-valikko

#### **Taulukko 3-6 Jetdirect-valikot**

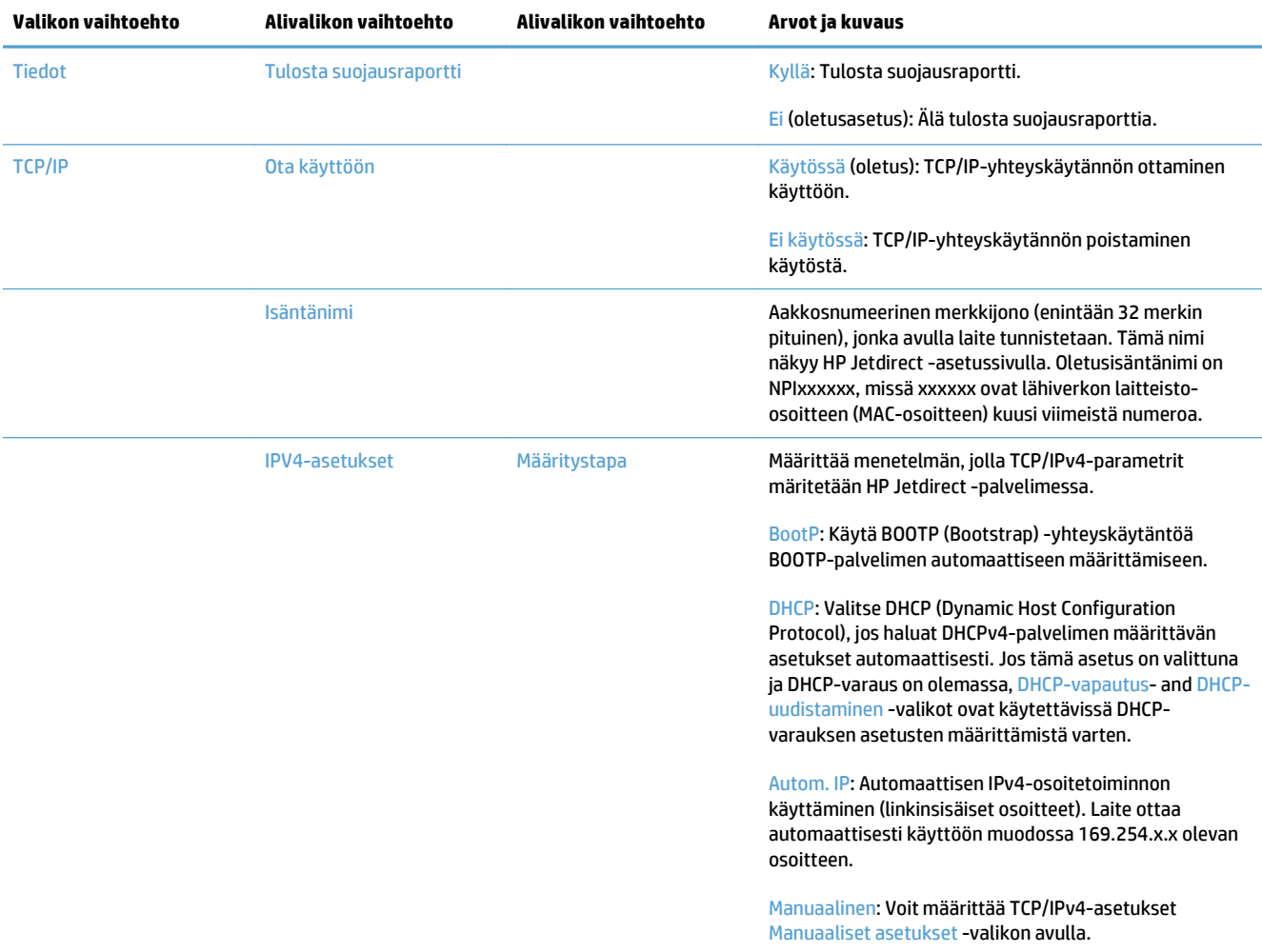

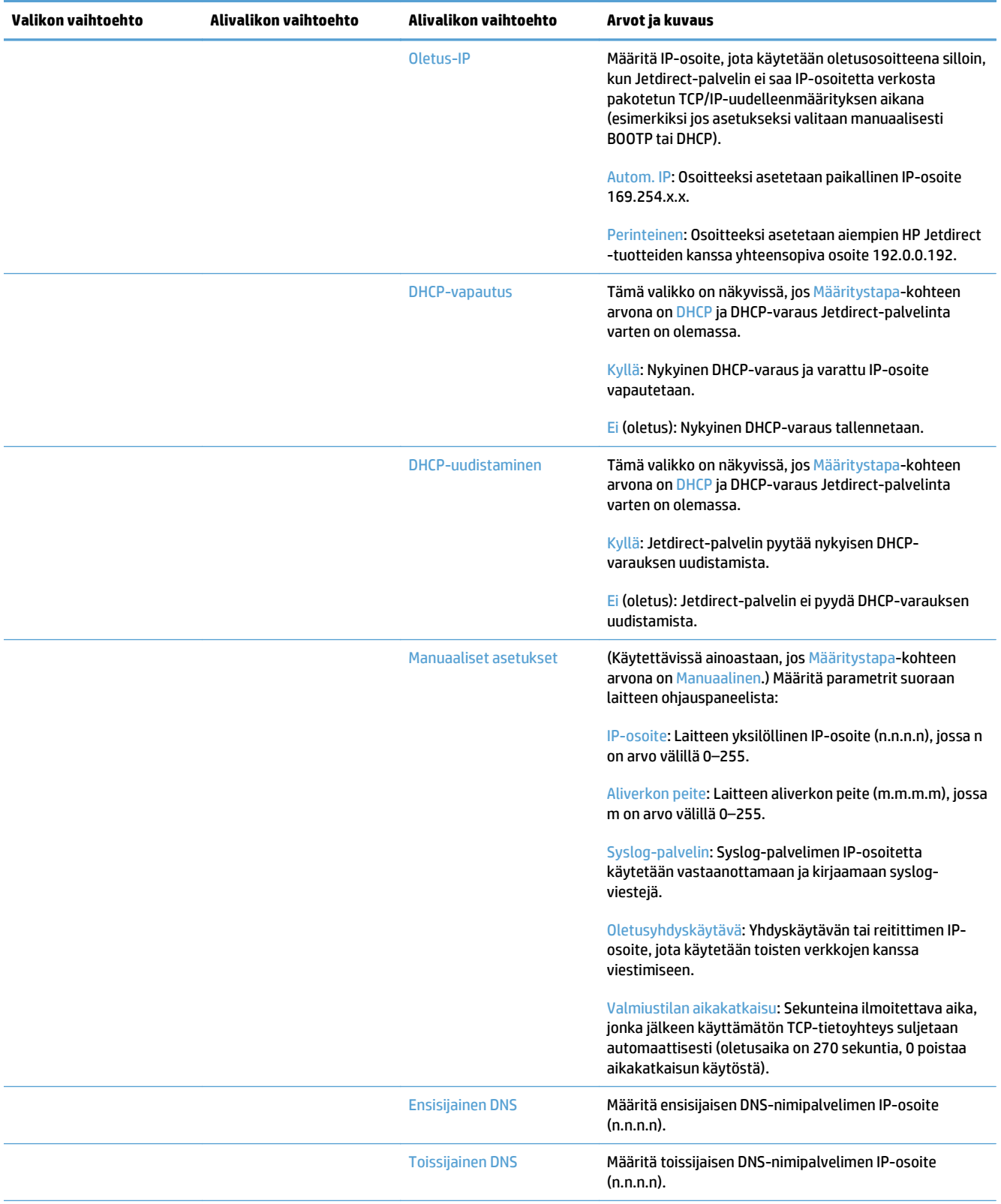

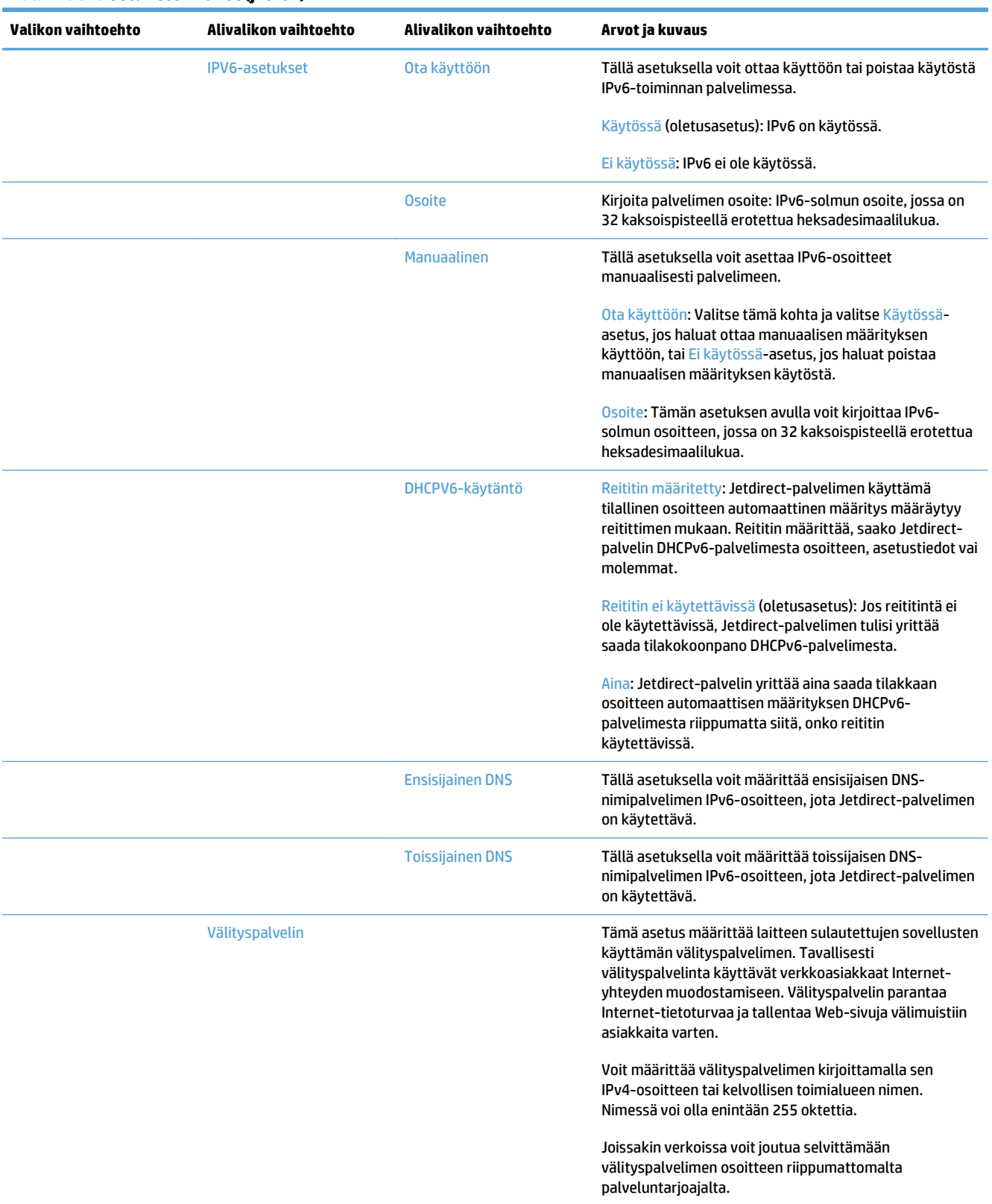

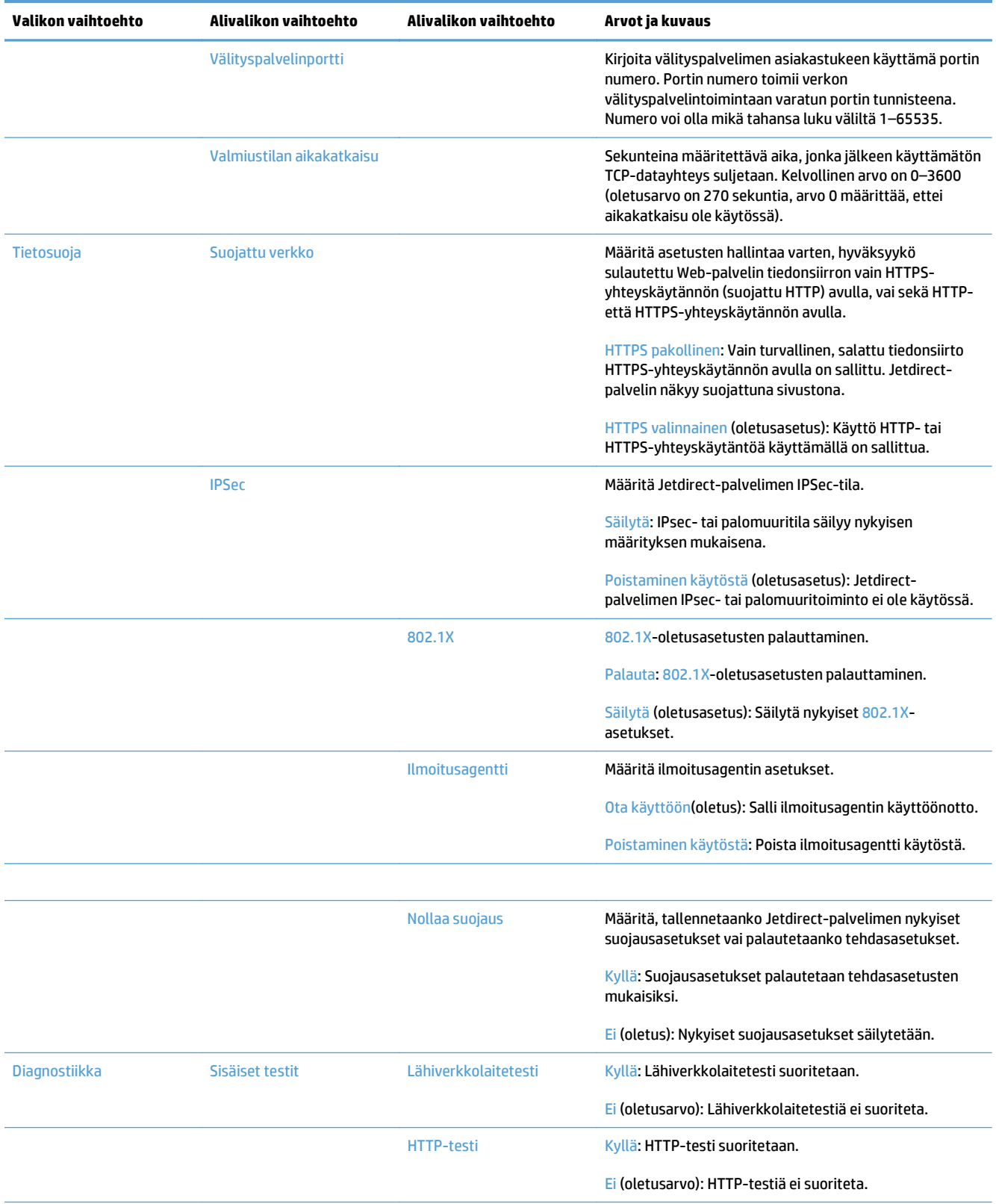

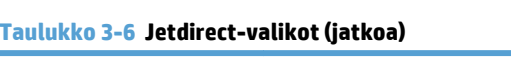

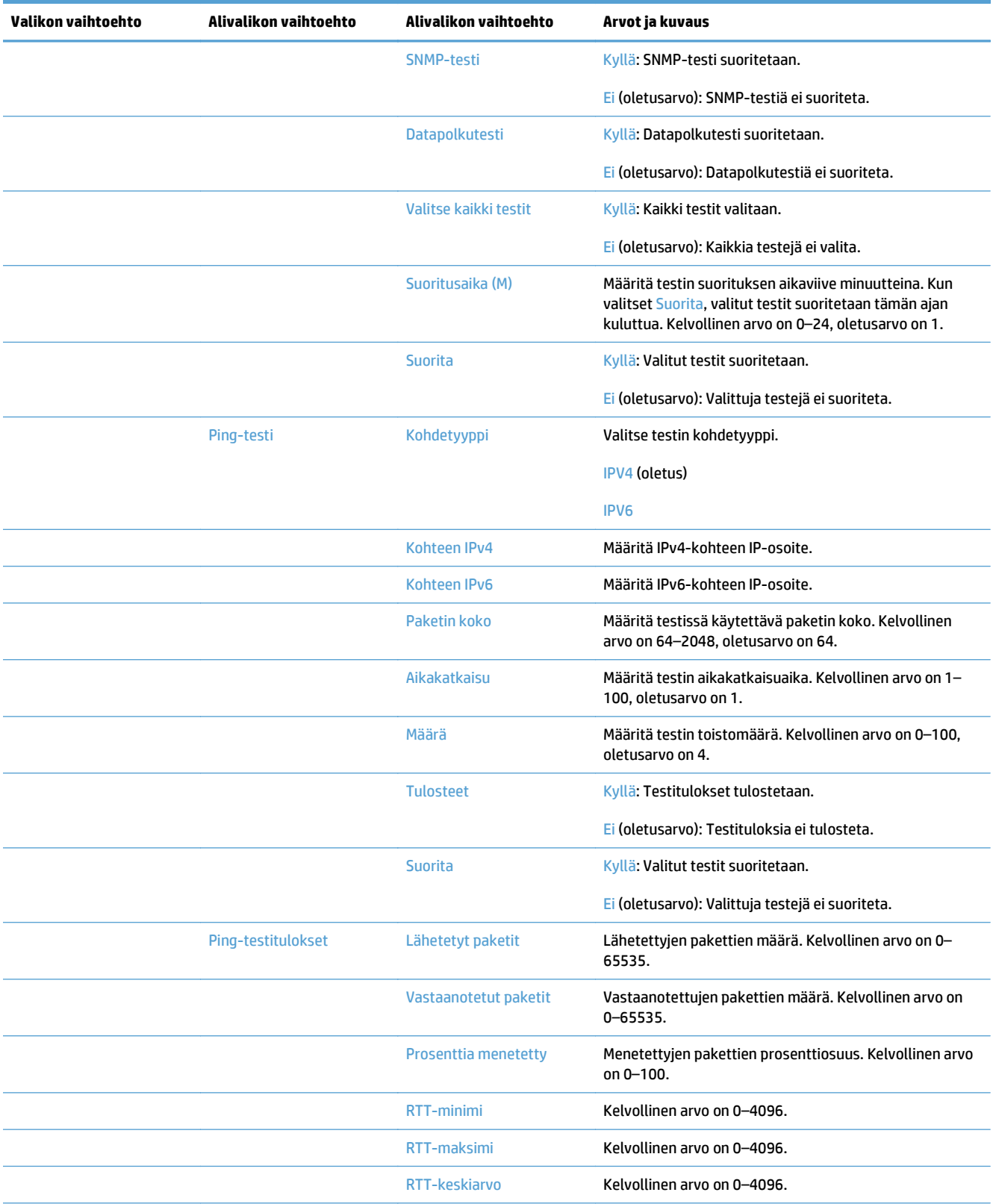

<span id="page-35-0"></span>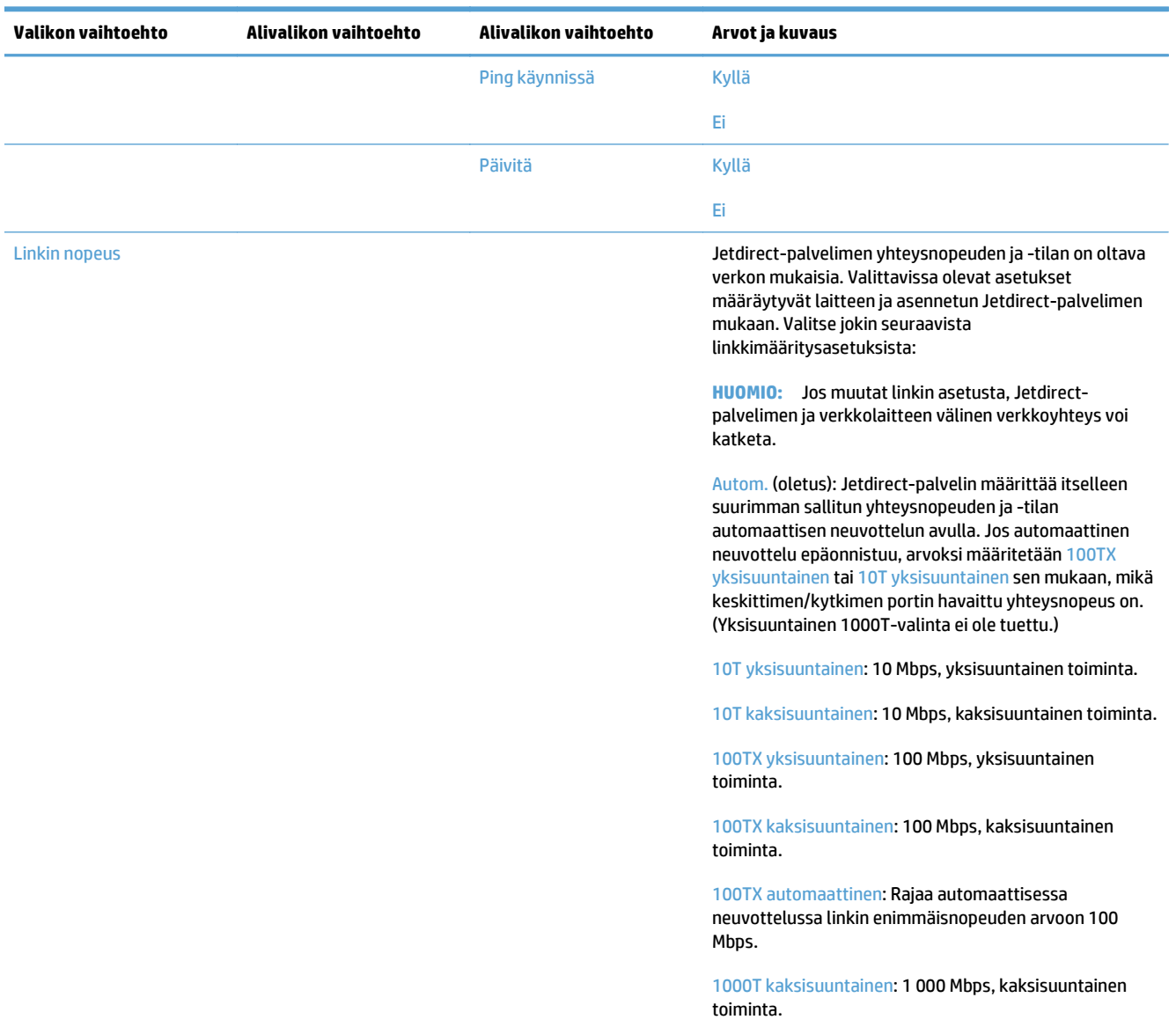

### **Kieliasetusten määrittäminen**

Voit määrittää kieliasetukset seuraavasti:

- **1.** Kosketa laitteen ohjauspaneelissa Hallinta-painiketta, kosketa Näyttöasetukset-painiketta ja valitse sitten Kieliasetukset.
- **2.** Valitse kohdasta Kieli ohjauspaneelin näytön kieli.
- **3.** Valitse Näppäimistön asettelu -kohdasta kosketuspaneelin näppäimistön asettelu ja kosketa sitten Tallenna.
- **HUOMAUTUS:** Valittu kieli voi vaikuttaa kosketusnäytön näppäimistön näppäinasetteluun. Huomaa, että tietyillä kielillä voi olla useita näppäinasetteluja.
#### **W** HUOMAUTUS: Voit määrittää kieliasetukset myös koskettamalla aloitusnäytössä Kieli @-painiketta.

#### **Aika-asetusten määrittäminen**

Voit määrittää aika-asetukset seuraavasti:

- **1.** Kosketa laitteen ohjauspaneelissa Hallinta-painiketta, kosketa Yleisasetukset -painiketta ja valitse sitten Pvm-/aika-asetukset.
- **2.** Aseta päivämäärä ja aika.
	- **a.** Valitse Pvm/aika.
	- **b.** Määritä päivämäärä, kuukausi ja vuosi koskettamalla vastaavia painikkeita ja valitsemalla haluamasi arvo nuolipainikkeilla.
	- **c.** Määritä kellonaika koskettamalla vastaavaa painiketta ja valitsemalla haluamasi arvo nuolipainikkeilla. Voit vaihtaa arvo painikkeella AP/IP.

**HUOMAUTUS:** Valitse tarvittaessa Säädä kesäaika.

- **d.** Valitse aikavyöhyke koskettamalla vastaavaa painiketta.
- **e.** Valitse Tallenna.
- **HUOMAUTUS:** Muuta päivämäärän ja kellonajan muotoa valitsemalla Pvm-/aika-asetukset-näytössä Päivämäärän/kellonajan muoto.
- **3.** Määritä lepotilan ajastinasetus.
	- **a.** Valitse Yleisasetukset-näytössä ensin Virta-asetukset ja sitten Lepotilan ajastinasetukset.
	- **b.** Valitse Lepotilan / autom. katkaisun väli -kohdan viereinen kenttä koskettamalla sitä ja määritä sitten arvo (minuutteina) ponnahdusnäppäimistön avulla.
	- **c.** Valitse haluamasi toiminto kohtaan Herätyksen/autom. käynn. tapahtumat.
	- **d.** Valitse Tallenna.
		- **HUOMAUTUS:** Voit määrittää Virta-asetukset-näytössä myös Lepotilan ajoitus -toiminnon.

#### **IP-osoitteen määrittäminen**

Jos verkko käyttää DHCP-protokollaa (Dynamic Host Configuration Protocol), IP-osoite voidaan määrittää automaattisesti. Muutoin IP-osoite on määritettävä manuaalisesti.

Voit ottaa DHCP:n käyttöön ja määrittää IP-osoitteen jaettavaksi automaattisesti toimimalla seuraavasti:

- **1.** Kosketa laitteen ohjauspaneelin Hallinta-painiketta ja valitse sitten Verkkoasetukset, Sisäinen JetDirect-valikko, TCP/IP, IPV4-asetukset ja Määritystapa.
- **2.** Valitse DHCP.
- **3.** Valitse Tallenna.

Voit määrittää IP-osoitteen manuaalisesti seuraavasti:

- **1.** Kosketa laitteen ohjauspaneelin Hallinta-painiketta ja valitse sitten Alkuasetukset, Verkko ja liitännät, Jetdirect-valikko, TCP/IP, IPV4-asetukset ja Määritystapa.
- **2.** Valitse Manuaalinen ja valitse sitten Tallenna.
- **3.** Valitse IPv4-asetusnäytössä ensin Manuaaliset asetukset ja sitten IP-osoite.
- **4.** Kosketa ensimmäistä IP-osoitteen syöttökenttää ja syötä IP-osoitteen ensimmäinen osa näppäimistön avulla.
- **5.** Syötä muut IP-osoitteen osat ja valitse lopuksi Tallenna.

### **Sähköpostiasetusten määrittäminen ohjatun sähköpostin määrityksen avulla**

Varmista ennen näiden toimien toteuttamista, että käytettävissä on toimiva Internet-yhteys.

- **1.** Kosketa laitteen ohjauspaneelissa Hallinta-painiketta ja valitse sitten Skannauksen/digitaalinen lähetyksen asetukset, Sähköpostiasetukset ja Ohjattu sähköpostin määritys.
- **HUOMAUTUS:** Voit myös käyttää Alkuasetukset-sovellusta, jos se on yhä käytössä (valitse Hallinta, Alkuasetukset ja Ohjattu sähköpostin määritys).
- **2.** Valitse SMTP-palvelinvaihtoehto, toimi näyttöön tulevien ohjeiden mukaan ja valitse ohjatun toiminnon kunkin näytön täyttämisen jälkeen Seuraava.
- **3.** Viimeistele asetukset ja sulje ohjattu toiminto valitsemalla ohjatun toiminnon viimeisessä näytössä **Valmis**.

Voit lisäksi määrittää LDAP (Lightweight Directory Access Protocol) -protokollaa käyttävän osoitekirjan sulautetun Web-palvelimen (Embedded Web Server, EWS) avulla.

- **1.** Valitse **Tietosuoja**-välilehti, valitse **Käytönhallinta** ja napsauta sitten LDAP-määrityksen **Määritys**linkkiä.
- **2.** Määritä LDAP-yhteys näyttöön tulevien ohjeiden mukaan.
	- **HUOMAUTUS:** Ota LDAP-sisäänkirjautumismenetelmä käyttöön valitsemalla **Ota käyttöön LDAPkirjautuminen** -valintaruutu (kohdassa **Määritys**).
- **3.** Kun määritykset ovat valmiit, valitse **OK**.

## **TCP/IP-parametrien määrittäminen manuaalisesti ohjauspaneelista**

Sulautetun Web-palvelimen lisäksi voit asettaa IPv4-osoitteen, aliverkon peitteen ja oletusyhdyskäytävän myös ohjauspaneelin valikkojen kautta.

- **1.** Kosketa laitteen ohjauspaneelin Hallinta-painiketta, valitse Verkkoasetukset-valikko ja valitse sitten Jetdirect-valikko, TCP/IP, IPV4-asetukset, Määritystapa ja Manuaalinen.
- **2.** Valitse asetus, jonka haluat määrittää manuaalisesti, ja muuta asetus manuaalisesti noudattamalla näytön ohjeita.
- **3.** Palaa IPv4-asetusnäyttöön koskettamalla Takaisin-painiketta .
- **4.** Valitse IPv4-asetusnäytössä Manuaaliset asetukset ja kosketa sen jälkeen vaihtoehtoa, jonka haluat määrittää manuaalisesti. Muuta vaihtoehdon asetukset noudattamalla näytöllä näkyviä ohjeita.
- **5.** Palaa kohtaan Sisäinen JetDirect-valikko koskettamalla toistuvasti Takaisin-painiketta .
- **6.** Kosketa Linkin nopeus -vaihtoehtoa.
- **7.** Valitse jokin seuraavista vaihtoehdoista.

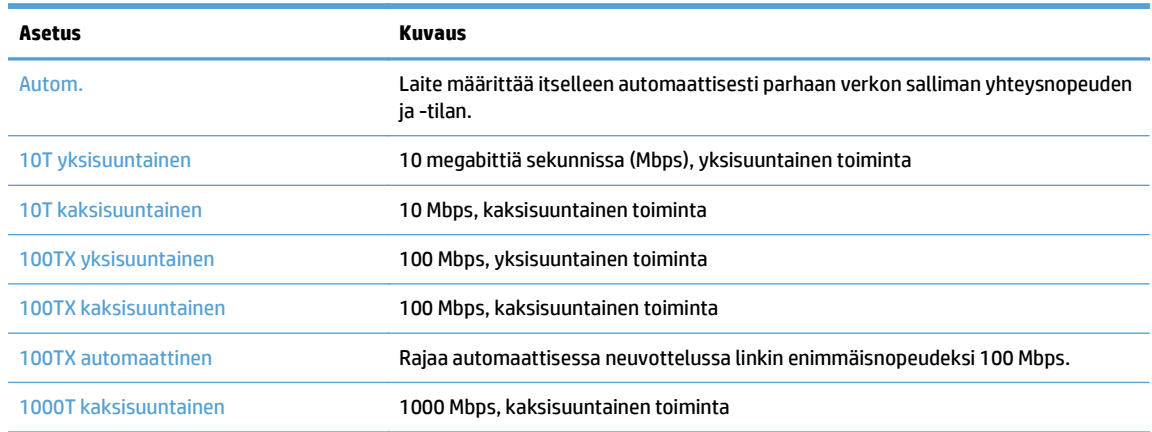

**8.** Kosketa Tallenna-painiketta. Laite käynnistyy uudelleen.

## **IPv6:n TCP/IP-parametrien määrittäminen manuaalisesti ohjauspaneelista**

Sulautetun Web-palvelimen lisäksi voit asettaa IPv6-osoitteen myös ohjauspaneelin valikkojen kautta.

- **1.** Kosketa laitteen ohjauspaneelin Hallinta-painiketta, valitse Verkkoasetukset-valikko ja valitse sitten Jetdirect-valikko, TCP/IP, IPV6-asetukset, Osoite, Manuaaliset asetukset ja Ota käyttöön.
- **2.** Valitse Käytössä-vaihtoehto ja kosketa Tallenna-painiketta.
- **3.** Kosketa ensin Osoite-vaihtoehtoa ja sitten tietojen syöttökenttää.
- **4.** Kirjoita osoite näppäimistöllä ja kosketa Tallenna-painiketta.

#### **Verkkoprotokollien poistaminen käytöstä (valinnainen)**

Oletuksena kaikki verkkokäytännöt ovat käytössä. Käyttämättömien protokollien käytöstä poistamisesta on seuraavanlaista etua:

- Vähentää laitteen aiheuttamaa verkkokuormitusta
- asetussivulle tulostetaan vain tarpeelliset tiedot
- Sallii laitteen näyttää ohjauspaneelissa yhteyskäytännöstä riippuvia virheilmoituksia ja varoituksia.

#### **Yhteysnopeuden ja kaksisuuntaisen tiedonsiirron asetukset**

Laitteen yhteysnopeuden ja -tilan on oltava verkon mukaisia. Useimmissa tapauksissa voit jättää laitteen automaattiset asetukset käyttöön. Jos yhteysnopeuden tai kaksisuuntaisen tiedonsiirron asetuksiin tehdään virheellisiä muutoksia, laite ei ehkä saa yhteyttä muihin verkossa oleviin laitteisiin. Käytä laitteen ohjauspaneelia muutosten tekemiseen.

**HUOMAUTUS:** Jos näitä asetuksia muutetaan, laite alustaa itsensä uudelleen. Tee muutoksia vain silloin, kun laite ei ole käytössä.

- **1.** Kosketa laitteen ohjauspaneelissa Hallinta-painiketta, kosketa Verkkoasetukset -painiketta ja valitse sitten Jetdirect-valikko.
- **2.** Kosketa alanuolta, kunnes Linkin nopeus -vaihtoehto tulee näkyviin.
- **3.** Kosketa Tallenna-painiketta. Laite käynnistyy uudelleen.

## **Perusasetusten määritys sulautetun Web-palvelimen avulla**

Kun laite on kytkettynä verkkoon, sulautettu Web-palvelin (EWS) on automaattisesti käytettävissä.

Voit käynnistää sulautetun Web-palvelimen avaamalla selaimen tietokoneessa ja kirjoittamalla laitteen IPosoitteen. Voit tarkistaa IP-osoitteen tai isäntänimen koskettamalla laitteen ohjauspaneelissa Verkkoosoite-painiketta.

- Verkkoasetusten tarkasteleminen tai muuttaminen
- Järjestelmänvalvojan salasanan määrittäminen tai muuttaminen
- [Sähköpostiasetusten määrittäminen](#page-41-0)
- [Verkkokansiotallennuksen määritys](#page-41-0)
- [Määritä SharePoint-sivustoon tallentamisen asetukset](#page-41-0)
- [USB-muistilaitteen asetusten määrittäminen](#page-42-0)
- [Pikasarjojen määrittäminen](#page-42-0)
- [Yleisten suojausasetusten määrittäminen](#page-43-0)
- [Käytönhallinnan suojausasetusten määrittäminen](#page-43-0)

#### **Verkkoasetusten tarkasteleminen tai muuttaminen**

Voit tarkastella tai muuttaa IP-määritysasetuksia sulautetun Web-palvelimen kautta.

- **1.** Avaa sulautettu Web-palvelin.
- **2.** Saat tietoa verkosta valitsemalla **Verkkoyhteydet**-välilehden. Voit muuttaa asetuksia tarpeen mukaan.

## **Järjestelmänvalvojan salasanan määrittäminen tai muuttaminen**

Voit käyttää Embedded Web Server -palvelinta järjestelmänvalvojan salasanan määrittämiseen tai muuttamiseen. Kun salasana on määritetty, se on annettava, jotta määritysasetuksia voi käyttää ja muuttaa.

- **1.** Avaa sulautettu Web-palvelin ja sieltä **Verkot**-välilehti.
- **2.** Valitse vasemmassa ruudussa **Valtuutus**-vaihtoehto.
- **W** HUOMAUTUS: Jos salasana on jo asetettu, saat kehotteen antaa sen. Kirjoita salasana ja valitse **Käytä**-painike.
- **3.** Kirjoita uusi salasana **Salasana** ja **Vahvista salasana**-kenttään.
- **4.** Tallenna salasana valitsemalla ikkunan alaosassa **Käytä**-painike.

**HUOMAUTUS:** Voit myös määrittää paikallisen järjestelmänvalvojan salasanan **Yleinen suojaus** -asetuksesta **Tietosuoja**-välilehdestä. Kun salasana on määritetty, se on annettava, jotta sulautetun Webpalvelimen asetuksia voi muuttaa.

## <span id="page-41-0"></span>**Sähköpostiasetusten määrittäminen**

- **1.** Avaa sulautettu Web-palvelin.
- **2.** Valitse **Skannaus/digitaalilähetys** -välilehti.
- **3.** Valitse vasemmassa siirtymisruudussa **Sähköpostimääritys**-vaihtoehto.
- **4.** Valitse **Ota käyttöön Lähetys sähköpostiin** ja valitse sitten **Lisää**-painike. Täydennä vaaditut kentät ja muut haluamasi kentät ohjatun SMTP-toiminnon avulla ja valitse sitten **Käytä**-painike.
- **VIHJE:** Sinun on määritettävä lähtevän sähköpostin SMTP-palvelin ja täydennettävä **Lähettäjä:** kenttä. Lisätietoja on sulautetun Web-palvelimen ohjeessa.
- **5.** Jos haluat lisätä osoitteita osoitekirjaan, valitse vasemmassa siirtymisruudussa **Osoitekirja** ja seuraa näytön ohjeita.

Kun olet määrittänyt sähköpostiasetukset, lähetä itsellesi sähköpostiviesti digitaalilähetystoiminnolla. Jos vastaanotat lähettämäsi sähköpostiviestin, digitaalisen lähetyksen asetukset on määritetty oikein.

Jos viesti ei tule perille, voit selvittää ongelmia seuraavasti:

- Varmista, että SMTP ja osoite on kirjoitettu oikein.
- Avaa asetussivu. Varmista, että SMTP-yhdyskäytävän osoite on oikea.
- Varmista, että verkko toimii oikein. Lähetä itsellesi sähköpostia tietokoneesta. Jos sähköposti tulee perille, verkko toimii oikein. Jos sähköposti ei tule perille, ota yhteys verkonvalvojaan tai Internetpalveluntarjoajaan.

### **Verkkokansiotallennuksen määritys**

Ennen kuin määrität verkkokansiot, määritä jaetut kansiot verkkokäyttöjärjestelmän ohjeiden mukaan.

- **1.** Avaa sulautettu Web-palvelin.
- **2.** Valitse **Skannaus/digitaalilähetys** -välilehti.
- **3.** Valitse vasemmassa siirtymisruudussa **Verkkokansiotallennuksen määritys**.
- **4.** Valitse **Ota käyttöön Tallennus verkkokansioon** -valintaruutu.
- **HUOMAUTUS:** Jos valitset **Todennusasetukset**-valikosta vaihtoehdon **Käytä käyttäjän tunnuksia, kun muodostat yhteyttä ohjauspaneelissa kirjautumisen jälkeen**, sisäänkirjautuneella käyttäjällä on oltava määritettyyn verkkokansioon kirjoitusoikeudet.
- **5.** Määritä haluamasi oletusasetukset kaikille kansioille ja napsauta sitten **Käytä**-painiketta.
- **6.** Määritä verkkokansiot, joihin asiakirjat tallennetaan, napsauttamalla **Lisää**-painiketta **Pikasarjat**alueella ja noudattamalla näytön ohjeita.

#### **Määritä SharePoint-sivustoon tallentamisen asetukset**

Ennen kuin tämän toiminnon voi suorittaa, SharePoint-sivustolla on oltava kohdekansio, jonne skannatut tiedostot tallennetaan, ja kohdekansioon on oltava kirjoitusoikeudet.

- **1.** Avaa sulautettu Web-palvelin.
- **2.** Valitse **Skannaus/digitaalilähetys**-välilehti.
- <span id="page-42-0"></span>**3.** Valitse vasemmassa siirtymisruudussa **Tallennus SharePointiin**.
- **4.** Valitse valintaruutu **Salli skannaaminen SharePoint-sivustoon** ja valitse sitten **Lisää**.
- **5.** Anna pikatyönkulkujen ohjatun asennuksen ensimmäisessä ikkunassa SharePoint-pikatyönkululle nimi ja kuvaus. Määritä seuraavaksi pikatyönkululle painike sekä ohjauspaneelin käyttäjäasetukset. Valitse sitten **Seuraava**.
- **6.** Luo Skannaa SharePointiin -kohde valitsemalla SharePoint-kohteen asetusten valintaikkunassa **Lisää**. Noudata sitten ohjeita, jotka ovat SharePoint-kohteen asetusten valintaikkunan yläreunassa.
	- **a.** Siirry selaimella SharePoint-skannauksen kohdekansioon, kopioi kohdepolku ja liitä se Lisää SharePoint-polku -valintaikkunan kenttään **SharePoint-polku**. Täytä loput kentät tarpeen mukaan.
	- **HUOMAUTUS:** Jos valitset **Todennusasetukset**-valikosta vaihtoehdon **Käytä käyttäjän tunnuksia, kun muodostat yhteyttä ohjauspaneelissa kirjautumisen jälkeen**, sisäänkirjautuneella käyttäjällä on oltava kirjoitusoikeudet SharePoint-sivustolle.
		- Anna kenttään **Windows-toimialue** täysi verkkoaluenimi (fqdn). Huomaa, että kenttä huomioi kirjainkoon.
		- Muista valita **Luo lyhyt URL**, jotta epäolennaiset merkit poistetaan polun nimestä.
	- **b.** Kun SharePoint-asetukset on määritetty, valitse **OK** ja sen jälkeen **Seuraava**.
	- **c.** Täydennä loput pikatyönkulkujen ohjatun asennuksen valintaikkunoiden kohdista tarpeen mukaan ja siirry seuraavaan valintaikkunaan valitsemalla **Seuraava**.
	- **d.** Kun pääset yhteenvetoikkunaan, viimeistele asetusten määrittäminen valitsemalla **Valmis**.

Kun Tallenna SharePointiin -pikatyönkulku on luotu, voit skannata suoraan SharePoint-kohteeseen joko pikatyönkululla suoraan aloitusnäytöstä tai valitsemalla aloitusnäytöstä painikkeen Pikasarjat.

#### **USB-muistilaitteen asetusten määrittäminen**

- **1.** Avaa sulautettu Web-palvelin.
- **2.** Valitse **Skannaus/digitaalilähetys** -välilehti.
- **3.** Valitse vasemmassa siirtymisruudussa **USB-tallennusasetukset**.
- **4.** Valitse **Ota käyttöön USB-tallennus** -valintaruutu.
- **5.** Määritä haluamasi oletusasetukset.
- **6.** Napsauta **Käytä**-painiketta.

#### **Pikasarjojen määrittäminen**

- **1.** Avaa sulautettu Web-palvelin.
- **2.** Valitse **Yleiset tiedot** -välilehti.
- **3.** Valitse vasemmassa siirtymisruudussa **Pikasarjojen määritys**.
- **4.** Valitse **Lisää**-painike ja toimi sitten ohjatun pikasarjatoiminnon ohjeiden mukaan.
- **5.** Kun olet valmis, napsauta **Käytä**-painiketta.

#### <span id="page-43-0"></span>**VIHJE:** Voit määrittää pikasarjat myös sulautetun Web-palvelimen muilla asetussivuilla.

#### **Yleisten suojausasetusten määrittäminen**

- **1.** Avaa sulautettu Web-palvelin.
- **2.** Valitse **Tietosuoja**-välilehti ja valitse sitten **Yleinen suojaus**.
- **3.** Kirjoita uusi salasana ja vahvista se sitten kirjoittamalla se uudelleen.
- **4.** Valitse **Ota käyttöön USB plug and play**, jos haluat ottaa laitteen etuosassa olevan peitetyn USB-portin käyttöön.
- **5.** Valitse **Käytä**.

## **Käytönhallinnan suojausasetusten määrittäminen**

Kussakin vaiheessa on ehkä käytettävä useita näyttöjä.

- **1.** Avaa sulautettu Web-palvelin.
- **2.** Valitse ja määritä käytettävä suojausmenetelmä (LDAP tai Windows).
	- **a.** Valitse **Tietosuoja**-välilehti ja valitse sitten **Käytönhallinta**.
	- **b.** Valitse **Ota käyttöön ja määritä kirjautumismenetelmät** -kohdasta **Määritys** ja määritä haluamasi sisäänkirjautumismenetelmä (LDAP tai Windows).
	- **c.** Noudata valitun sisäänkirjautumismenetelmän määritysnäyttöjen ohjeita. Kun asetukset on määritetty, valitse **OK**.
- **3.** Määritä Käytönhallinta-näytön **Kirjautuminen ja oikeuskäytännöt** -kohtaan laitteen toimintojen käyttöasetukset kullekin käyttäjätasolle ja valitse sitten **Oikeuksienhallinta...**.
- **4.** Valitse **Verkkokäyttäjien tai -ryhmien ja laitteen oikeuksien suhteet** -kohdasta kunkin sisäänkirjatumismenetelmän oletuskäyttöoikeudet.
- **5.** (Valinnainen): Määritä **Laitteen käyttäjätilit** -kohdassa yksittäiset käyttäjätilit, jos laitteen käyttöoikeuksien myöntäminen ei tapahdu käyttäjä- ja ryhmäperusteisesti.
- **6.** Kun kaikki käytönhallinnan suojausasetukset on määritetty, valitse **Käytä**.
- **7.** Valitse tilapäisten työtiedostojen tyhjennystapa.
	- **a.** Valitse **Tietosuoja**-välilehti ja valitse sitten **Suojaa tallennetut tiedot**.
	- **b.** Valitse tilapäisten työtiedostojen tyhjennystapa **Työn tilapäistiedostojen hallinta** -kohdasta ja valitse sitten **Käytä**.
- **1.** Avaa sulautettu Web-palvelin.
- **2.** Valitse **Tietosuoja**-välilehti ja valitse sitten **Yleinen suojaus**.
- **3.** Kirjoita uusi salasana ja vahvista se sitten kirjoittamalla se uudelleen.
- **4.** Valitse **Ota käyttöön USB plug and play**, jos haluat ottaa laitteen etuosassa olevan peitetyn USB-portin käyttöön.
- **5.** Valitse **Käytä**.

# **Lisäasetusten määritys sulautetun Web-palvelimen avulla**

Seuraavassa taulukossa ovat sulautetussa Web-palvelimessa (EWS) käytettävissä olevat määritysasetukset. Lisätietoja yksittäisistä asetuksista on EWS-palvelimen ohjeissa.

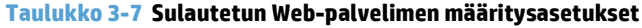

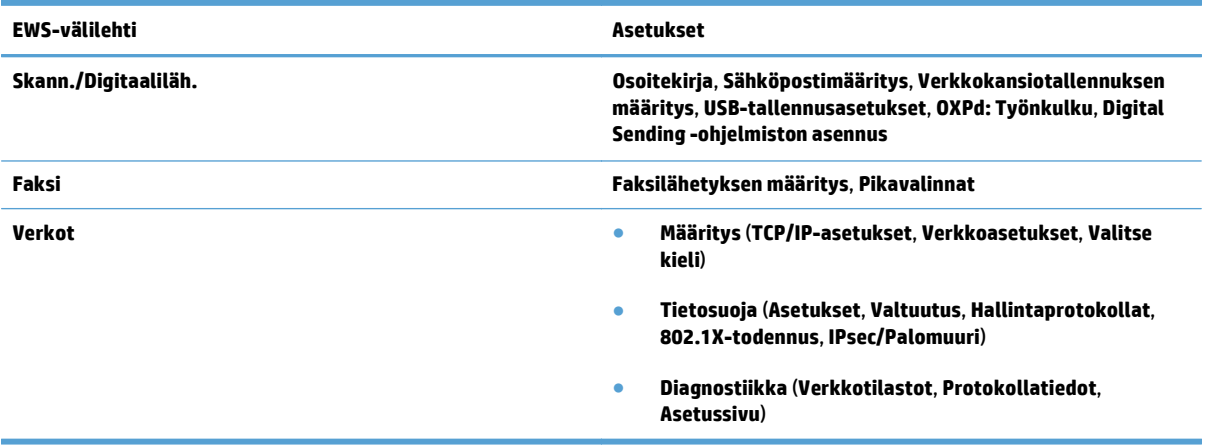

# **4 Hallinta – laitteen hallintatoimet**

#### Tässä osassa on tietoja laitteen huoltamisesta.

- [Tietosivujen käyttäminen](#page-47-0)
- [Sulautetun Web -palvelimen \(EWS\) käyttäminen](#page-48-0)
- [HP Web Jetadmin -ohjelmiston käyttäminen](#page-50-0)
- [Digitaalisen lähetyksen suojauksen hallinta](#page-51-0)
- [Suojausominaisuudet](#page-52-0)
- [Virta-asetukset](#page-56-0)
- [Laiteohjelmiston päivittäminen](#page-57-0)
- [Laitteen tietojen varmuuskopioiminen](#page-58-0)
- [Laitteen tietojen palauttaminen](#page-59-0)

Puhdistamalla laite ajoittain varmistetaan, että skannauslaatu säilyy hyvänä. Huoltotarpeeseen vaikuttavat esimerkiksi skannerin käyttömäärä ja käyttöympäristö. Skanneri kannattaakin puhdistaa aina tarvittaessa.

**HUOMIO:** Varmista ennen asiakirjan asettamista asiakirjansyöttölaitteeseen, ettei asiakirja sisällä märkää liimaa, korjauslakkaa tai muita aineita, jotka voivat siirtyä laitteen sisäosiin.

Varmista, että skannattavassa kohteessa ei ole ryppyjä, taitoksia, niittejä, paperiliittimiä tai muita kiinnitettyjä materiaaleja. Varmista, että arkit eivät ole tarttuneet toisiinsa.

# <span id="page-47-0"></span>**Tietosivujen käyttäminen**

- **1.** Koskettamalla aloitusnäytössä Hallinta-painiketta ja valitsemalla sitten Raportit voit tarkastella sivuja, joilla on tietoja laitteesta, sen nykyisestä kokoonpanosta ja tilasta.
- **2.** Valitse haluamasi tietosivu ja valitse sitten Näytä.
- Vahvistus-/tilasivut
	- Hallintavalikkokartta
	- Nykyiset asetukset -sivu
	- Asetussivu
	- Tied. hakem.sivu
	- Verkkopalvelujen tilasivu
	- Käyttötiedot
- Faksiraportit
	- Pikavalintaluettelo

# <span id="page-48-0"></span>**Sulautetun Web -palvelimen (EWS) käyttäminen**

Kun HP Scanjet Enterprise 8500 fn1 on yhteydessä verkkoon, voit tarkastella tilatietoja, muuttaa asetuksia ja hallita laitetta tietokoneesta sulautetun Web-palvelimen avulla.

Sulautetun Web-palvelimen käyttäminen edellyttää vähintään Microsoft Internet Explorer 5.01- tai Netscape 6.2 -selainta Windowsissa, Mac OS:ssä ja Linuxissa (vain Netscape). HP-UX 10 ja HP-UX 11 edellyttävät Netscape Navigator 4.7 -selainta.

Sulautettu Web-palvelin toimii, kun laite on kytketty IP-verkkoon. Voit käyttää sulautettua Web-palvelinta, vaikka Internet-yhteyttä ei olisikaan käytettävissä.

Kun laite on kytkettynä verkkoon, sulautettu Web-palvelin on automaattisesti käytettävissä.

**HUOMAUTUS:** Jotkut sulautetun Web-palvelimen asetukset ovat vain verkon pääkäyttäjän käytettävissä ja jotkut asetukset saattava vaatia salasanan.

Voit käyttää sulautettua Web-palvelinta ilman Internet-yhteyttä, jotkin ominaisuudet eivät tällöin ole käytettävissä.

- Sulautetun Web-palvelimen avaaminen
- Sulautetun Web-palvelimen asetukset

#### **Sulautetun Web-palvelimen avaaminen**

- **1.** Kirjoita laitteen IP-osoite tai isäntänimi tuetun Web-selaimen osoitekenttään. Voit tarkistaa IPosoitteen tai isäntänimen valitsemalla aloitusnäytössä Verkko-osoite-painikkeen.
	- **W** HUOMAUTUS: Kun olet avannut ohjelman URL-osoitteen, voit lisätä sen selaimen Suosikit-kansioon.
- **2.** Sulautetussa Web-palvelimessa on seitsemän välilehteä, jotka sisältävät seuraavia laitteen asetustietoja ja muita tietoja: **Tiedot**, **Yleiset tiedot**, **Skannaus/digitaalilähetys**, **Faksi**, **Vianmääritys**, **Tietosuoja** ja **Verkot**. Avaa haluamasi välilehti napsauttamalla.

#### **Sulautetun Web-palvelimen asetukset**

Seuraavassa taulukossa kuvataan, mitä tietoja sulautetun Web-palvelimen välilehdistä voi hakea ja mitä tehtäviä niiden avulla voi suorittaa. Kunkin välilehden asetukset voivat muuttua laiteohjelmistoa päivitettäessä. Sulautetun Web-palvelimen ohjeessa on lisätietoja välilehdistä ja niiden asetuksista.

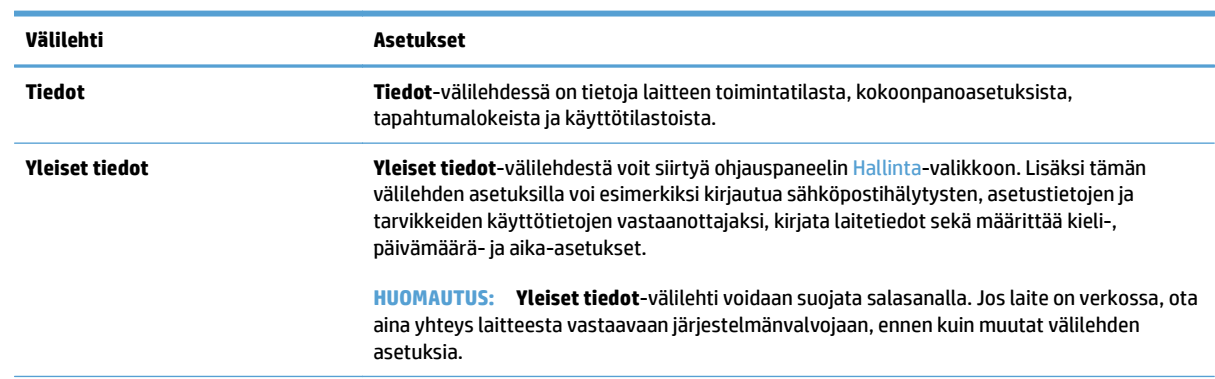

#### **HUOMAUTUS:** Kussakin välilehdessä on linkit **HP Instant Support**- ja **Tuotetuki**-sivustoihin.

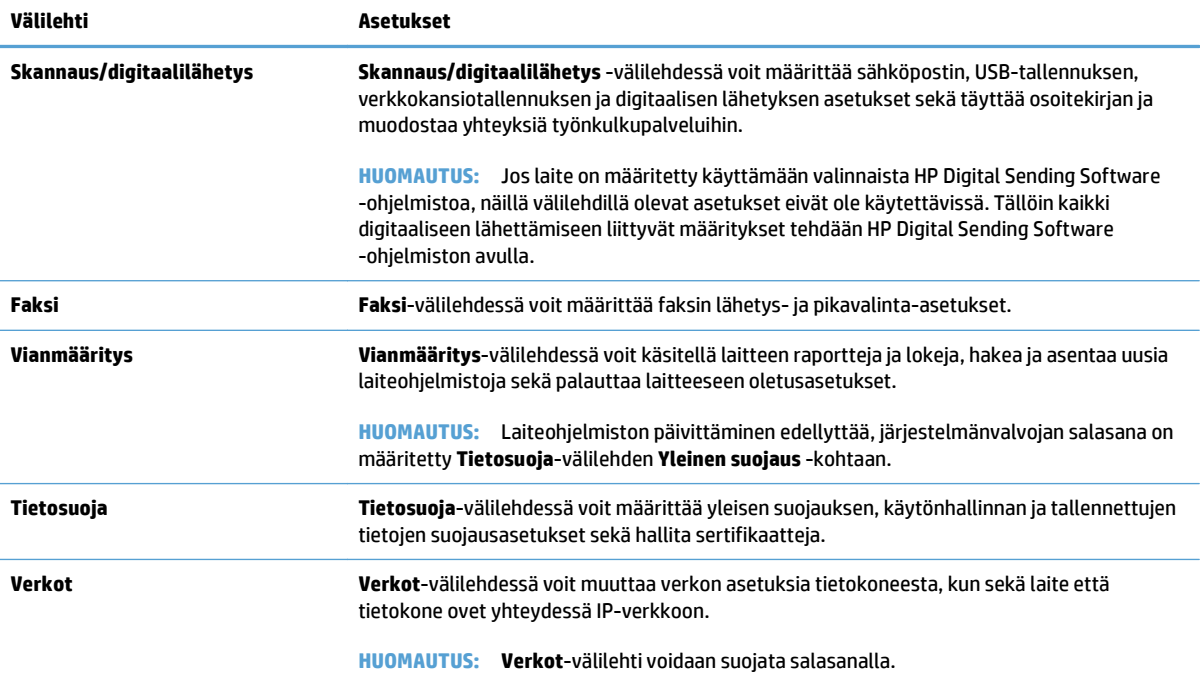

# <span id="page-50-0"></span>**HP Web Jetadmin -ohjelmiston käyttäminen**

HP Web Jetadmin on Web-pohjainen ohjelma, jolla etäkäyttäjä voi asentaa ja tarkkailla verkkoon liitettyjä oheislaitteita sekä paikantaa niiden vikoja. Hallinta on ennaltaehkäisevää: verkonvalvojat voivat ratkaista ongelmia, ennen kuin ne vaikuttavat käyttäjiin. Lataa tämä ilmainen hallintaa tehostava ohjelma osoitteesta [www.hp.com/go/webjetadmin](http://www.hp.com/go/webjetadmin).

HP Web Jetadminiin on asennettavissa laajennuksia, jotka tukevat tiettyjä laitteen ominaisuuksia. Voit määrittää HP Web Jetadmin -ohjelmiston ilmoittamaan, kun uusia laajennuksia on saatavilla. Muodosta **laitteen päivityssivun** ohjeiden avulla yhteys automaattisesti HP:n sivustoon ja asenna laitteen uusimmat laajennukset.

 $\mathbb{B}^*$  **HUOMAUTUS:** Selaimessa on oltava Java™-tuki.

# <span id="page-51-0"></span>**Digitaalisen lähetyksen suojauksen hallinta**

Laitteen suunnittelussa on huomioitu suojaus. Se sisältää erilaisia toimintoja, jotka suojaavat digitaalisen lähetysprosessin.

#### **Verkkotodennus**

Laitteen perussuojaustoiminto on sen kyky edellyttää verkkoon kirjautumista, ennen kuin käyttäjä voi käyttää digitaalisia lähetystoimintoja. Tämä estää luvattomia käyttäjiä lähettämästä laitteella asiakirjoja. Lisäksi laite tukee useita salattuja ja suojattuja todennusmenetelmiä.

### **Salattu sähköposti**

Skannerin salatun sähköpostitoiminnon lisäksi saatavana on kolmansien osapuolien ohjelmistoja suojattua sähköpostiviestien lähetystä varten. Toissijainen sähköposti -toiminto on suunniteltu toimimaan jonkin kolmannen osapuolen ohjelmiston kanssa lisätietoturvaa vaativia käyttäjiä varten.

## **Ohjelmiston käytön rajoittaminen**

Pitääksesi laitteen suojattuna sinun on myös rajoitettava pääsyä ohjelmiin, joilla laitteen asetuksia voi määrittää.

Voit estää laiteasetusten välilehtien käytön myös määrittämällä paikallisen järjestelmänvalvojan salasanan sulautetun Web-palvelimen (EWS) **Tietosuoja**-välilehden **Yleinen suojaus** -asetuksen avulla. Kun salasana on määritetty, käyttäjät näkevät vain sulautetun Web-palvelimen (EWS) **Tiedot**-välilehden.

# <span id="page-52-0"></span>**Suojausominaisuudet**

Seuraavat suojausominaisuudet ovat käytettävissä tässä laitteessa.

- Sulautetun Web-palvelimen suojaaminen
- Väliaikaisten työtiedostojen hallinta
- Suojattu tallennustilan tyhiennys
- [Suojattu tiedostonpoisto](#page-53-0)
- [Suojattu levyntyhjennys](#page-53-0)
- [HP:n nopeat salatut kiintolevyt](#page-54-0)
- [Sertifikaattien hallinta](#page-54-0)
- [Todennus ja valtuutus](#page-54-0)

## **Sulautetun Web-palvelimen suojaaminen**

Voit määrittää sulautetun Web-palvelimen käytölle salasanan, jotta laitteen asetuksia ei voi muuttaa luvatta.

- **1.** Avaa sulautettu Web-palvelin.
- **2.** Valitse **Tietosuoja**-välilehti.
- **3.** Valitse ikkunan vasemmasta reunasta **Yleinen suojaus** -linkki.
- **4.** Kirjoita salasana **Uusi salasana** -ruutuun ja uudelleen **Vahvista salasana** -ruutuun.
- **5.** Napsauta **Käytä**-painiketta. Kirjoita salasana muistiin ja säilytä sitä turvallisessa paikassa.

## **Väliaikaisten työtiedostojen hallinta**

Voit määrittää, miten laite hallitsee skannausten käynnistyksen yhteydessä luotavia väliaikaisia työtiedostoja, noudattamalla seuraavia ohjeita:

- **1.** Valitse sulautetussa Web-palvelimessa **Tietosuoja**-välilehti ja valitse sitten **Suojaa tallennetut tiedot** -linkki.
- **2.** Valitse **Työn tilapäistiedostojen hallinta** -kohdasta tiedostojen tyhjennystila.
	- **Suojaamaton nopea tyhjennys**. Tämä on yksinkertainen tiedostojen poistotoiminto. Tiedostoa ei pääse käyttämään, mutta levyllä olevat tiedot säilytetään, kunnes ne korvataan myöhemmissä tallennuksissa. Tämä on nopein tapa. Suojaamaton nopea tyhjennys on oletuspoistotapa.
	- **Suojattu nopea tyhjennys**. Tiedostoa ei pääse käyttämään, ja tiedot korvataan pysyvällä identtisellä merkistöllä. Tämä on hitaampi tapa kuin suojaamaton nopea tyhjennys, mutta tätä tapaa käyttämällä kaikki tiedot korvataan. Suojattu nopea tyhjennys täyttää Yhdysvaltain puolustushallinnon asettamat levytallenteiden poistoa koskevat 5220-22.M-vaatimukset.
	- **Suojattu perusteellinen tyhjennys**. Tämä taso muistuttaa Suojattu nopea tyhjennys -tilaa. Lisäksi tiedot korvataan toistuvasti algoritmilla, joka estää jäännöstiedot. Tämä tila vaikuttaa suorituskykyyn. Suojattu perusteellinen tyhjennys vastaa levyntyhjennyksen standardeja, jotka

on määritetty asiakirjassa NIST Special Publication 800-88, Guidelines for Media Sanitation sekä Yhdysvaltain puolustusministeriön päivitetyssä DSS Clearing and Sanitization Matrix -asiakirjassa.

**3.** Valitse **Käytä**.

### <span id="page-53-0"></span>**Suojattu tallennustilan tyhjennys**

Sulautetun Web-palvelimen **Suojattu tallennustilan tyhjennys** -asetuksen avulla voit suojata laitteen kiintolevyltä poistetut tiedot luvattomalta käytöltä. **Suojattu tallennustilan tyhjennys** -asetus sisältää kaksi suojattua tyhjennystyyppiä, jotka molemmat vastaavat NIST Special Publication 800–88, Guidelines for Media Sanitation -asiakirjan ohjeita.

- **1.** Valitse sulautetussa Web-palvelimessa **Tietosuoja**-välilehti, valitse **Suojaa tallennetut tiedot** -asetus ja valitse sitten **Poistoasetukset**.
- **2.** Valitse tallennustilan tyhjennysvaihtoehto.
	- **Suojattu nopea tyhjennys**. Tiedoston käyttö estetään ja tiedot korvataan kerran kiinteällä, identtisellä merkkijonolla.
	- **Suojattu perusteellinen tyhjennys**. Tämä taso on samanlainen kuin **Suojattu nopea tyhjennys**, mutta tiedot korvataan kolme kertaa. Tämä vaikuttaa suorituskykyyn.
- **3.** Napsauta **Poista**-painiketta.

#### **Käsitellyt tiedot**

Tietoja, joihin **Suojattu tallennustilan tyhjennys** -toiminto vaikuttaa (sen kattamia tietoja) ovat tallennetut faksitiedostot, tallennetut työt sekä HP:n ja kolmansien osapuolten sovellustiedot.

Tämä ominaisuus ei vaikuta tietoihin, jotka tallennetaan tuotteen Flash-pohjaiseen NVRAM (Non-volatile RAM) -muistiin, johon oletusasetukset, sivujen lukumäärä ja muut tiedot on tallennettu. Tämä ominaisuus ei vaikuta tietoihin, jotka tallennetaan järjestelmän RAM-levylle (jos sellainen on käytössä). Tämä ominaisuus ei vaikuta tietoihin, jotka tallennetaan Flash-pohjaiseen järjestelmän käynnistämisessä käytettävään RAMmuistiin.

#### **Suojattu tiedostonpoisto**

**Suojattu tiedostonpoisto** -tilan muuttaminen ei korvaa levyllä olevia aiempia tietoja, eikä koko levyn sisällön poistoa suoriteta heti. **Suojattu tiedostonpoisto**-tilan vaihtaminen muuttaa tavan, jolla laite poistaa töiden väliaikaiset tiedot sen jälkeen, kun poistotapa on vaihdettu.

## **Suojattu levyntyhjennys**

Suojattu levyntyhjennys poistaa pysyvästi kaikki kiintolevyn tiedot. Jos käytät salattua kiintolevyä, tämä toiminto poistaa myös salatun kiintolevyn lukituksen, jolloin levyä voi lukea millä tahansa laitteella.

**VAROITUS!** Käytä tätä toimintoa vain laitteen käyttöiän lopussa. Koska Suojattu levyntyhjennys -toiminto poistaa kaikki tiedot (mukaan lukien laitteen käyttöjärjestelmän) pysyvästi, laite ei käynnisty.

Voit käyttää Suojattu levyntyhjennys -toimintoa laitteen Käynnistys-valikon Järjestelmänvalvojan työkalut -osasta. Voit käyttää Käynnistys-valikkoa sammuttamalla laitteen virtapainikkeesta, pitämällä näppäimistön Esc-näppäintä painettuna ja kytkemällä laitteeseen virran virtapainikkeesta. Pidä Escnäppäintä painettuna, kunnes Käynnistys-valikko tulee näyttöön.

## <span id="page-54-0"></span>**HP:n nopeat salatut kiintolevyt**

Tämä laite tukee salattua kiintolevyä, jonka voi asentaa EIO-paikkaan, ohjainkorttiin tai molempiin sijainteihin. Ainoa salattu kiintolevy, jota tuetaan, on laitteen mukana tuleva levy. Salatut kiintolevyt mahdollistavat laiteperustaisen salauksen, joten voit säilyttää turvallisesti luottamuksellisia skannaustietoja heikentämättä laitteen tehoa. Salatut kiintolevyt hyödyntävät uusinta AES (Advanced Encryption Standard) -salausta ja sisältävät monipuolisia ajansäästöominaisuuksia ja vakaita toimintoja.

## **Sertifikaattien hallinta**

Laitteessa on kiinteä itse allekirjoitettu sertifikaatti, joka mahdollistaa salauksen ja suhteellisen luotettavuuden niissä verkkoyhteyksissä, joissa on käytössä esimerkiksi LDAP-palvelin (tiedonsiirto, jossa käytetään käyttäjätunnuksia ja salasanoja). Jotkin verkot edellyttävät kuitenkin luotettuja sertifikaatteja. Siinä tapauksessa on ehkä asennettava verkon sertifikaattien myöntäjän sertifikaatti.

Lisäksi sertifikaattien myöntäjä sallii CRL (Certificate Revocation List) -luetteloiden lataamisen.

#### **Sertifikaatin lataaminen**

- **1.** Avaa sulautettu Web-palvelin selaimessa kirjoittamalla laitteen IP-osoite.
- **2.** Valitse sulautetun Web-palvelimen pääsivulta **Tietosuoja**-välilehti ja valitse sitten **Sertifikaatinhallinta**.
- **HUOMAUTUS:** Jos **Sertifikaatinhallinta** -sivu ei ole käytettävissä, päivitä laiteohjelmisto.
- **3.** Etsi ladattava sertifikaatti valitsemalla **Asenna sertifikaatti** -kohdasta **Selaa...**.
- **W** HUOMAUTUS: Paikanna sertifikaatit siitä sijainnista, johon verkonvalvoja on ne luonut. Jos valitsemasi sertifikaatti on salasanasuojattu, anna sertifikaatin salasana.
- **4.** Tuo sertifikaatti valitsemalla **Tuo**. Sertifikaatti näkyy sertifikaattiluettelossa lataamisen jälkeen.

#### **CRL (Certificate Revocation List) -luettelon lataaminen**

- **1.** Avaa sulautettu Web-palvelin selaimessa kirjoittamalla laitteen IP-osoite.
- **2.** Valitse EWS-pääsivulla **Tietosuoja** ja valitse sitten **Sertifikaatinhallinta**.

**W** HUOMAUTUS: Jos Sertifikaattien hallinta -sivu ei ole käytettävissä, päivitä laiteohjelmisto.

- **3.** Valitse **Asenna sertifikaatti** -kohdasta **Selaa...** ja etsi ladattava CRL-luettelo.
- **4.** Tuo CRL-luettelo valitsemalla **Tuo**. CRL-luettelo näkyy sertifikaattien peruutusluettelossa lataamisen jälkeen.

#### **Todennus ja valtuutus**

Voit suojata ohjauspaneelin valikon eri osien käytön määrittämällä salasanoja. Nämä salasanat voi luoda laitekohtaisiksi tai ne voi hakea verkosta määrittämällä Windows- tai LDAP-palvelimen tiedot.

Voit määrittää nämä asetukset sulautetun Web-palvelimen avulla seuraavasti:

- **1.** Valitse sulautetussa Web-palvelimessa **Tietosuoja**-välilehti ja valitse sitten **Käytönhallinta**-linkki.
- **2.** Määritä käytönhallinnan asetukset.
- **Ota käyttöön ja määritä kirjautumismenetelmät**. Tässä osassa järjestelmänvalvoja voi määrittää Windows- tai LDAP-verkon asetukset. Laite hakee näiden asetusten avulla käyttäjätiedot palvelimesta.
- **Kirjautuminen ja oikeuskäytännöt**. Tässä osassa järjestelmänvalvoja voi hallita laitteen käyttöoikeuksia. Laite tukee oletusarvoisesti vieraan, järjestelmänvalvojan ja käyttäjän oikeusryhmiä. Järjestelmänvalvoja voi lisätä oikeusryhmiä ja määrittää, mitä kirjautumismenetelmää käytetään ohjauspaneelin sovelluksissa.
- **Verkkokäyttäjien tai -ryhmien ja laitteen oikeuksien suhteet**. Tässä osassa järjestelmänvalvoja voi valita Windows- ja LDAP-kirjautumismenetelmien oletusoikeusryhmät.
- **Laitteen käyttäjätilit**. Tässä osassa järjestelmänvalvoja voi määrittää käyttäjien käyttökoodit.

## <span id="page-56-0"></span>**Virta-asetukset**

Voit hallita laitteen virta-asetuksia sulautetun Web-palvelimen avulla seuraavasti:

- **1.** Käynnistä sulautettu Web-palvelin.
- **2.** Valitse **Yleiset tiedot**-välilehti ja valitse sitten **Virta-asetukset**.
- **3.** Avaa Lepotilan ajoitus -ikkuna valitsemalla **Lepotilan ajoitus** -kohdasta **Lisää**.
	- **a.** Määritä viikoittainen tai loma-ajan lepotila-aikataulu toimimalla näyttöön tulevien ohjeiden mukaan.
	- **b.** Tallenna lepotila-aikataulu valitsemalla **Käytä**.
- **4.** Valitse **Virta-asetukset**-valintaikkunan **Lepotilan ajastinasetukset** -kohdasta Lepotilan / autom. katkaisun väli, määritä, kuinka monen minuutin käyttämättömyyden jälkeen haluat skannerin siirtyvän lepotilaan, ja valitse sitten **Käytä**

**W** HUOMAUTUS: Voit määrittää virta-asetukset myös ohjauspaneelin aloitusnäytöstä. Valitse Hallinta, Yleisasetukset ja Virta-asetukset.

# <span id="page-57-0"></span>**Laiteohjelmiston päivittäminen**

**HUOMAUTUS:** Tämä toiminto edellyttää laitteen paikallisen järjestelmänvalvojan salasanaa.

- **1.** Kosketa aloitusnäytössä Hallinta-painiketta, Raportit-painiketta ja Vahvistus-/tilasivut -painiketta.
- **W** HUOMAUTUS: Tarkista Asetussivu -kohta. Raportissa on käytössä olevan laiteohjelmiston versionumero.
- **2.** Siirry osoitteeseen [www.hp.com/support](http://www.hp.com/support), etsi laite ja etsi latauslinkki, josta näet, onko uudempaa laiteohjelmistoversiota saatavana.
- **3.** Kopioi uusi laiteohjelmistotiedosto USB-muistilaitteeseen ja liitä USB-laite ohjauspaneelin vieressä olevaan USB-liitäntään.
	- **HUOMIO:** Varmista, että jätät USB-muistilaitteen kiinni USB-liitäntään, kunnes kaikki päivitykset on asennettu, laite on käynnistynyt uudelleen ja kosketusnäytössä näkyy aloitusnäyttö.
- **4.** Kosketa aloitusnäytössä Laitteen huolto-painiketta ja sitten USB-laitteiston päivitys -painiketta.
- **5.** Valitse Laiteohjelmiston päivitystiedostot ja valitse sitten Päivitä.

Päivitysprosessi voi kestää muutaman minuutin.

**6.** Käynnistä laite pyydettäessä uudelleen koskettamalla Kyllä-painiketta.

Laitteen käynnistäminen uudelleen laiteohjelmiston päivityksen jälkeen voi kestää 20 minuuttia.

**7.** Asenna tarvittaessa toinen päivitys toistamalla edelliset kaksi vaihetta.

**W** HUOMAUTUS: Voit päivittää laiteohjelmiston myös sulautetun Web-palvelimen avulla. Käynnistä sulautettu Web-palvelin, valitse **Yleiset tiedot**-välilehti, valitse vasemmanpuoleisesta ruudusta **Laiteohjelmistopäivitys** ja lataa sitten laiteohjelmistopäivitys suoraan laitteeseen näyttöön tulevien ohjeiden mukaan.

# <span id="page-58-0"></span>**Laitteen tietojen varmuuskopioiminen**

HP suosittelee varmuuskopioiden ottamista säännöllisesti.

Voit varmuuskopioida laitteeseen tallennetut tiedot seuraavasti:

- **1.** Käynnistä sulautettu Web-palvelin (EWS).
- **2.** Valitse **Yleiset tiedot**-välilehti ja valitse sitten **Varmuuskopiointi ja palautus**.
- **3.** Valitse **Varmuuskopioi/palauta** -kohdasta **Varmistus** ja määritä sitten UNC-kansio, johon haluat tallentaa varmuuskopiotiedoston.

**HUOMAUTUS:** Jos varmuuskopiointikansio on salattu, syötä salausavain **Todennusasetukset**-kohdan **Salausavain**-kenttään.

**4.** Määritä **Todennusasetukset**-kohtaan Windows-toimialue, käyttäjänimi ja salasana ja luo sitten varmuuskopiotiedosto valitsemalla **OK**.

Tilanneilmaisin ilmaisee varmuuskopioinnin tilan.

**W** HUOMAUTUS: Voit varmuuskopioida tiedot myös ohjauspaneelin aloitusnäytöstä. Valitse Laitteen huolto, Varmuuskopioi/palauta ja Varmuuskopiointitiedot.

# <span id="page-59-0"></span>**Laitteen tietojen palauttaminen**

Voit palauttaa laitteen varmuuskopioidut tiedot seuraavasti:

- **1.** Käynnistä sulautettu Web-palvelin (EWS).
- **2.** Valitse **Yleiset tiedot**-välilehti ja valitse sitten **Varmuuskopiointi ja palautus**.
- **3.** Valitse **Varmuuskopioi/palauta** -kohdasta **Palauta** ja määritä sitten sen tiedoston täydellinen polku, jonka haluat palauttaa.

**HUOMAUTUS:** Jos varmuuskopiointikansio on salattu, syötä salausavain **Todennusasetukset**-kohdan **Salausavain**-kenttään.

**4.** Määritä **Todennusasetukset**-kohtaan Windows-toimialue, käyttäjänimi ja salasana ja palauta sitten varmuuskopiotiedosto valitsemalla **OK**.

Tilanneilmaisin ilmaisee palautuksen tilan. Laite käynnistyy automaattisesti uudelleen, kun palautus on tehty.

**HUOMAUTUS:** Voit palauttaa varmuuskopioidut tiedot myös ohjauspaneelin aloitusnäytöstä. Valitse Laitteen huolto, Varmuuskopioi/palauta ja Palauta tiedot.

# **5 Alkuperäiskappaleiden asettaminen laitteeseen**

- [Käyttämällä automaattista asiakirjansyöttölaitetta](#page-61-0)
- [Skannerin lasin käyttäminen](#page-64-0)

# <span id="page-61-0"></span>**Käyttämällä automaattista asiakirjansyöttölaitetta**

Seuraavissa aiheissa on hyödyllisiä tietoja asiakirjojen oikeanlaisesta asettamisesta laitteeseen.

- Asiakirjan asettamisvihjeitä
- [Asiakirjojen asettamisvihjeitä erikokoisia asiakirjoja varten](#page-62-0)
- [Asiakirjojen asettaminen laitteeseen](#page-62-0)

## **Asiakirjan asettamisvihjeitä**

- Asiakirjansyöttölaitteen ja tulostelokeron enimmäiskapasiteetti vaihtelee paperin koon ja painon mukaan. Kun paperin paino on 75g/m2 (useimpien tulostus- ja kopiopapereiden normaali paino), enimmäiskapasiteetti on 100 arkkia. Painavampaa paperia käytettäessä enimmäiskapasiteetti on pienempi.
- Automaattinen asiakirjansyöttölaite tukee seuraavia paperilajeja.

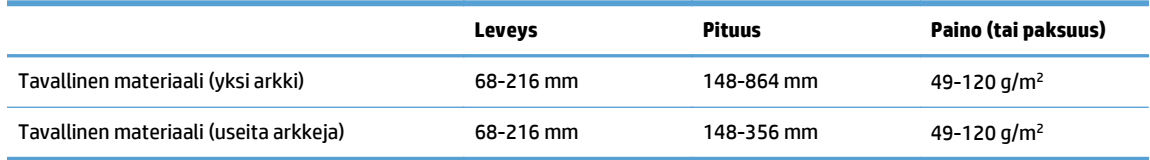

● Seuraavien asiakirjatyyppien skannaaminen automaattisella asiakirjansyöttölaitteella voi aiheuttaa paperitukoksia tai asiakirjojen vahingoittumisen. Skannaa kyseiset asiakirjatyypit skannerin lasilla automaattisen asiakirjansyöttölaitteen sijasta.

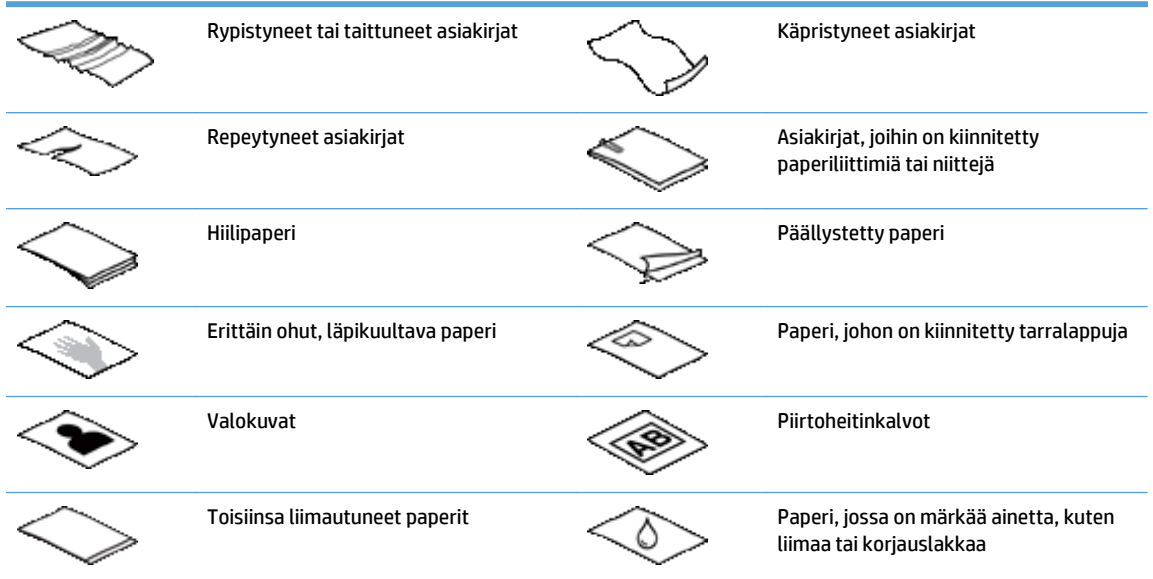

- Tasoita kaikki asiakirjojen taitokset ja rypyt ennen asiakirjojen asettamista syöttölaitteeseen. Jos asiakirjan etureuna on käpristynyt tai taittunut, paperi voi tukkeutua laitteeseen.
- Kun lataat paperia, joka on kapeampaa kuin 148 mm , aseta arkin pitkä syrjä paperinohjaimien suuntaisesti.
- Jos sinun pitää skannata herkkiä asiakirjoja (esimerkiksi valokuvia tai ryppyistä tai keveää paperia), aseta asiakirja skannattava puoli alaspäin skannerin lasille.
- <span id="page-62-0"></span>● Varmista, että asiakirjansyöttölaitteen luukku on suljettu tiukasti. Sulje luukku kunnolla painamalla sitä, kunnes kuulet naksahduksen.
- Säädä paperinohjaimet asiakirjojen leveyden mukaan. Varmista, että paperinohjaimet ovat kiinni alkuperäisen asiakirjan reunoissa. Jos asiakirjan reunojen ja paperinohjainten välissä on tilaa, skannattu kuva saattaa olla vino.
- Aseta asiakirjapino varovasti asiakirjansyöttölaitteeseen. Älä pudota pinoa syöttölaitteeseen.
- **VIHJE:** Syöttölaitteen syöttölokeron kirkkaassa osassa oleva asiakirjan asettamisen/havaitsemisen merkkivalo palaa, kun asiakirjat on asetettu oikein.
- Estääksesi papereiden vinoutumisen käytä aina samankokoisten asiakirjojen pinoja. Jos kuitenkin joudut käyttämään erikokoisten asiakirjojen pinoja, keskitä kaikki pinon asiakirjat leveyden mukaisesti, ennen kuin asetat ne asiakirjansyöttölaitteeseen.
- Jos skannausrullat ovat likaiset tai jos skannatussa asiakirjassa on lyijykynäkirjoitusta, puhdista rullat.

## **Asiakirjojen asettamisvihjeitä erikokoisia asiakirjoja varten**

Voit asettaa asiakirjansyöttölaitteeseen eri levyisiä tai pituisia asiakirjasarjoja. Jos asiakirja sisältää erikokoisia sivuja, voit skannata sen seuraavassa kuvatulla tavalla.

- Jos asiakirjoilla on sama leveys mutta eri pituudet (esimerkiksi Legal- ja Letter-koot), voit skannata ne yksittäisenä työnä. Skannatuilla kohteilla on sama pituus kuin asiakirjan alkuperäisillä kohteilla.
- Jos haluat estää vinoutumat ja varmistaa, että kullakin skannatulla kohteella on sama leveys ja pituus kuin alkuperäisellä asiakirjalla, käytä Työn koonti -toimintoa. Työn kussakin osassa on oltava saman levyisiä ja pituisia asiakirjoja.

#### **Asiakirjojen asettaminen laitteeseen**

**1.** Säädä paperinohjaimet asiakirjojen leveyden mukaan. Älä kiristä ohjaimia liian kireälle, koska paperin syöttäminen saattaa estyä.

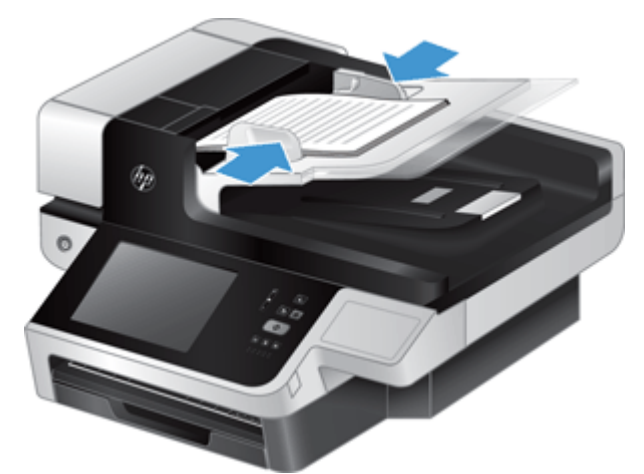

Sekkejä ja muita pieniä kohteita skannattaessa on erittäin tärkeää, että paperinohjaimet ovat tiiviisti kiinni skannattavan kohteen reunoissa.

**2.** Varmista, että paperit eivät ole takertuneet toisiinsa, tuulettamalla asiakirjapino. Tuuleta syöttölaitteeseen suunnattu reuna yhteen suuntaan ja vastakkainen reuna toiseen suuntaan.

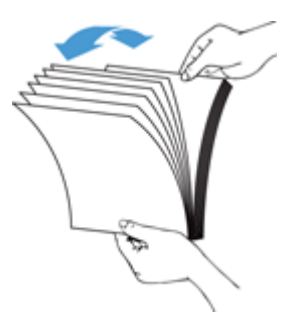

**3.** Kohdista asiakirjojen reunat taputtamalla pinon alareunaa pöytää vasten. Käännä pinoa 90 astetta ja toista.

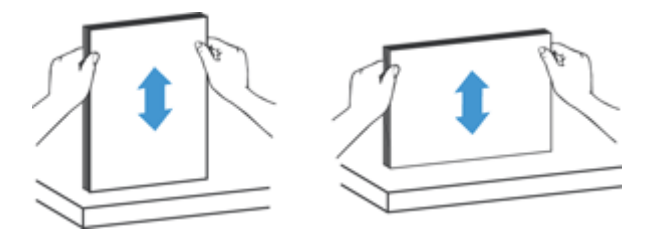

**4.** Aseta pino varovasti asiakirjansyöttölaitteeseen. Aseta sivut laitteeseen skannattava puoli ylöspäin ja yläreuna syöttölaitteeseen päin.

*Jotta saavuttaisit parhaan tuloksen, älä pudota pinoa syöttölaitteeseen, äläkä taputa pinon yläreunaa pinon syöttölaitteeseen asettamisen jälkeen.*

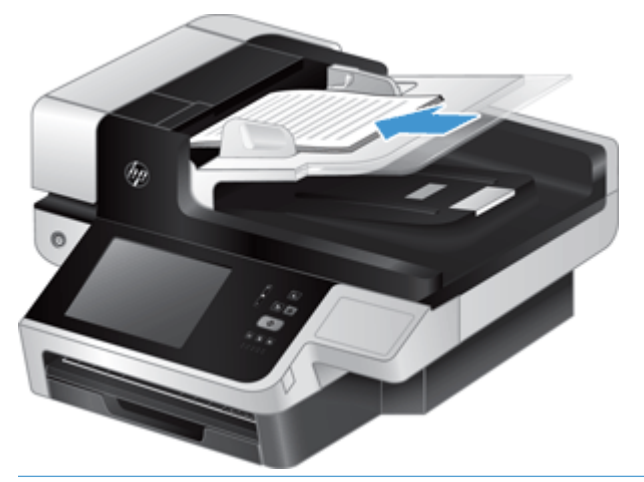

- **VIHJE:** Vältä syöttämästä asiakirjoja taittunut tai rypistynyt reuna edellä. Kun aloitat skannaamisen, valitse profiili, jonka arkinsyöttövalinta vastaa edellä syötettävää reunaa. Näin varmistat, että skannaus on alkuperäisen asiakirjan suunnan mukainen.
- **5.** Varmista, että paperinohjaimet on kohdistettu pinon reunoihin.

# <span id="page-64-0"></span>**Skannerin lasin käyttäminen**

Aseta automaattisen asiakirjansyöttölaitteen vaatimuksista poikkeavat asiakirjat suoraan skannerin lasille.

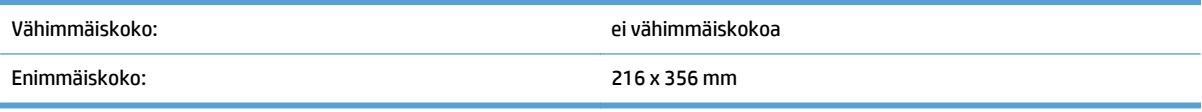

**W** HUOMAUTUS: Koko skannerin lasi ei ole aktiivista kuva-aluetta, joten varmista, että asetat alkuperäiskappaleet lasin reunaan merkittyjen kohdistusmerkkien mukaisesti.

Aseta alkuperäiskappale skannattava puoli skannerin lasia vasten kohdistusmerkkien osoittamaan kohtaan. Aseta vaakasuuntaiset sivut skannattava puoli alaspäin ja sivun yläosa suunnattuna laitteen takaosaa kohti.

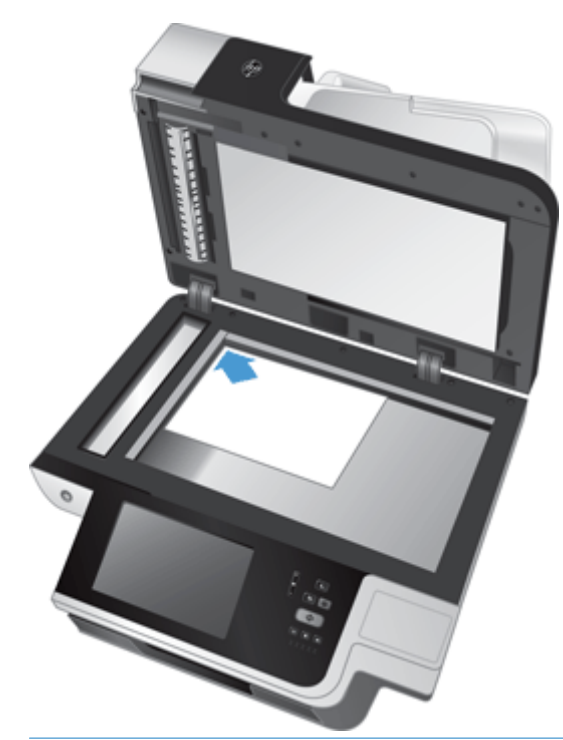

**VIHJE:** Voit skannata useita kuvia yhtä aikaa järjestämällä skannattavat kuvat skannerin lasille. Jätä kuvien väliin tilaa vähintään 6 mm .

# **6 Skannaaminen ja asiakirjojen lähettäminen**

- Kirjautuminen
- [Skannerin uudet ominaisuudet](#page-67-0)
- [Skannauksen esikatselu](#page-68-0)
- [Skannatun asiakirjan lähettäminen yhteen tai useaan sähköpostiosoitteeseen](#page-70-0)
- [Skannatun asiakirjan faksaaminen](#page-74-0)
- [Tallentaminen verkkokansioon tai USB-muistilaitteeseen](#page-76-0)
- [Tallennus SharePoint-sivustoon](#page-77-0)
- [Asiakirjan lähettäminen tai tallentaminen Pikasarjat-toiminnon avulla](#page-78-0)
- [Skannaaminen työnkulkukohteeseen](#page-79-0)

# **Kirjautuminen**

Sen mukaan, miten järjestelmänvalvoja on määrittänyt käyttöoikeudet, sinun on ehkä kirjauduttava sisään, jotta voit käyttää laitetta ja sen toimintoja. Järjestelmänvalvojan määrittämä käyttöoikeus saattaa rajoittaa käytettävissä olevia toimintoja.

- **1.** Kosketa Kirjaudu sisään-painiketta.
- **2.** Täydennä vaaditut kentät ja valitse OK.

# <span id="page-67-0"></span>**Skannerin uudet ominaisuudet**

- **Automaattinen suoritus:** Tämä ominaisuus suoristaa skannatun kuvan automaattisesti, jos skannatut sivut eivät ole olleet suorassa.
- **Automaattiset sävyt**
- **Rajausasetukset:** Tämän ominaisuuden avulla voit määrittää tavan, jolla skannaus rajataan automaattisesti digitaalista lähetystä varten.
	- **Älä rajaa**: skannausta ei rajata.
	- **Rajaa paperiin**: skannaus rajataan automaattisella asiakirjansyöttölaitteella skannattavan asiakirjan reunojen mukaan alkuperäiskappaleelle määritetyn koon perusteella.
	- **Rajaa sisältöön**: kuva rajataan pienimmäksi mahdolliseksi suorakulmion kokoiseksi alueeksi, jossa on sisältöä.
- **Reunojen poistaminen:** Tämä ominaisuus poistaa ylimääräiset skannausjäljet (kuten tummat reunat ja niittien jäljet) puhdistamalla skannattujen kuvien reunat määritettyjen mittojen mukaisesti.
- **Työn koonti:** tämän ominaisuuden avulla voit jakaa monimutkaiset työt pienempiin osiin (esimerkiksi skannattaessa asiakirjaa, jossa enemmän sivuja kuin asiakirjansyöttölaitteeseen mahtuu, tai skannattaessa erikokoisia sivuja sisältäviä asiakirjoja).
- **Noutaminen USB-muistitikulta:** Tämän ominaisuuden avulla voit noutaa seuraavantyyppisiä tiedostoja laitteeseen asetetulta USB-muistitikulta: .PDF, .PRN, .PCL, .PS ja CHT.
- **Asiakirjan lähettäminen verkkotulostimeen:** tämän ominaisuuden avulla voit lähettää tulostiedoston määritettyyn verkkotulostimeen.
- **Asiakirjan skannaaminen Sharepoint-sivustoon:** tämän ominaisuuden avulla voit lähettää tulostiedoston Sharepoint-kohteeseen.

# <span id="page-68-0"></span>**Skannauksen esikatselu**

Voit siirtyä esikatselunäytön asetuksissa kosketusnäytön avulla.

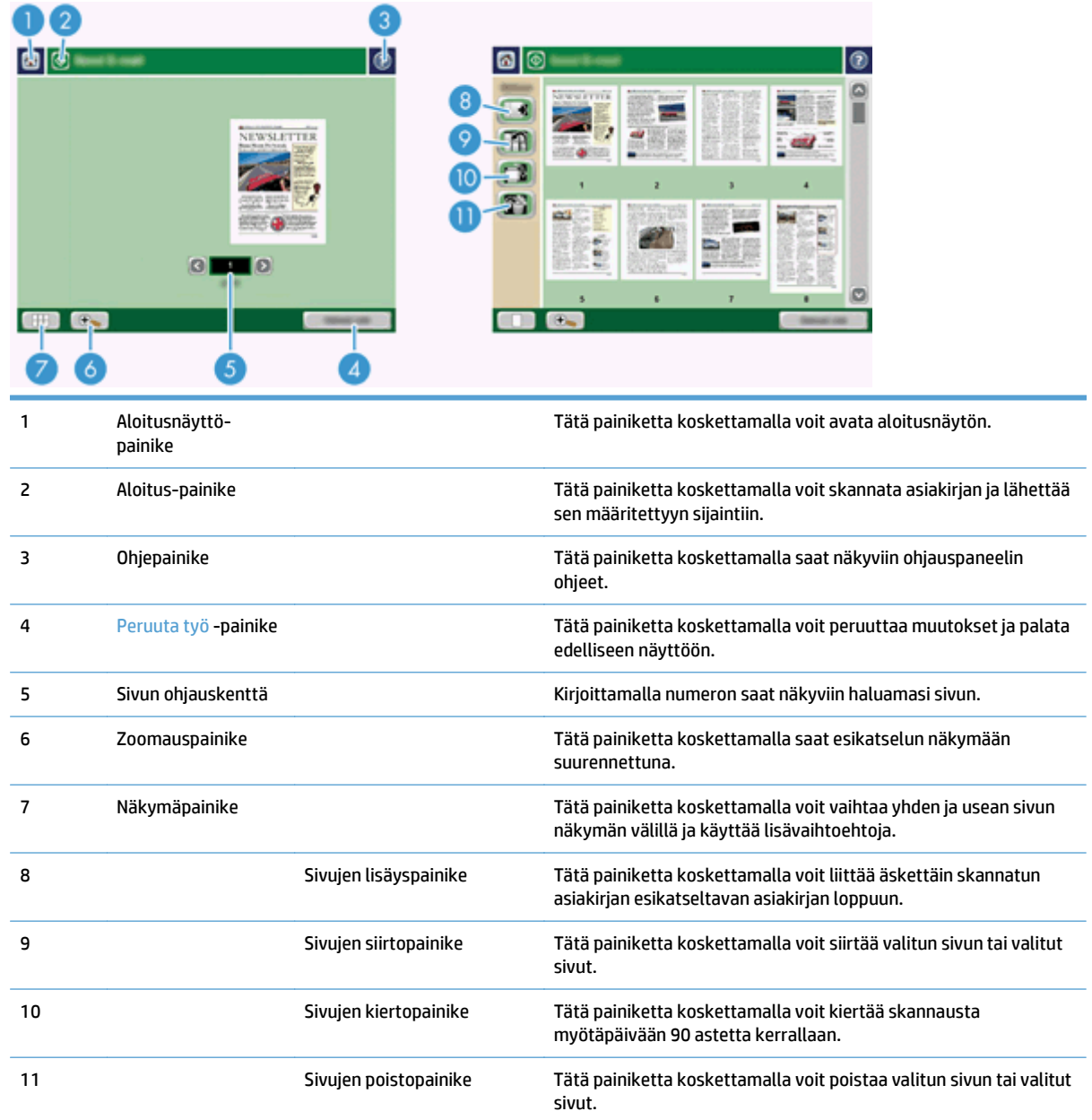

# **Esikatselunäytön käyttäminen**

Voit esikatsella asiakirjaa ja säätää tiettyjä asiakirjatyön asetuksia ennen skannauksen lähettämistä. Esikatselunäyttö on käytettävissä kaikille skannauskohteille, mutta kaikki asiakirjatyön asetukset eivät ole käytettävissä kaikille skannauskohteille.

- **1.** Kosketa skannausnäytössä Esikatselu-painiketta.
- **2.** Voit lisätä suurennosta esikatselua varten koskettamalla zoomauspainiketta. Koskettamalla painiketta uudelleen voit palata alkuperäiseen suurennokseen. Voit tarkastella näytön ulkopuolella olevia zoomatun sivun osia asettamalla sormen kuvan päälle ja vetämällä.
- **3.** Koskettamalla näkymäpainiketta saat näkyviin monen sivun näkymän skannatusta asiakirjasta ja voit siirtää, lisätä, poistaa tai kiertää sivuja.
- **4.** Kun olet tehnyt muutokset, tallenna ne ja lähetä skannattu kohde koskettamalla Aloitus-painiketta tai peruuta muutokset ja palaa edelliseen näyttöön koskettamalla Peruuta työ -painiketta.

#### **Sivujen lisääminen**

- **1.** Kosketa esikatselunäytössä näkymäpainiketta.
- **2.** Kosketa sivujen lisäyspainiketta.
- **3.** Valitse Lisää uudet sivut-valintaikkunassa Skannaaminen. Sivut lisätään asiakirjan loppuun.

#### **Sivujen siirtäminen**

- **1.** Kosketa esikatselunäytössä näkymäpainiketta.
- **2.** Kosketa siirrettäviä sivuja. Jos haluat poistaa sivun valinnan, kosketa sitä uudelleen. Jos haluat valita peräkkäisiä sivuja, kosketa haluamasi ryhmän ensimmäistä ja viimeistä sivua.
- **3.** Kosketa sivujen siirtopainiketta.
- **4.** Kosketa sitä lisäyskuvaketta, jonka kohtaan haluat siirtää sivut.

#### **Sivujen kiertäminen**

- **1.** Kosketa esikatselunäytössä näkymäpainiketta.
- **2.** Kosketa kierrettäviä sivuja. Jos haluat poistaa sivun valinnan, kosketa sitä uudelleen. Jos haluat valita peräkkäisiä sivuja, kosketa haluamasi ryhmän ensimmäistä ja viimeistä sivua.
- **3.** Kosketa sivujen kiertopainiketta. Sivu kiertyy 90 astetta myötäpäivään kustakin kosketuksesta.

#### **Sivujen poistaminen**

- **1.** Kosketa esikatselunäytössä näkymäpainiketta.
- **2.** Kosketa poistettavia sivuja. Jos haluat poistaa sivun valinnan, kosketa sitä uudelleen.
- **3.** Kosketa sivujen poistopainiketta.

## <span id="page-70-0"></span>**Skannatun asiakirjan lähettäminen yhteen tai useaan sähköpostiosoitteeseen**

Sähköpostitoiminto sisältää seuraavat ominaisuudet:

- Asiakirjojen lähettäminen useisiin sähköpostiosoitteisiin säästää aikaa ja jakelukustannuksia.
- Tiedostot voidaan toimittaa mustavalkoisina tai värillisinä. Tiedostot voi lähettää erilaisissa tiedostomuodoissa, joita vastaanottaja voi muokata.

Jotta sähköpostitoimintoa voi käyttää, laite on kytkettävä kelvolliseen SMTP-lähiverkkoon, joka sisältää yhteyden Internetiin.

## **Osoitekirjan käyttäminen**

Voit lähettää sähköpostiviestin luetteloon kuuluville vastaanottajille käyttämällä osoitekirjatoimintoa. Pyydä järjestelmänvalvojalta lisätietoja osoiteluetteloiden määrittämisestä.

**HUOMAUTUS:** Voit luoda sähköpostiosoitekirjan ja hallita sitä myös sulautetun Web-palvelimen avulla. Sulautetun Web-palvelimen osoitekirjan avulla voidaan lisätä, muokata tai poistaa yksittäisiä osoitteita tai jakeluluetteloja.

#### **Vastaanottajaluettelon luominen**

- **1.** Valitse aloitusnäytössä Sähköposti-painike.
- **2.** Kosketa Vastaanottaja:-kenttää ja kirjoita sitten vastaanottajien sähköpostiosoitteet. Erottele osoitteet puolipisteellä tai painamalla näppäimistön Enter-näppäintä.
- **VIHJE:** Voit lisätä sähköpostiosoitteita myös osoitekirjan avulla. Lisätietoja on sisäisessä ohjeessa.
- **3.** Vastaanottajaluettelon nimet sijoitetaan näytön näppäimistön tekstiriville. Jos haluat lisätä vastaanottajan, joka ei ole osoitekirjassa, kirjoita sähköpostiosoite.
- **4.** Kosketa OK-painiketta.
- **5.** Kirjoita tarvittaessa tiedot Kopio:-, Piilokopio:-, Aihe:- ja Viesti:-kenttiin Lähetä sähköpostiin -näytössä. Voit tarkistaa vastaanottajaluettelon koskettamalla Vastaanottaja:-tekstirivin alanuolta.
- **6.** Kosketa Aloitus-painiketta.

#### **Omien tai jaettujen yhteystietojen osoitekirjan käyttäminen**

Omien tai jaettujen yhteystietojen osoitekirjan avulla voit tallentaa usein käytettyjä sähköpostiosoitteita ja lisätä niitä Lähettäjä:-, Vastaanottaja:-, Kopio:- tai Piilokopio:-kenttiin.

Voit avata osoitekirjan koskettamalla osoitekirjapainiketta  $\Box$ ja valitsemalla sitten osoitekirjamerkinnän.

#### **Merkintöjen lisääminen omien tai jaettujen yhteystietojen osoitekirjoihin**

- 1. Kosketa lisäyspainiketta ...
- **2.** Kosketa Nimi-kenttää ja kirjoita nimi uutta merkintää varten.

Nimi toimii merkinnän aliasnimenä.

**3.** Kirjoita sähköpostiosoite uutta merkintää varten, täydennä valinnaiset kentät ja kosketa sitten OKpainiketta.

#### **Merkintöjen poistaminen omien yhteystietojen osoitekirjasta**

Voit poistaa merkinnät, joita et enää käytä.

**W** HUOMAUTUS: Voit muuttaa merkintää valitsemalla muutettavan tekstin ja kirjoittamalla uuden tekstin.

- **1.** Kosketa merkintää, jonka haluat poistaa omien yhteystietojen osoitekirjasta.
- **2.** Kosketa oikeassa alakulmassa olevaa poistopainiketta **...**
- **3.** Poista merkintä koskettamalla näyttöön tulevassa valintaikkunassa Poista-painiketta tai palaa Osoitekirja-näyttöön koskettamalla Peruuta-painiketta.

#### **Lähetä sähköpostiin -näytön käyttäminen**

Voit siirtyä Sähköposti-näytön toimintojen välillä kosketusnäytön avulla.

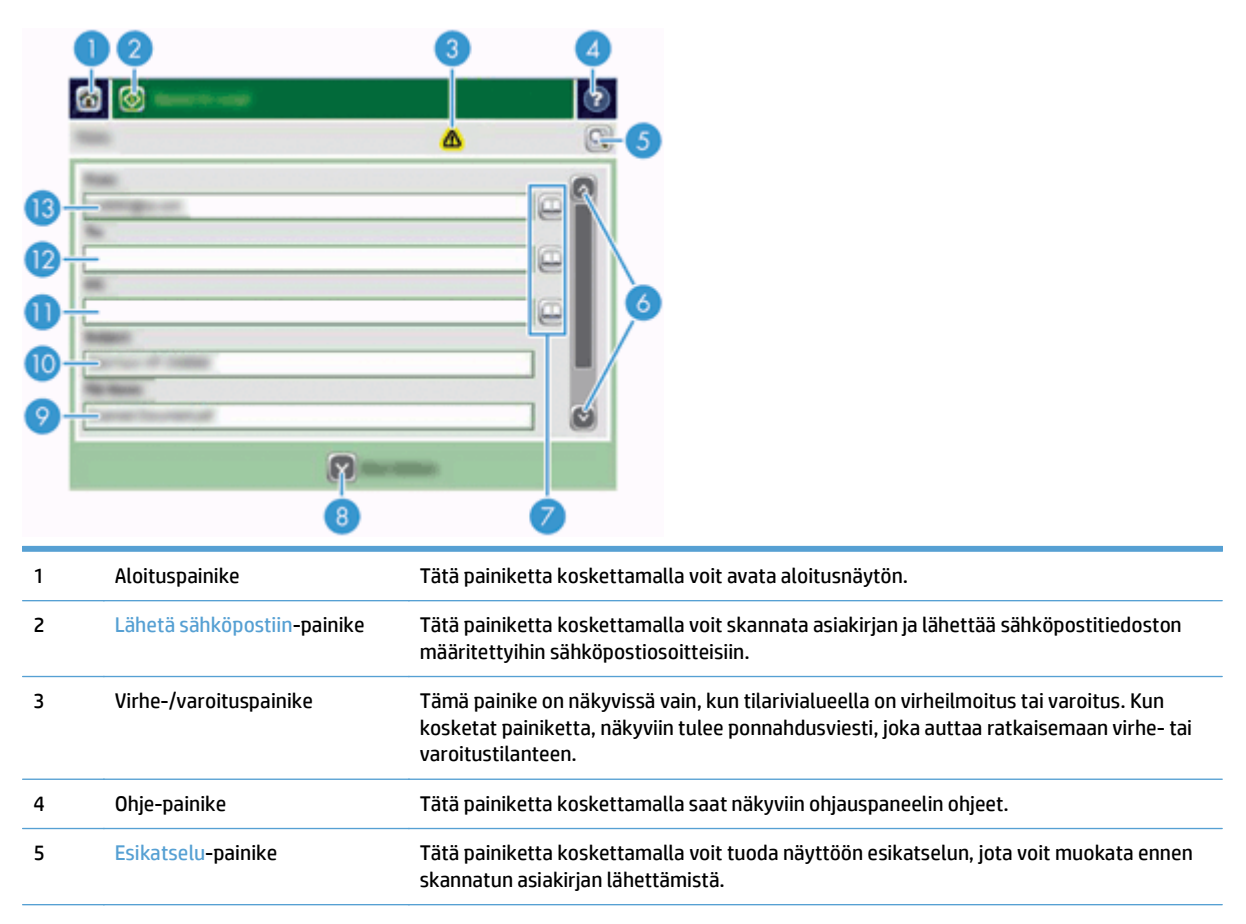
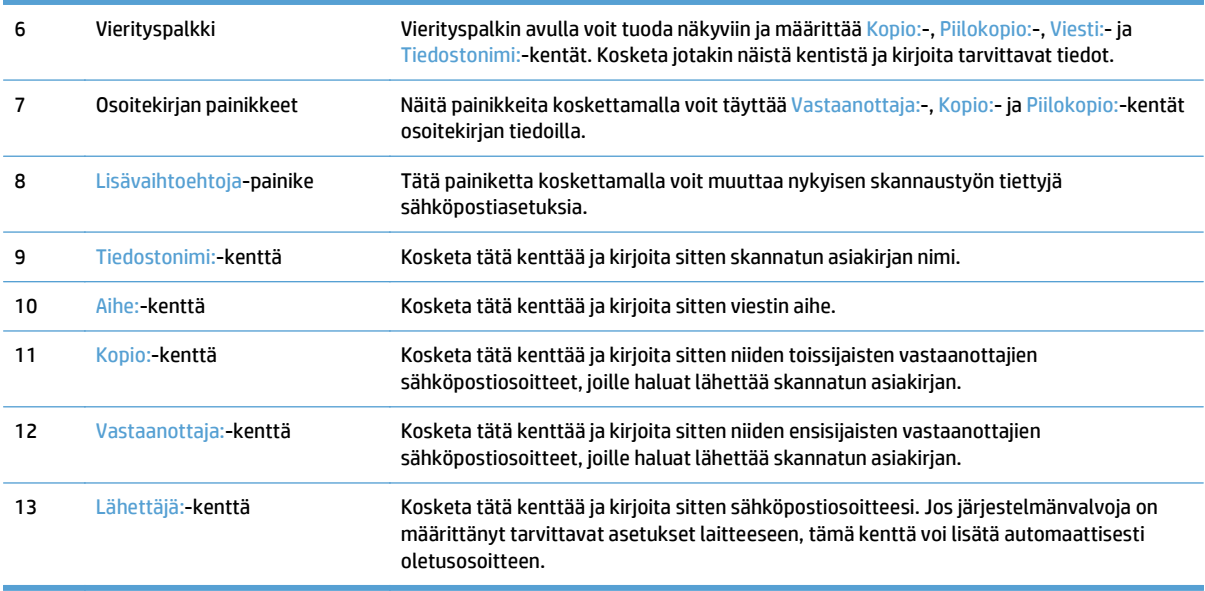

#### **Asiakirjojen lähettäminen**

Laitteella voi skannata sekä mustavalkoisia että värillisiä alkuperäiskappaleita. Voit käyttää oletusasetuksia tai muuttaa skannausasetuksia ja tiedostomuotoja.

**VIHJE:** Voit tehdä nämä toimet yksisivuiselle asiakirjalle asettamalla sen skannerin lasillle etupuoli alaspäin.

#### **Asiakirjan lähettäminen**

- **1.** Aseta asiakirja etupuoli alaspäin asiakirjansyöttölaitteeseen.
- **2.** Valitse aloitusnäytössä Sähköposti-painike.
- **3.** Anna käyttäjänimi ja salasana, jos niitä kysytään.
- **4.** Täydennä Lähettäjä:- ja Vastaanottaja:-kentät. Vieritä näyttöä ja täydennä tarvittaessa Kopio:-, Piilokopio:- ja Viesti:-kentät. Käyttäjänimesi tai muita oletustietoja voi näkyä Lähettäjä:-kentässä. Siinä tapauksessa et voi ehkä muuttaa kyseisiä tietoja.
- **5.** (Valinnainen) Kosketa Lisävaihtoehtoja-painiketta, jos haluat muuttaa lähetettävän asiakirjan asetuksia (esimerkiksi asiakirjan alkuperäistä kokoa). Jos lähetät kaksipuolisen asiakirjan, valitse Sivut ja kaksipuolisen alkuperäisen asiakirjan asetus. Tietoja muista käytettävissä olevista toiminnoista on sisäisessä ohjeessa.
- **6.** Aloita lähettäminen koskettamalla Aloitus-painiketta.
- **7.** Kun olet valmis, poista alkuperäinen asiakirja tulostuslokerosta.

#### **Automaattisen täydennystoiminnon käyttäminen**

Kun kirjoitat merkkejä Lähetä sähköpostiin -näytön Vastaanottaja:-, Kopio:- tai Lähettäjä:-kenttään, automaattinen täydennystoiminto tulee käyttöön. Kun kirjoitat tarvittavaa osoitetta tai nimeä, laite etsii osoitteita automaattisesti osoitekirjan luettelosta ja täydentää osoitteen tai nimen ensimmäisen kirjoittamaasi tekstiä vastaavan vaihtoehdon mukaisesti. Voit valita näytetyn nimen painamalla näppäimistön Enter-näppäintä tai jatkaa nimen kirjoittamista, kunnes automaattinen täydennystoiminto löytää oikean merkinnän. Jos kirjoitat merkin, joka ei vastaa yhtään luettelossa olevaa merkintää, automaattisesti täydennetty teksti poistetaan näytöstä merkiksi siitä, että kirjoittamaasi osoitetta ei ole osoitekirjassa.

# **Skannatun asiakirjan faksaaminen**

#### **Lähetä faksiin -näytön käyttäminen**

Voit siirtyä Lähetä faksiin -näytön toimintojen välillä kosketusnäytön avulla.

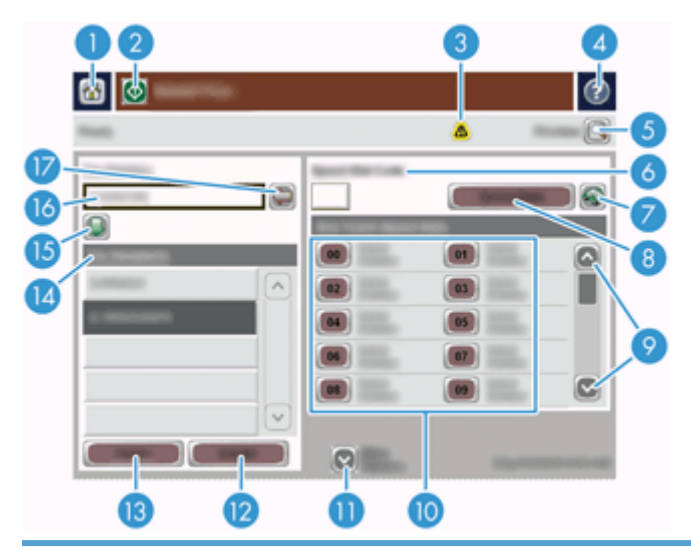

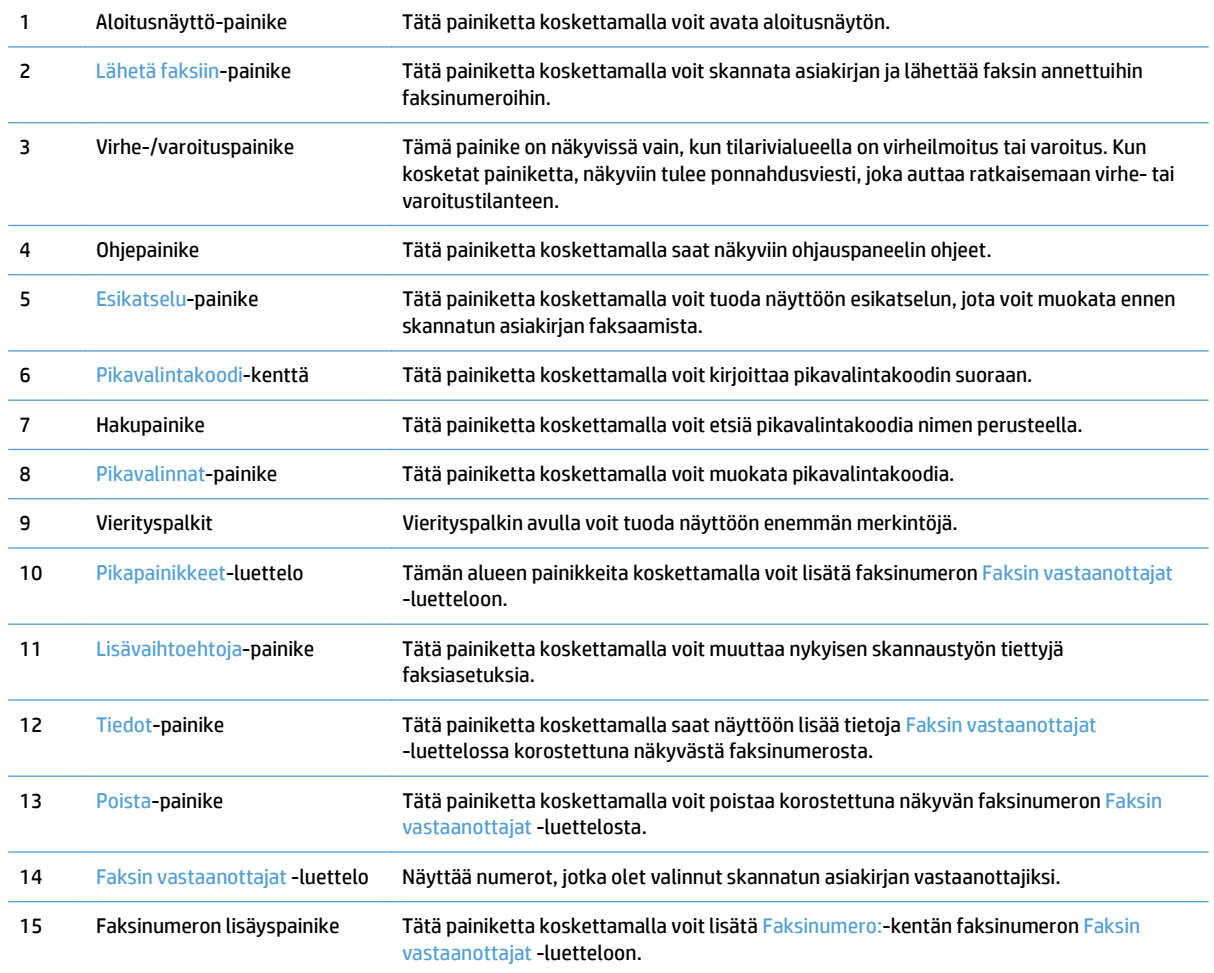

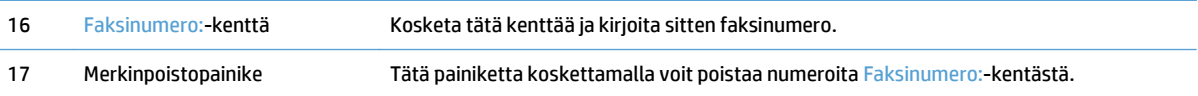

#### **Faksin lähettäminen**

- **1.** Aseta asiakirja etupuoli alaspäin asiakirjansyöttölaitteeseen.
- **2.** Valitse aloitusnäytössä Faksi-painike.
- **3.** Anna kehotettaessa käyttäjätunnus ja salasana.
- **4.** Määritä faksinumerot toisella tai molemmilla seuraavista menetelmistä:

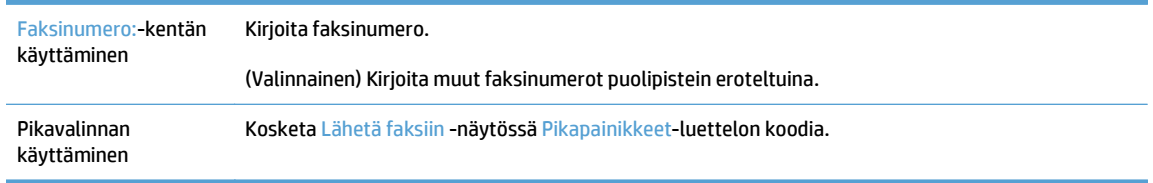

- **5.** (Valinnainen) Kosketa Lisävaihtoehtoja-painiketta, jos haluat muuttaa lähetettävän asiakirjan asetuksia. Tietoja käytettävissä olevista toiminnoista on sisäisessä ohjeessa.
- **6.** Aloita lähettäminen koskettamalla Aloitus-painiketta.

# **Tallentaminen verkkokansioon tai USB-muistilaitteeseen**

Jos järjestelmänvalvoja on ottanut kyseisen ominaisuuden käyttöön, laite voi skannata tiedoston ja tallentaa sen joko USB-tallennuslaitteeseen tai verkkokansioon. Kansioon lähettämistä tukevat seuraavat käyttöjärjestelmät: Windows 2000, Windows XP, Windows Server 2003 sekä Windows Server 2008.

- **1.** Aseta asiakirja etupuoli alaspäin asiakirjansyöttölaitteeseen.
- **2.** Jos tallennat USB-muistilaitteeseen, liitä se ohjauspaneelin vieressä olevaan USB-liitäntään.
- **3.** Kosketa aloitusnäytössä joko Tallennus verkkokansioon- tai USB-tallennus-painiketta.
- **4.** Kosketa kansioluettelossa kansiota, johon haluat tallentaa asiakirjan.
- **5.** Valitse pikasarja tai kosketa Tiedostonimi:-kenttää ja kirjoita sitten tiedoston nimi.
- **6.** Kosketa Lisävaihtoehtoja-painiketta, jos haluat muuttaa lähetettävän asiakirjan asetuksia.
- **7.** Kosketa Aloitus-painiketta.

**W** HUOMAUTUS: Lisäasetukset ovat samat kuin sähköpostiasetukset.

## **Tallennus SharePoint-sivustoon**

Jos järjestelmänvalvoja on ottanut kyseisen ominaisuuden käyttöön, laite voi skannata asiakirjan ja tallentaa tiedoston SharePoint-sivustoon.

- **1.** Aseta asiakirja etupuoli alaspäin asiakirjansyöttölaitteeseen.
- **2.** Valitse aloitusnäytössä **Tallennus SharePointiin**.
- **3.** Valitse jokin aiemmin luoduista SharePoint-pikatyönkuluista.
- **VIHJE:** SharePoint-pikatyönkulkua voi käyttää joko suoraan aloitusnäytöstä tai valitsemalla aloitusnäytöstä painikkeen **Pikasarjat** sen mukaan, miten Tallenna SharePointiin -asetus on määritetty.
- **4.** Anna käyttäjätunnus ja salasana, jos niitä pyydetään.
- **5.** Käynnistä tarvittaessa skannaus painamalla ohjauspaneelin painiketta Käynnistä.
- **HUOMAUTUS:** Skannaa SharePointiin -pikatyönkulku on mahdollista määrittää käynnistämään skannaus automaattisesti, kun SharePoint-asetus valitaan.

#### **Asiakirjan lähettäminen tai tallentaminen Pikasarjat-toiminnon avulla**

Jos järjestelmänvalvoja on ottanut kyseisen ominaisuuden käyttöön, laite voi skannata tiedoston faksinumeroiden, sähköpostin vastaanottajien, verkkokansioiden tai USB-laitteiden esiasetusten avulla.

Järjestelmänvalvojan tekemien Pikasarjat -määritysten mukaan voit tuoda käytettävissä olevat Pikasarjat näyttöön koskettamalla aloitusnäytön Pikasarjat-painiketta.

- **1.** Aseta asiakirja etupuoli alaspäin asiakirjansyöttölaitteeseen.
- **2.** Valitse aloitusnäytössä Pikasarjat-painike. Ne Pikasarjat-painikkeet, joissa on pieni käynnistyskuvake, aloittavat skannaamisen niitä kosketettaessa.
- **3.** Anna kehotettaessa käyttäjätunnus ja salasana.
- **4.** Jos näyttöön tulee ikkuna, jossa skannatun asiakirjan voi lähettää sähköpostiin, faksiin tai verkkokansioon, täydennä kentät ja kosketa Aloitus-painiketta.

# **Skannaaminen työnkulkukohteeseen**

**<sup>2</sup> HUOMAUTUS:** Tämä toiminto on valinnaisen Digital Sending Software -ohjelmiston ominaisuus.

Jos järjestelmänvalvoja on ottanut käyttöön työnkulkutoiminnot, asiakirjan voi skannata ja lähettää mukautettuun työnkulkukohteeseen. Työnkulkukohteen käyttäminen tarjoaa mahdollisuuden lisätietojen lähettämiseen skannatun asiakirjan mukana määritettyyn verkkoon tai FTP-palvelimeen. Määritettyjä tietoja koskevat kehotteet näkyvät ohjauspaneelin näytössä. Järjestelmänvalvoja voi määrittää myös tulostimen työnkulkukohteeksi. Tällöin asiakirjan voi skannata ja lähettää suoraan verkkotulostimeen tulostettavaksi.

- **1.** Aseta asiakirja etupuoli alaspäin asiakirjansyöttölaitteeseen.
- **2.** Valitse aloitusnäytössä työnkulkupainike.
- **3.** Täydennä kentät. Kentät vaihtelevat sen mukaan, miten järjestelmänvalvoja on määrittänyt työnkulun.
- **4.** Kosketa Aloitus-painiketta.

# **7 Laitteen huoltaminen**

#### Tässä osassa on tietoja laitteen huoltamisesta.

- [Skannerin huoltotarvikkeiden ja muiden tarvikkeiden tilaaminen](#page-81-0)
- [Kosketusnäytön puhdistaminen](#page-81-0)
- [Puhdista skannerin lasi, skannausnauha ja automaattisen asiakirjansyöttölaitteen \(ADF\) kaksipuolinen](#page-81-0) [tausta](#page-81-0)
- [Puhdista rullat](#page-85-0)

## <span id="page-81-0"></span>**Skannerin huoltotarvikkeiden ja muiden tarvikkeiden tilaaminen**

Voit hankkia tuotteeseen huolto-osia.

- **1.** HP-laitteen osien Web-sivusto on osoitteessa [www.hp.com/buy/parts](http://www.hp.com/buy/parts).
- **2.** Valitse kieli ja napsauta nuolta.

#### **Kosketusnäytön puhdistaminen**

Puhdista kosketusnäyttö aina, kun on tarpeen poistaa sormenjälkiä tai pölyä. Pyyhi kosketusnäyttö kevyesti puhtaalla, vedellä kostutetulla nukkaamattomalla liinalla.

**HUOMIO:** Käytä vain vettä. Liuottimet ja puhdistusaineet voivat vahingoittaa kosketusnäyttöä. Älä kaada tai suihkuta vettä suoraan kosketusnäytön päälle.

#### **Puhdista skannerin lasi, skannausnauha ja automaattisen asiakirjansyöttölaitteen (ADF) kaksipuolinen tausta**

Skannerin lasi, skannausnauha ja ADF:n kaksipuolinen tausta pitää puhdistaa säännöllisin väliajoin sekä aina, kun skannatussa kuvassa on juovia.

Voit puhdistaa automaattisen asiakirjansyöttölaitteen seuraavasti:

- **1.** Katkaise laitteen virta painamalla virtapainiketta ja irrota sitten virtajohto.
- **2.** Avaa skannerin kansi.

**3.** Pyyhi skannerin lasi ja skannausnauha puhtaaksi pehmeällä, nukkaamattomalla liinalla. Voit suihkuttaa liinaan mietoa lasinpuhdistusainetta.

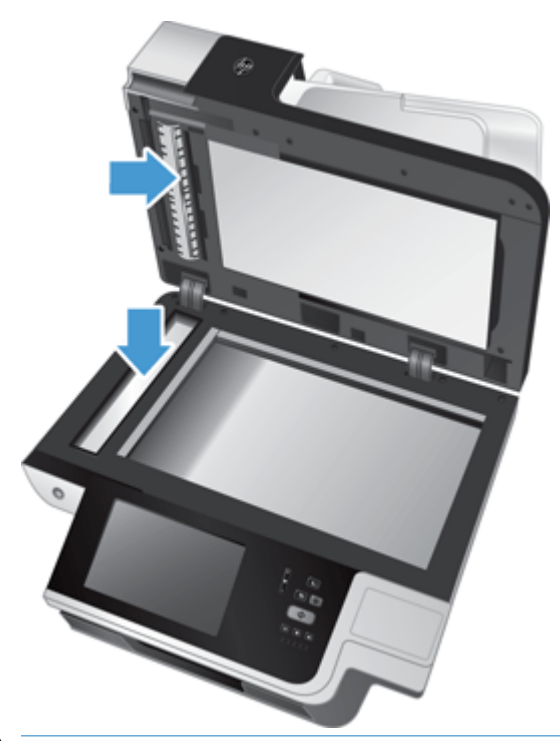

**HUOMIO:** Käytä skannerin lasin ja skannausnauhan puhdistamiseen vain lasinpuhdistusainetta. Älä käytä hankaavia aineita, asetonia, bentseeniä tai hiilitetraklorideja, jotka saattavat vahingoittaa skannerin lasia. Vältä myös isopropyylialkoholin käyttämistä, koska se voi jättää lasiin raitoja.

Älä ruiskuta puhdistusainetta suoraan skannerin lasille tai skannausnauhalle. Jos lasinpuhdistusainetta käytetään liikaa, sitä voi valua skannerin lasin tai skannausnauhan alle, mikä saattaa vahingoittaa laitetta.

**4.** Kuivaa lasi kuivalla nukkaamattomalla liinalla.

**5.** Sulje skannerin kansi ja kohota skannerin syöttölokeroa, kunnes se on kohtisuorassa laitteeseen nähden.

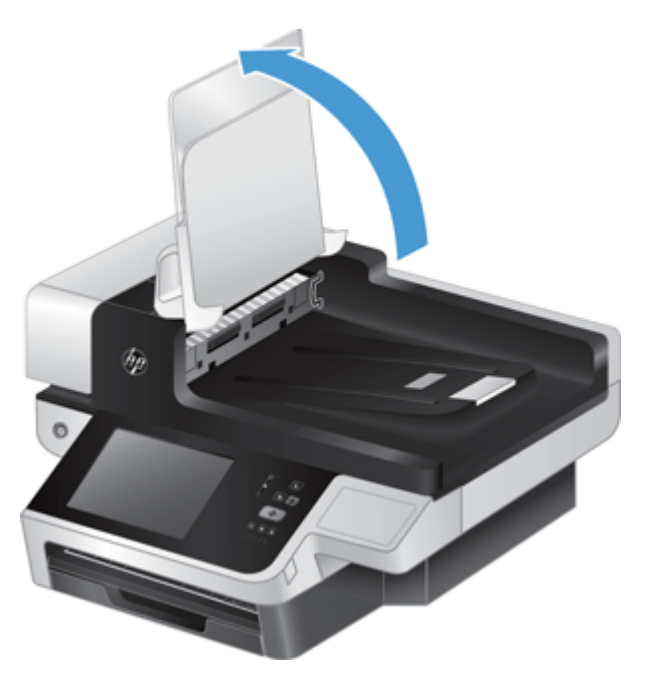

**6.** Paina asiakirjansyöttölaitteen kaksipuolisen taustan kielekkeitä. Tämä vapauttaa syöttölaitteen kaksipuolisen taustan. Voit nyt vetää kaksipuolista taustaa eteenpäin ja poistaa sen kotelostaan.

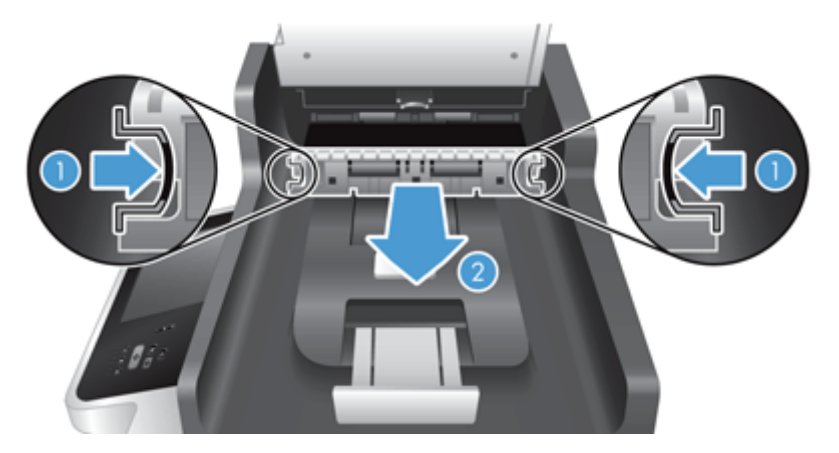

**7.** Pyyhi ADF:n kaksipuolisen taustan skannausnauha pehmeällä, nukkaamattomalla liinalla, joka on kostutettu lämpimällä vedellä.

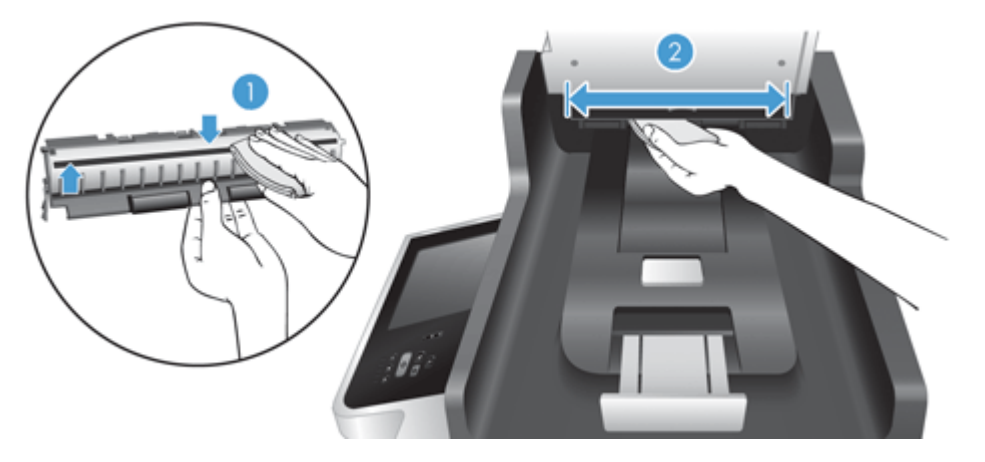

**8.** Kuivaa kaksipuolinen tausta kuivalla, pehmeällä, nukkaamattomalla liinalla. Työnnä osa takaisin koteloonsa, kunnes osa naksahtaa paikalleen.

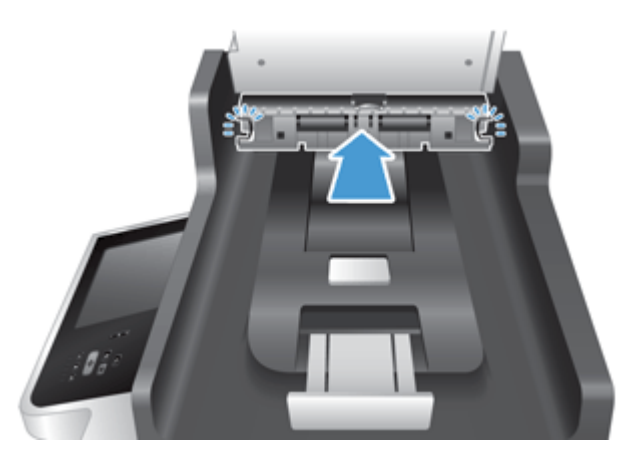

- **9.** Laske skannerin syöttölokero paikalleen ja kytke verkkolaite takaisin kiinni laitteeseen.
- **10.** Kytke laitteeseen virta painamalla virtapainiketta.

## <span id="page-85-0"></span>**Puhdista rullat**

Puhdista rullat seuraavissa tilanteissa:

- Asiakirjatukoksia tapahtuu usein.
- Laite ei vedä arkkeja paperiradalle.
- Skannatut kuvat ovat venyneitä.
- Skannaat usein joitakin seuraavista asiakirjatyypeistä: päällystetty paperi, kemiallisesti käsitellyt asiakirjat (kuten hiiletön paperi), suuria määriä kalsiumkarbonaattia sisältävät asiakirjat, lyijykynällä kirjoitetut asiakirjat, asiakirjat joiden väriainetta ei ole kiinnitetty.

Voit puhdistaa rullat seuraavasti:

- **1.** Katkaise laitteen virta painamalla virtapainiketta ja irrota sitten virtajohto.
- **2.** Avaa automaattisen asiakirjansyöttölaitteen luukku.

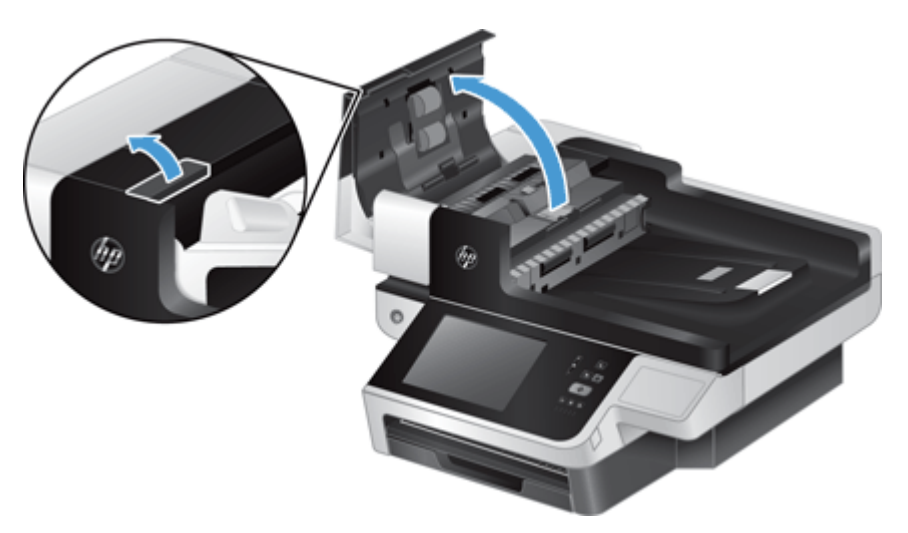

**3.** Poista näkyvä nukka ja pöly rullista ja erottelualustasta joko paineilmalla tai puhtaalla nukkaamattomalla liinalla, joka on kostutettu lämpimään veteen.

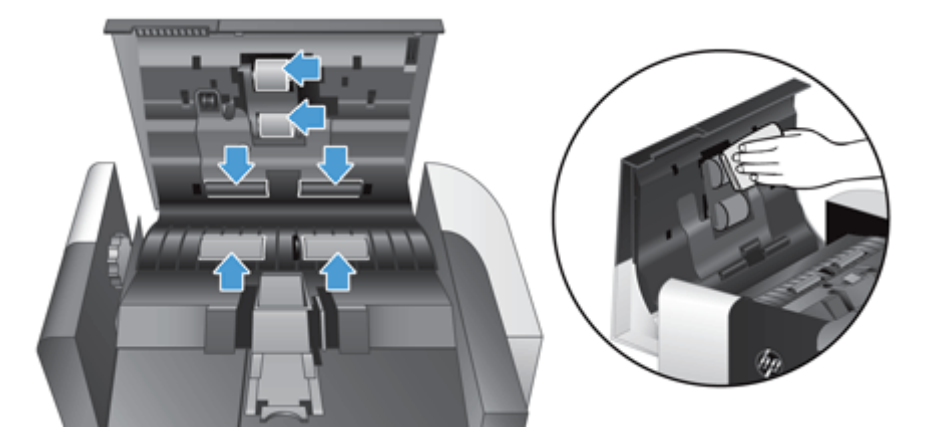

- **4.** Sulje automaattisen asiakirjansyöttölaitteen luukku ja verkkolaite laitteeseen.
- **5.** Kytke virta skanneriin virtapainikkeella ja päivitä laitteen huoltohistoria.
- **a.** Valitse aloitusnäytössä Laitteen huolto.
- **b.** Kosketa Puhdista telat -painiketta.
- **c.** Selaamalla online-huoltotoimiluetteloa alaspäin ja kosketa Suorita huoltotoimet -painiketta.
- **d.** Kirjaa huoltotoimi ja nollaa laskurit koskettamalla OK.

# **8 Osien vaihtaminen ja asentaminen**

Tässä osassa on tietoja laitteen osien vaihtamisesta ja asentamisesta.

- [Rullien vaihtaminen](#page-89-0)
- [Arkinerottimen vaihtaminen](#page-93-0)
- [Etupaneelin vaihtaminen](#page-97-0)
- [Näppäimistön vaihtaminen](#page-100-0)
- [Kiintolevyn vaihtaminen](#page-102-0)
- [Jetdirect-kortin asentaminen](#page-105-0)
- [Lisälaitteen asentaminen laitteiston liitäntään](#page-107-0)

Internetistä on saatavana animaatioita, jotka opastavat useiden huoltotoimien suorittamisessa. Uusimmat osatiedot ja animaatiot löydät siirtymällä osoitteeseen [www.hp.com/support](http://www.hp.com/support) ja tekemällä haun laitteesi nimellä.

## <span id="page-89-0"></span>**Rullien vaihtaminen**

Vaihda rullat seuraavissa tilanteissa:

- Kun **Maintenance Recommended** (Huoltoa suositellaan) -valintaikkuna ilmaisee huollon tarpeen.
- Jos asiakirjatukoksia tapahtuu usein, eikä rullien puhdistaminen auttanut.
- **VIHJE:** Internetissä on animaatio, joka opastaa rullien vaihtamisessa ja asentamisessa (tee sivustossa [www.hp.com/support](http://www.hp.com/support) haku laitteesi nimellä).

Syöttörullan varaosapakkauksessa on ylimääräisiä arkinerottimia. Voit tilata varaosasarjan osoitteesta [www.hp.com/buy/parts](http://www.hp.com/buy/parts).

**HUOMAUTUS:** Rullien varaosapakkaus on kulutustarvike, eikä takuu tai tavallinen palvelusopimus kata sitä.

Voit vaihtaa rullat seuraavasti:

- **1.** Katkaise laitteen virta painamalla virtapainiketta ja irrota sitten virtajohto.
- **2.** Avaa automaattisen asiakirjansyöttölaitteen luukku.

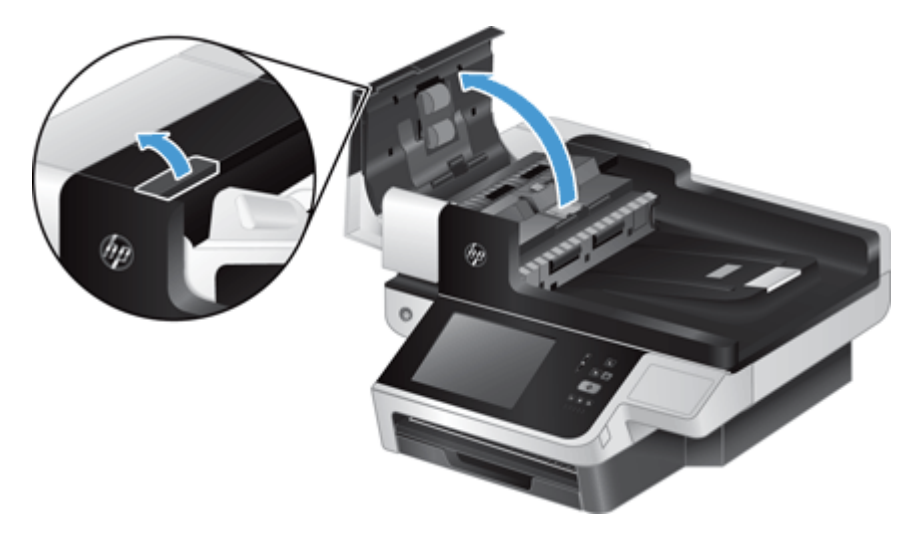

**3.** Liu'uta sormenpää rullamekanismin luukussa olevan kielekkeen taakse. Avaa luukku vetämällä kevyesti eteen ja alas.

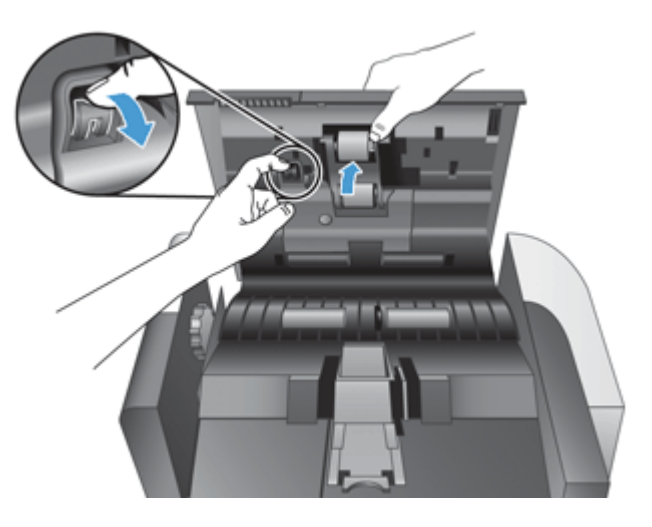

**4.** Paina rullamekanismin luukku alas pois tieltä. Tartu rullamekanismiin ja vedä sitä vasemmalle, jotta se irtoaa paikaltaan.

**HUOMIO:** Älä koske rulliin paljain sormin, sillä sormiesi rasva saattaa heikentää rullien toimintaa.

**WIMMAUTUS:** Rullamekanismia vetäessä saattaa tuntua pientä vastustusta.

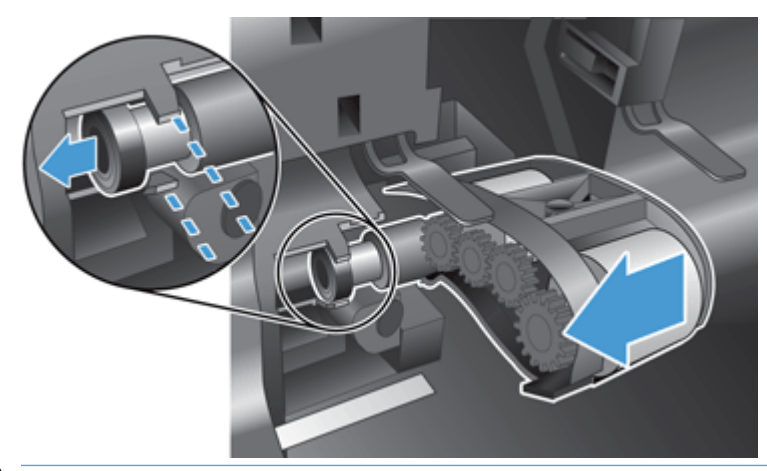

**HUOMIO:** Varo painamasta ohjauskielekkeitä alaspäin tai rullamekanismin oikealla puolella olevaa kielekettä.

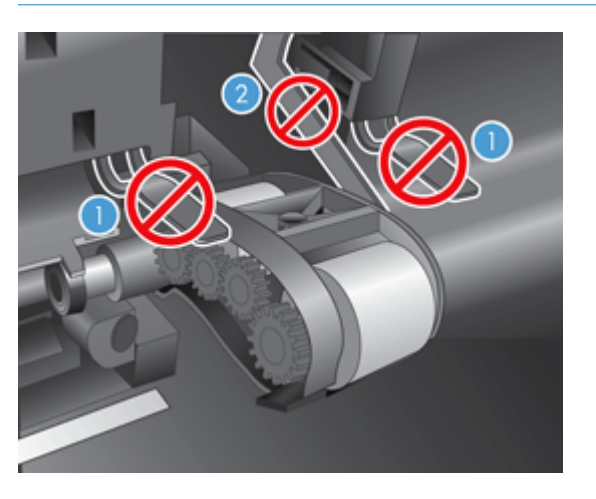

**5.** Nosta rullamekanismi ylös ja aseta se syrjään.

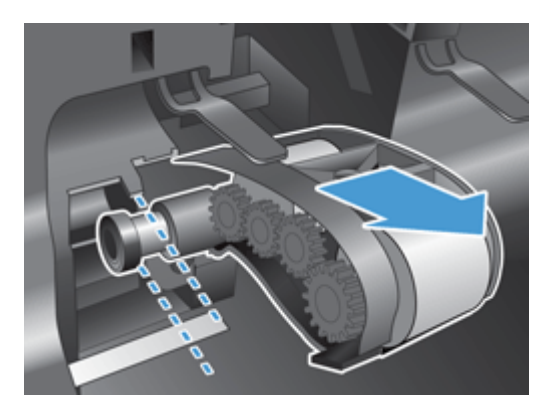

**6.** Paina rullamekanismin luukku alas pois tieltä, aseta uusi rullamekanismi koteloon ja työnnä mekanismia oikealle, kunnes se on tiukasti paikoillaan.

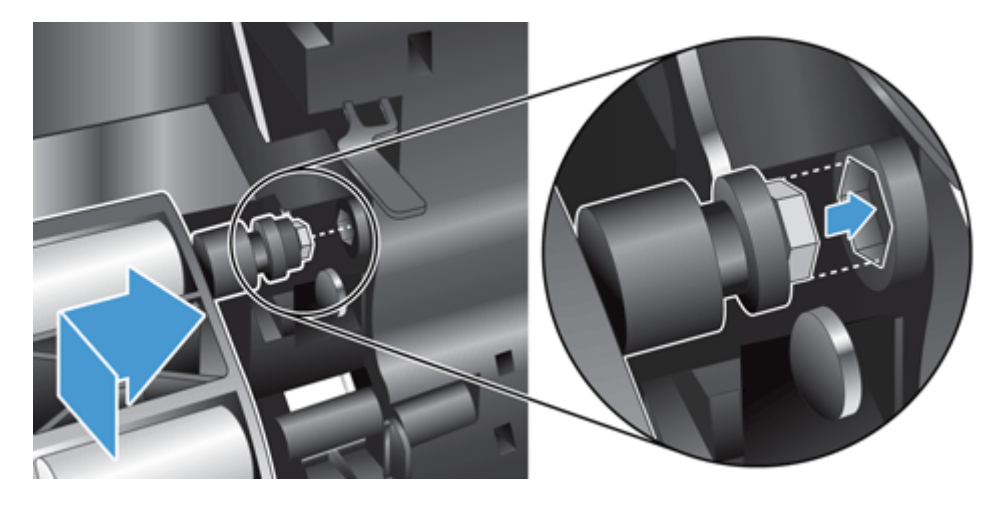

**7.** Sulje rullamekanismin luukku. Varmista, että säppi on tiukasti kiinni.

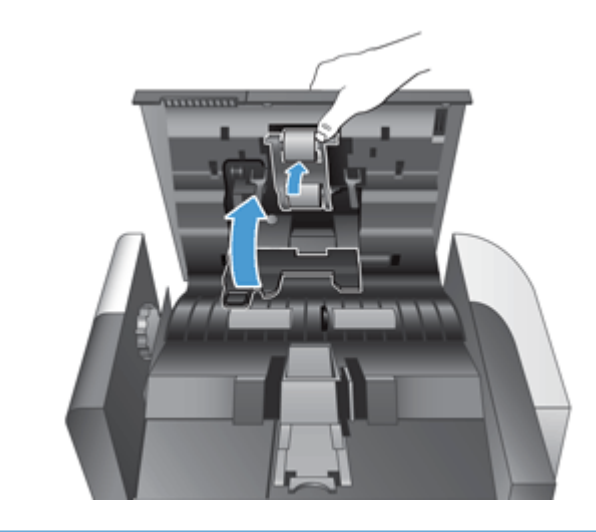

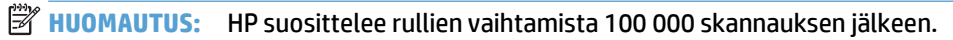

Kun rullat on vaihdettu, vaihda arkinerotin ja kirjaa toimet huoltohistoriaan.

# <span id="page-93-0"></span>**Arkinerottimen vaihtaminen**

Syöttörullan varaosapakkauksessa on ylimääräisiä arkinerottimia. Vaihda arkinerotin aina, kun vaihdat rullat. Tilaa vaihtorullasarja osoitteesta [www.hp.com/buy/parts](http://www.hp.com/buy/parts).

**VIHJE:** Internetissä on animaatio, joka opastaa arkinerottimen vaihtamisessa ja asentamisessa (tee sivustossa [www.hp.com/support](http://www.hp.com/support) haku laitteesi nimellä).

Voit vaihtaa arkinerottimen seuraavasti:

- **1.** Katkaise laitteen virta painamalla virtapainiketta ja irrota sitten virtajohto.
- **2.** Avaa automaattisen asiakirjansyöttölaitteen luukku.

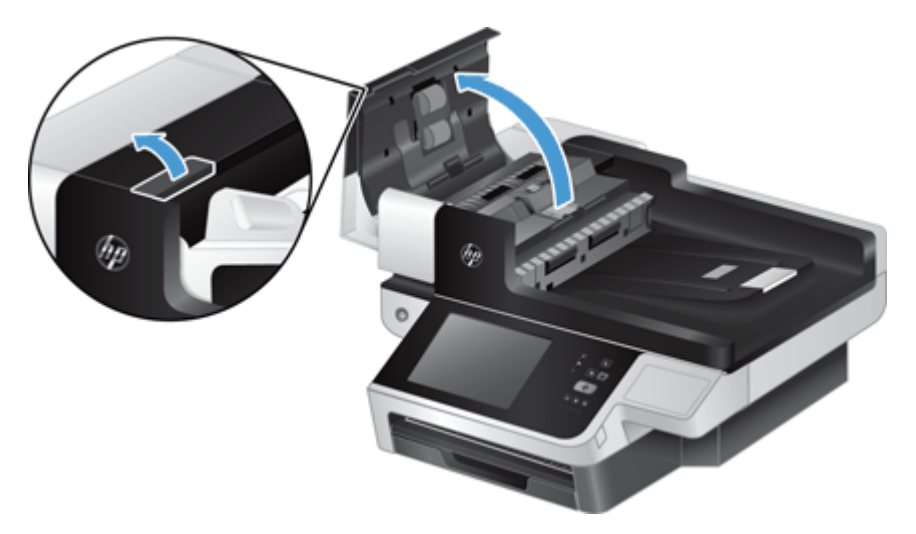

**3.** Vapauta arkinerotin painamalla sen säppiä eteenpäin (kohti arkinsyöttölaitteen takapäätä).

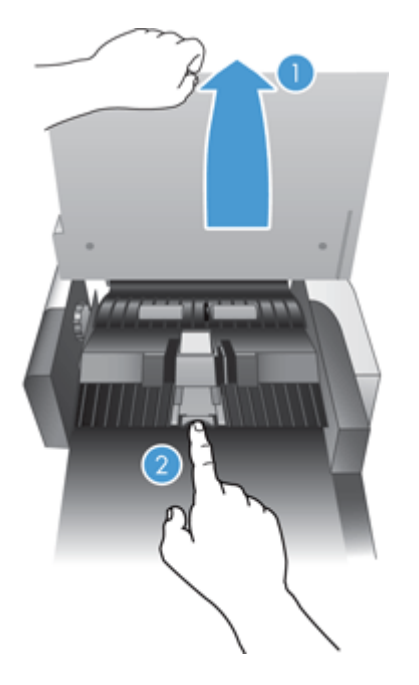

- **4.** Nosta arkinerotinta, vapauta se kotelostaan ja aseta se syrjään.
	- **VIHJE:** Tämä onnistuu helpommin, jos lasket syöttölokeroa hieman.

**HUOMIO:** Älä koske erottimeen paljain sormin, sillä sormiesi rasva saattaa heikentää sen toimintaa.

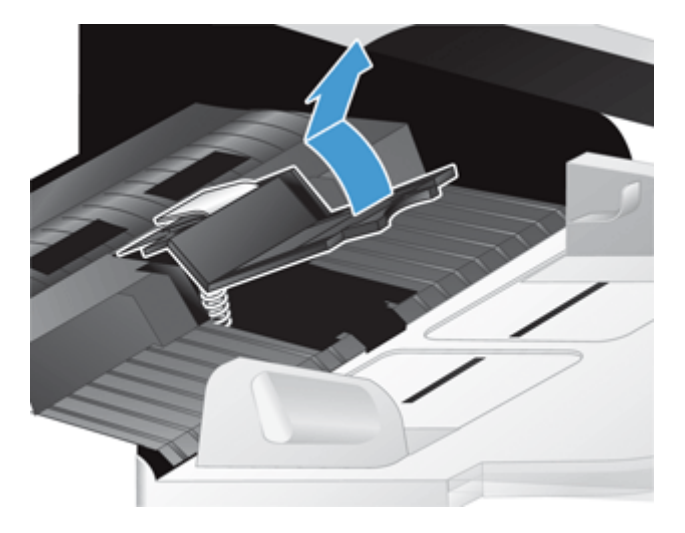

**5.** Työnnä uuden arkinerottimen takareuna erottimen koteloon. Pidä huolta siitä, että erottimen alla oleva jousi ei pääse vääntymään alas.

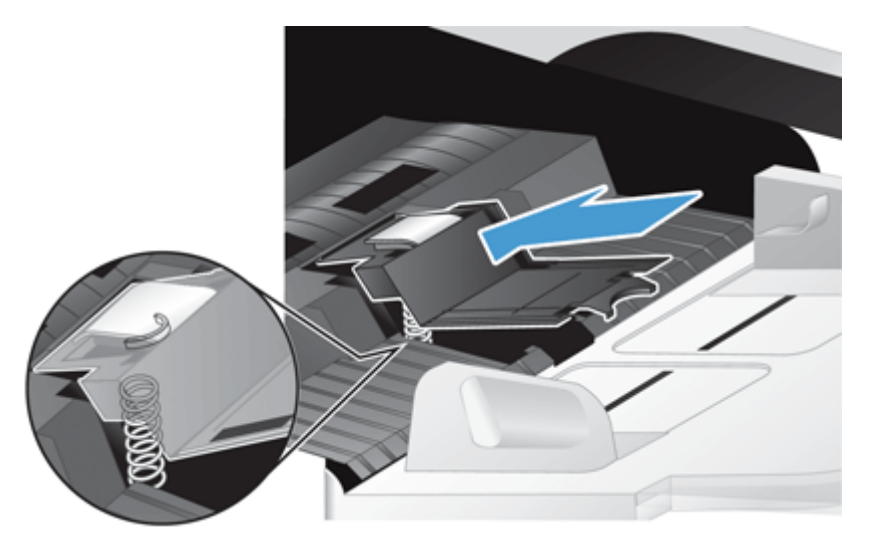

**6.** Paina arkinerottimen etuosaa alaspäin, kunnes kuulet napsahduksen, joka kertoo, että erotin on tiukasti paikallaan.

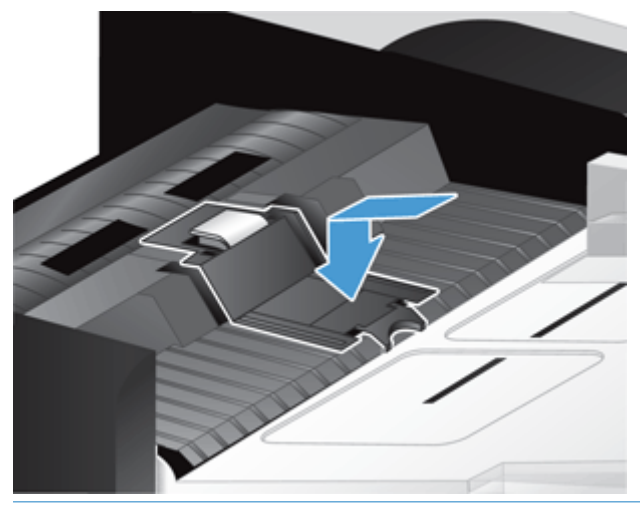

**VIHJE:** Koskematta erottimeen paljain sormin vapauta se painamalla sitä alaspäin. Varmista, että erotin ponnahtaa takaisin ylös. Tämä on merkki siitä, että erottimen alla oleva jousi on sijoitettu oikein.

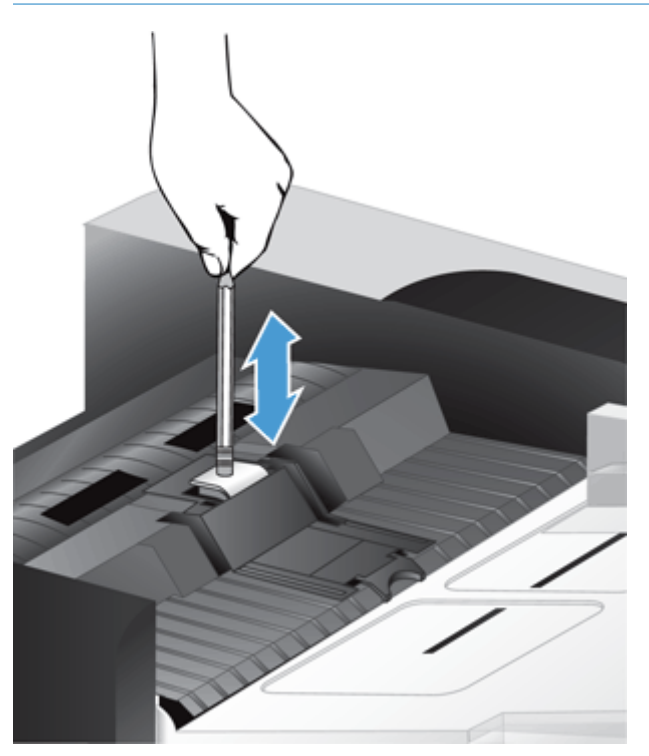

- **7.** Sulje asiakirjansyöttölaitteen luukku, kytke verkkolaite takaisin laitteeseen ja kytke laitteeseen virta.
- **8.** Päivitä laitteen huoltohistoria.
	- **a.** Valitse aloitusnäytössä Hallinta.
	- **b.** Kosketa vaihtoehtoa Tarvikkeiden hallinta, sitten vaihtoehtoa Tarvikkeiden nollaus ja lopuksi vaihtoehtoa Uusi asiakirjansyöttölaitteen huoltosarja.
- **c.** Selaa online-huoltotoimiluetteloa alaspäin ja kosketa Suorita huoltotoimet -painiketta.
- **d.** Kirjaa huoltotoimi ja nollaa laskurit koskettamalla OK.

**HUOMAUTUS:** HP suosittelee rullien ja arkinerottimen vaihtamista 100 000 skannauksen välein.

# <span id="page-97-0"></span>**Etupaneelin vaihtaminen**

**VIHJE:** Internetissä on animaatio, joka opastaa etupaneelin vaihtamisessa ja asentamisessa (tee sivustossa [www.hp.com/support](http://www.hp.com/support) haku laitteesi nimellä).

Voit vaihtaa etupaneelin seuraavasti:

- **1.** Katkaise laitteen virta painamalla virtapainiketta ja irrota sitten virtajohto.
- **2.** Nosta skannerin kantta.
- **3.** Paikallista etupaneelin alapinnassa olevat lovetut kohdat, paina niitä sisään kuvan mukaisista kohdista ja nosta sitten etupaneelia varovasti, kun sen lukitus avautuu.

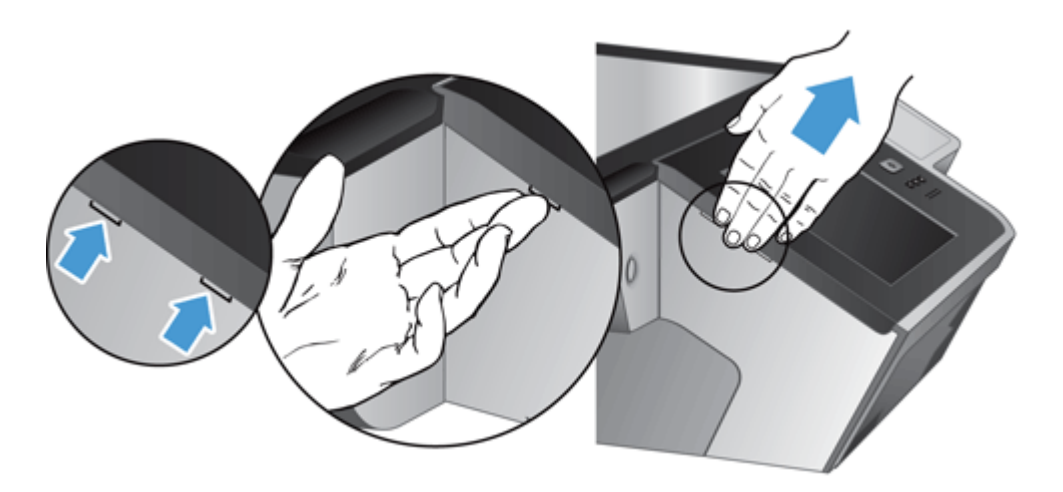

**4.** Käännä etupaneeli ympäri, pidä etupaneelista lujasti kiinni toisella kädellä ja irrota lattakaapeli (1). Vedä lattakaapeli varovasti kaapelipidikkeen (2) läpi.

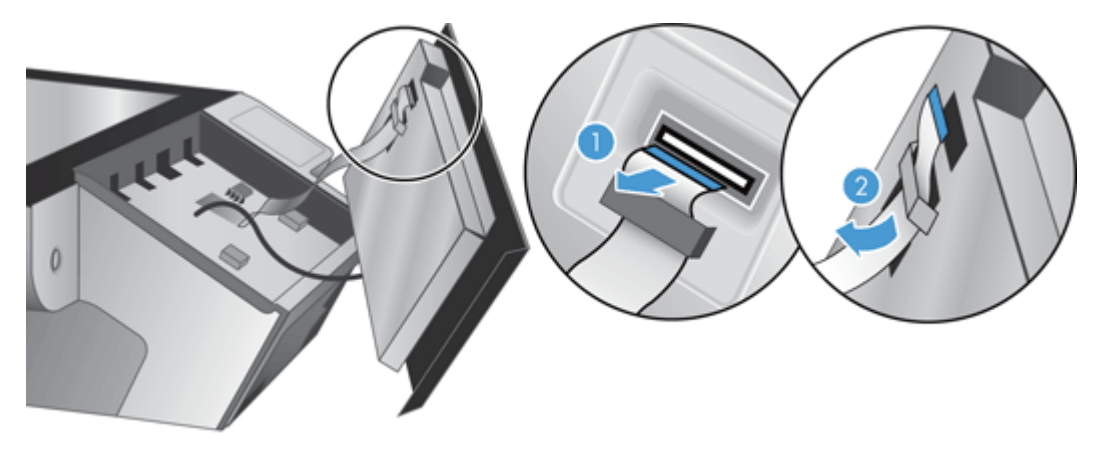

**5.** Pidä etupaneelia yhä käännettynä ja irrota etupaneelin kaapeli. Aseta etupaneeli sitten syrjään.

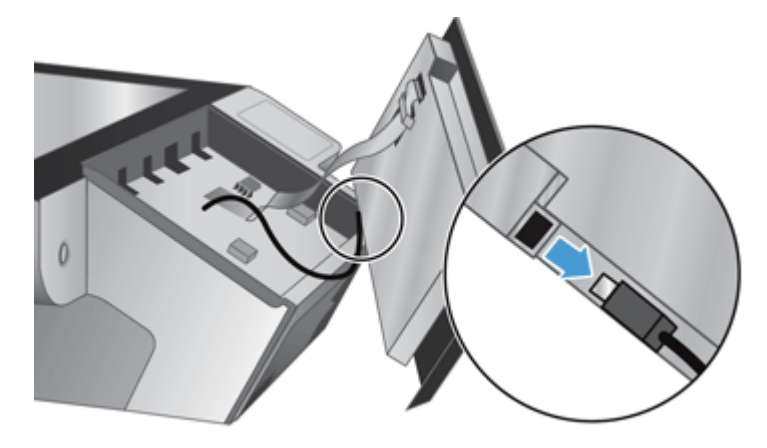

**6.** Kytke uusi etupaneeli etupaneelin kaapeliin.

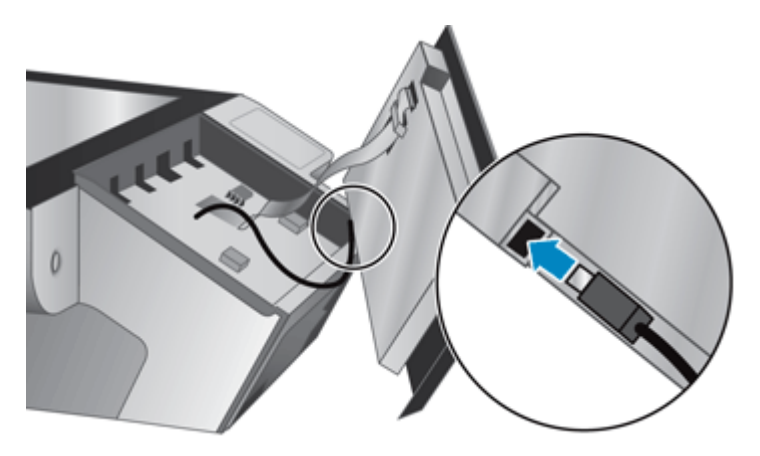

**7.** Ohjaa lattakaapeli varovasti kaapelipidikkeen (1) läpi ja kytke sitten lattakaapeli (2).

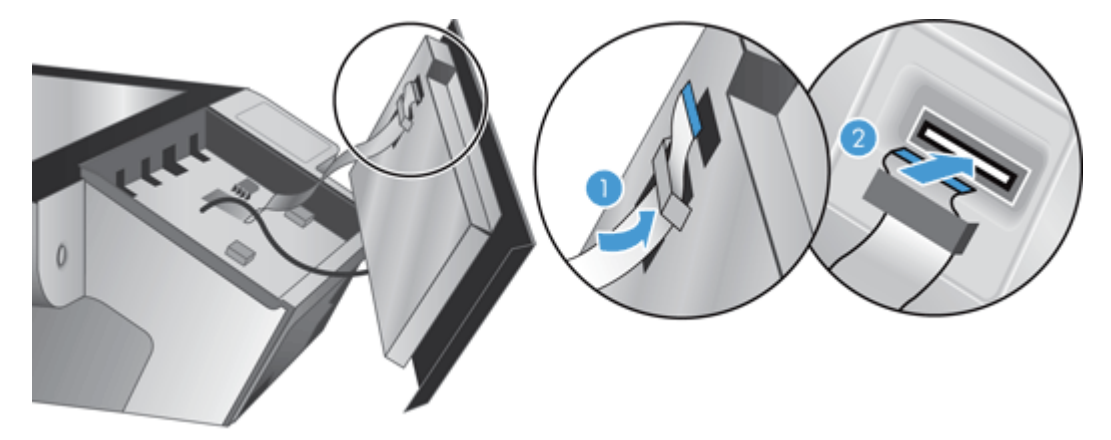

**8.** Käännä etupaneeli ympäri niin, että kosketusnäyttö on ylöspäin. Kohdista etupaneeli etulevyn (1) kanssa ja paina etupaneeli sitten paikalleen (2).

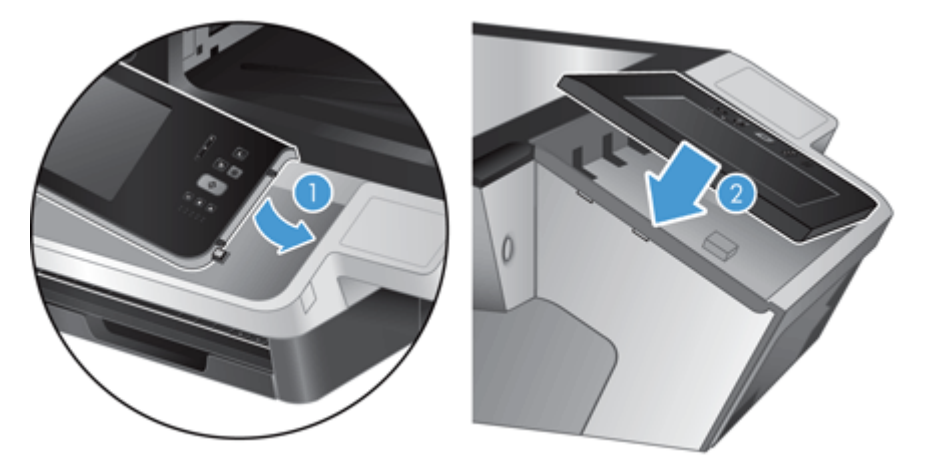

**9.** Sulje skannerin luukku, kytke virtajohto uudelleen ja kytke laitteeseen virta.

# <span id="page-100-0"></span>**Näppäimistön vaihtaminen**

Voit tilata erikielisiä näppäimistöjä lisävarusteina.

Voit vaihtaa näppäimistön seuraavasti:

- **1.** Katkaise laitteen virta painamalla virtapainiketta ja irrota sitten virtajohto.
- **2.** Irrota näppäimistö.
	- **a.** Vapauta näppäimistö liu'uttamalla neljää kielekettä laitteen etuosaa kohti (1) ja nosta sitten näppäimistöä varovasti ylös- ja poispäin näppäimistökehikosta (2).

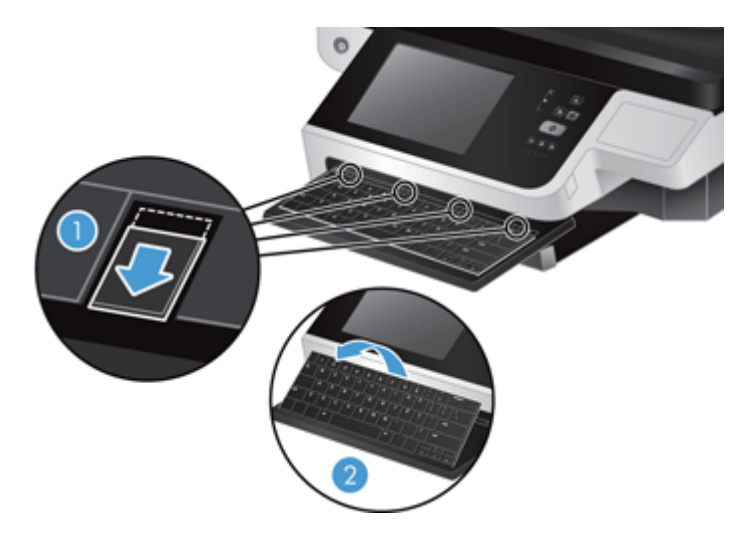

**b.** Irrota näppäimistön kaapeli puristamalla kaapeliliitintä varovasti ja aseta näppäimistö sitten syrjään.

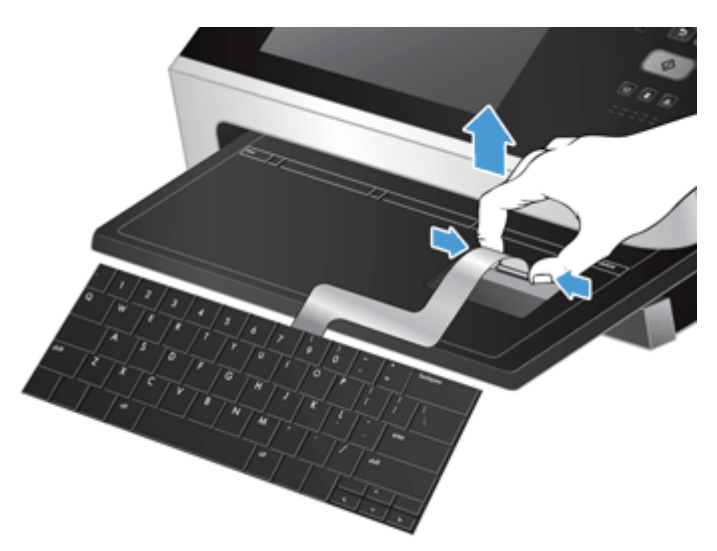

- **3.** Asenna uusi näppäimistö.
	- **a.** Kytke uuden näppäimistön kaapeli.

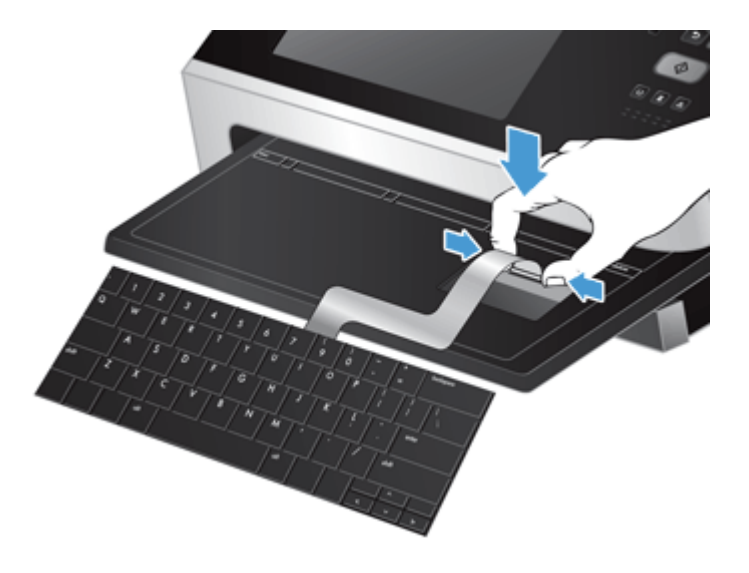

**b.** Aseta uusi näppäimistö näppäimistökehikon päälle kohdistamalla näppäimistön kiinteät kielekkeet kehikon vastakkeisiin (1), paina näppäimistöä varovasti näppäinkehikkoa vasten (2) ja lukitse näppäimistö paikalleen työntämällä kielekkeet sisään (3).

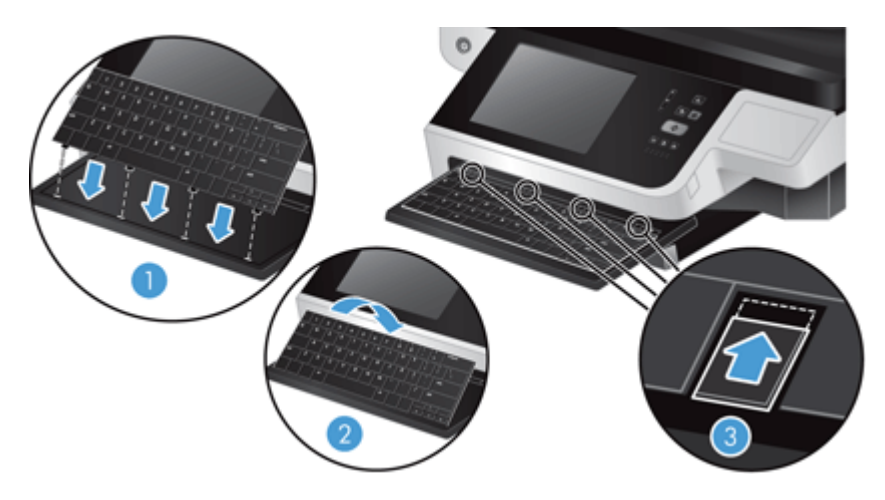

**4.** Kytke verkkolaite uudelleen laitteeseen ja kytke laitteeseen virta painamalla virtapainiketta.

# <span id="page-102-0"></span>**Kiintolevyn vaihtaminen**

HP suosittelee varmuuskopioiden ottamista säännöllisesti. Säännöllinen varmuuskopiointi vähentää tietojen katoamisriskiä kiintolevyvikojen yhteydessä.

Vaihda kiintolevy noudattamalla seuraavia ohjeita:

**1.** Katkaise laitteen virta painamalla virtapainiketta (1) ja irrota sitten virtajohto (2) ja Ethernet-kaapeli laitteesta (3).

Irrota vaijerilukko ("Kensington-lukko"), jos sellainen on käytössä.

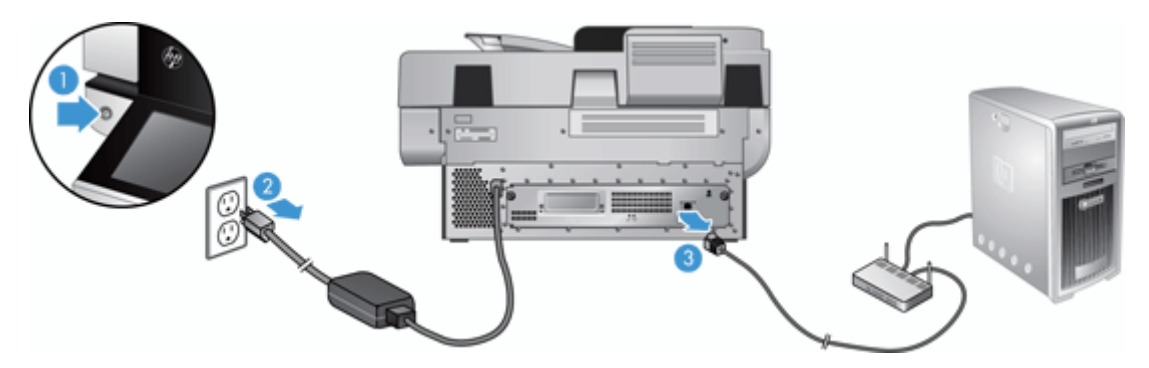

**2.** Avaa kaksi ruuvia, joilla takalevy on kiinnitetty laitteeseen (1) ja liu'uta sitten takalevy ulos lokerostaan. Takalevyä voi ottaa hieman vastaan sitä liu'utettaessa.

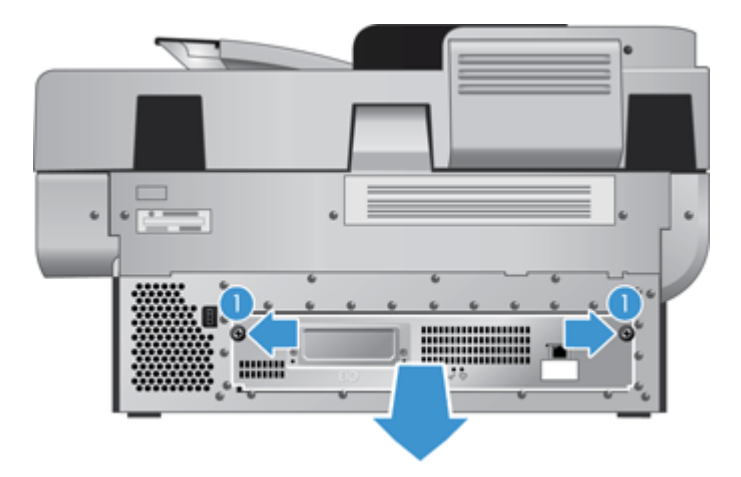

**3.** Nosta kiintolevyn (1) vasemmassa reunassa olevaa levykiskon vipua varovasti, liu'uta kiintolevyä eteenpäin (2) ja irrota sitten kaapeli kiintolevystä.

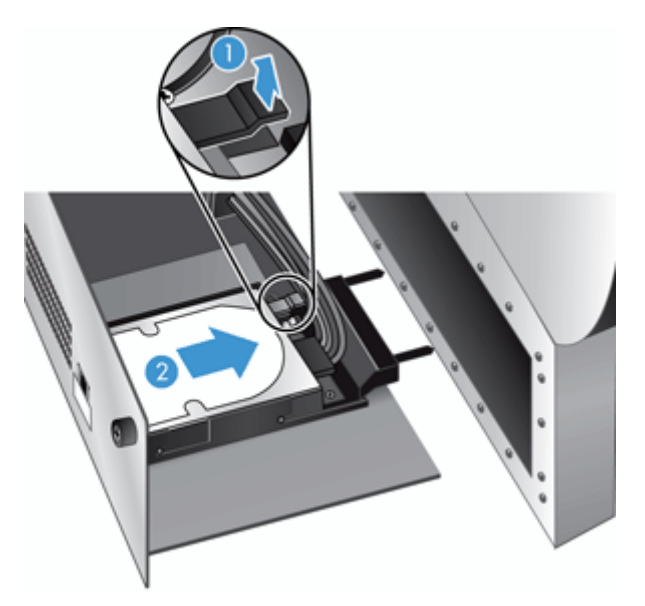

- **4.** Nosta kiintolevy pois takalevystä ja aseta kiintolevy syrjään.
- **5.** Irrota mustat muovikiskot poistamastasi levystä ja kiinnitä ne uuteen levyyn.

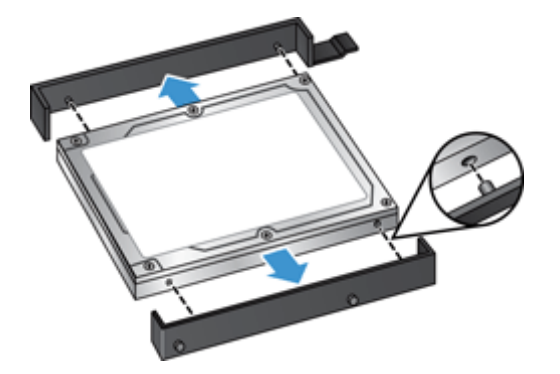

- **6.** Liu'uta kiintolevyä levykoteloon, kunnes se napsahtaa paikalleen (varmista, että levykiskojen sivuilla olevat tapit asettuvat levykotelon uraan), ja kytke sitten kiintolevyn kaapeli paikalleen.
- **HUOMAUTUS:** Varmista, että kiintolevyn kaapeli kulkee kaapelipidikkeen läpi.

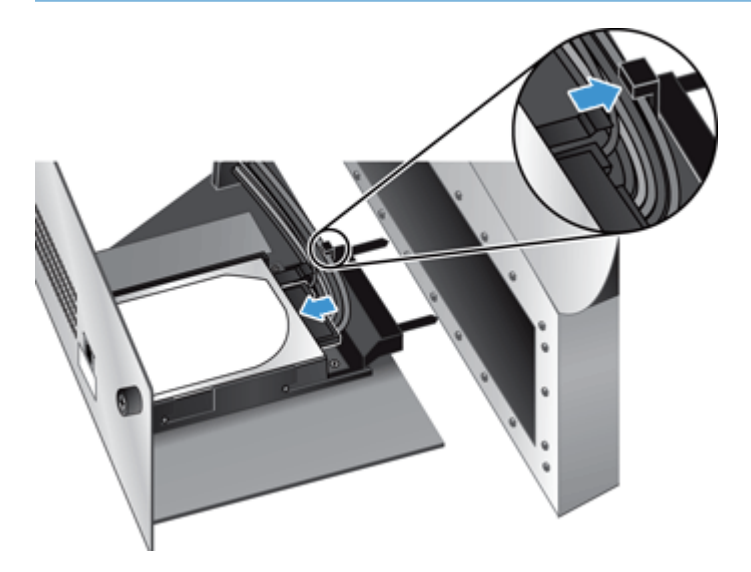

- **7.** Liu'uta takalevy paikalleen (varmista, etteivät kaapelit jää puristuksiin), varmista, että takalevy on tukevasti laitteen runkoa vasten, ja kiristä sitten ruuvit.
- **8.** Kytke virtajohto ja Ethernet-kaapelit sekä mahdollinen vaijerilukko ja käynnistä sitten laite painamalla virtapainiketta.

## <span id="page-105-0"></span>**Jetdirect-kortin asentaminen**

Voit asentaa Jetdirect-kortin noudattamalla seuraavia ohjeita.

**1.** Katkaise laitteen virta painamalla virtapainiketta (1) ja irrota sitten virtajohto (2) ja Ethernet-kaapeli laitteesta (3).

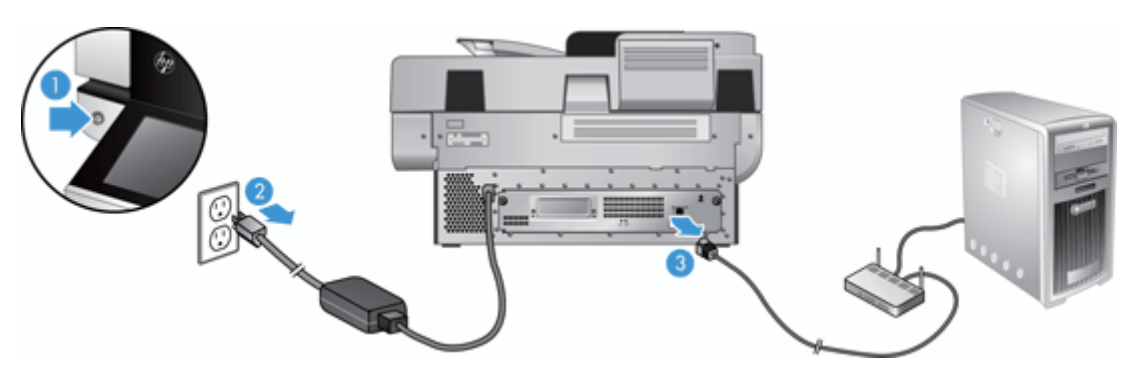

**2.** Avaa kaksi ruuvia, joilla Jetdirect-kortin peitelevy on kiinni laitteen takaosassa (1), irrota peitelevy (2) ja aseta se syrjään.

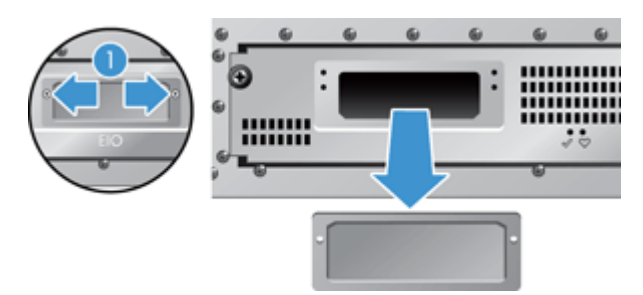

**3.** Poista Jetdirect-vaihtokortti pakkauksestaan ja aseta kortti korttipaikkaan reunapuoli ylöspäin kuvan mukaisesti.

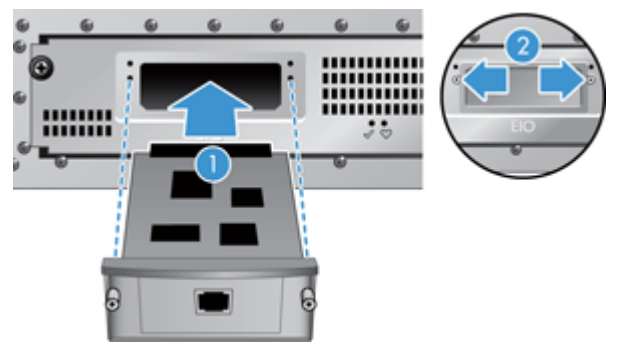

- **a.** Aseta kortti korttipaikan ohjainkiskojen suuntaisesti.
- **b.** Paina korttia korttipaikkaan lujasti, kunnes kortti on paikallaan (2), ja kiinnitä kortti sitten paikalleen ruuveilla (1).

**4.** Kytke Ethernet-kaapeli ohjainkorttiin (1), kytke virta (2) ja kytke laitteeseen virta painamalla virtapainiketta (3).

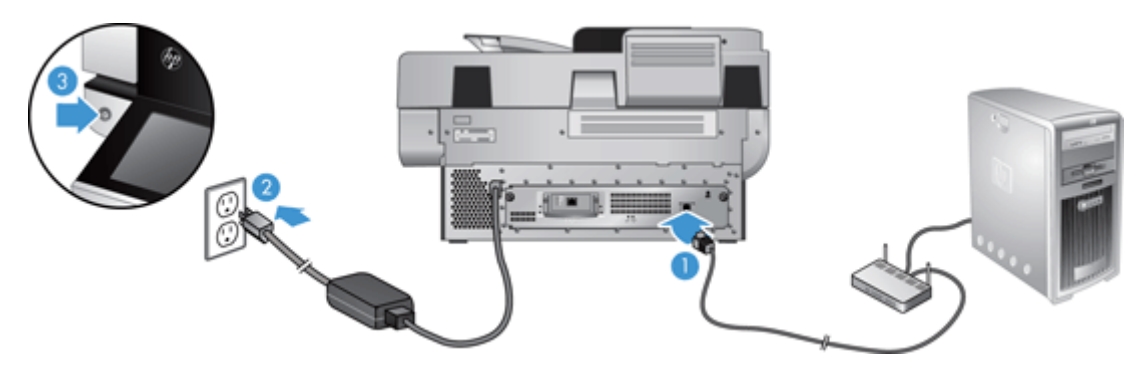

## <span id="page-107-0"></span>**Lisälaitteen asentaminen laitteiston liitäntään**

HIP-laiteintegrointipaikkaan voi asentaa lisävarusteina ostettavia HP-lisälaitteita (kuten kosketustunnistimen, sormenjälkitunnistimen tai kortinlukijan).

**HUOMAUTUS:** Näissä ohjeissa kuvataan kortin kosketustunnistimen asentaminen. Vaiheet, joissa on maininta **tarvittaessa**, eivät ehkä ole tarpeen muita HIP-lisälaitteita asennettaessa. Noudata aina lisälaitteen mukana toimitettuja asennusohjeita.

Asenna lisälaite HIP-laiteintegrointipaikkaan seuraavasti:

**1.** Katkaise laitteen virta painamalla virtapainiketta (1) ja irrota sitten virtajohto (2).

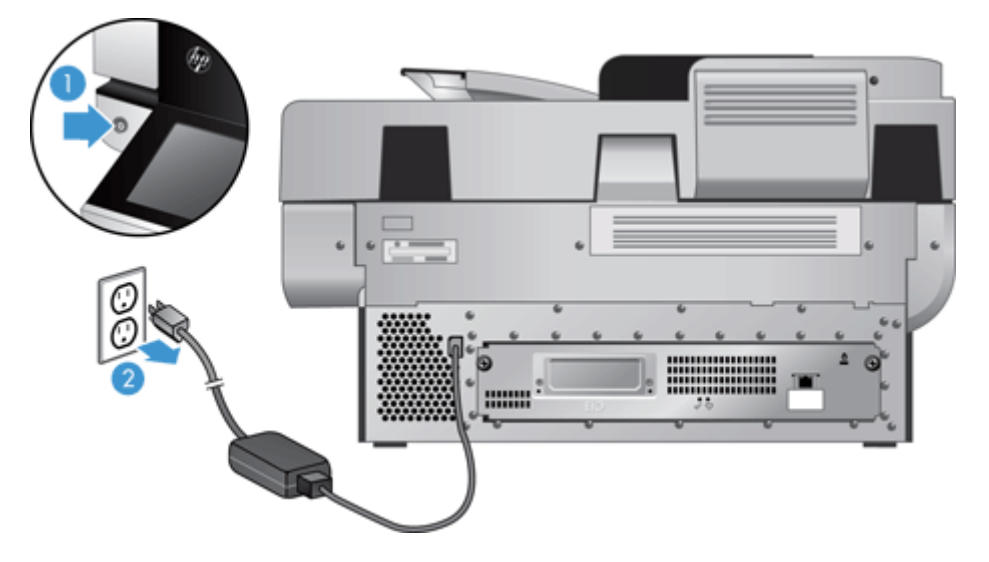

**2.** Aseta luottokortti tai vastaava kortti HIP-kannen yläosassa olevaan uraan ja nosta kansi varovasti irti. Aseta kansi syrjään.

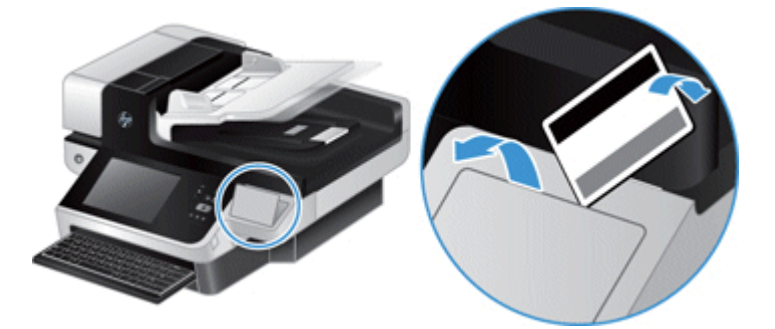

- **3.** Poista HIP-lisälaite pakkauksestaan ja asenna se HIP-paikkaan.
	- **a.** Kytke lisälaitteen USB-kaapeli HIP-paikan vasemmassa reunassa olevaan liittimeen.
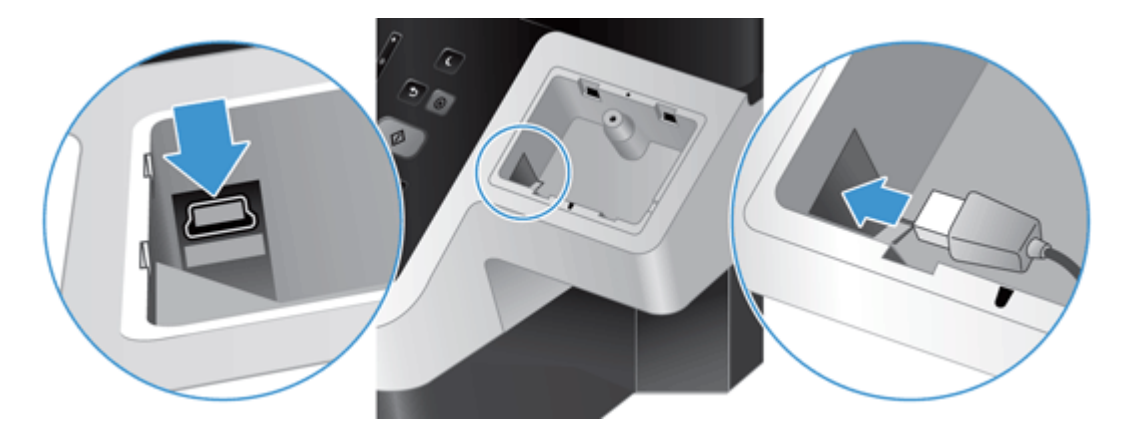

**b.** Kytke USB-kaapeli lisälaitteen kaapeliliitäntään (1) ja kytke tarvittaessa lisälaitteen maadoitusliitin maadoituspaikkaan (2).

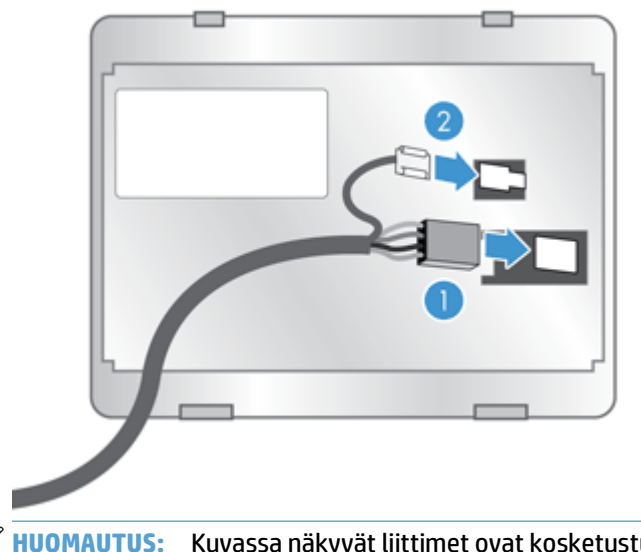

**HUOMAUTUS:** Kuvassa näkyvät liittimet ovat kosketustunnistimen. Muiden lisälaitteiden liittimet voivat olla erinäköiset, eikä niissä ehkä ole maadoitusliitintä.

**c.** Kohdista lisälaitteen alapinnassa olevat tapit HIP-paikan liitäntöjen kanssa, aseta lisälaite HIPpaikkaan ja paina lisälaitetta varovasti alaspäin niin, että se napsahtaa paikalleen.

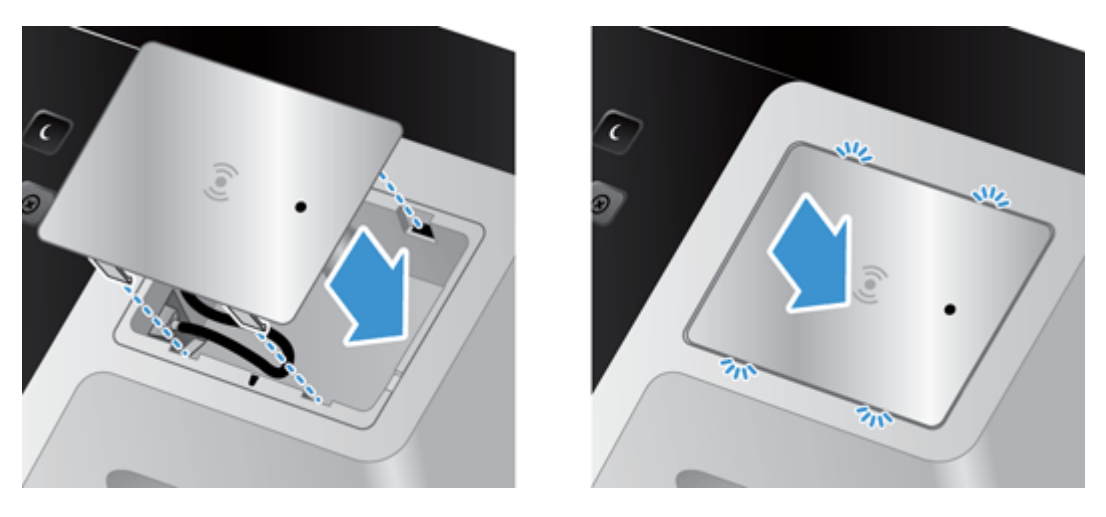

**4.** Kytke virtajohto ja käynnistä laite painamalla virtapainiketta.

# **9 Vianmääritys**

#### Tässä osassa on ratkaisuja yleisiin laiteongelmiin.

- Skannausvirheet
- [Perusvihjeitä vianmääritykseen](#page-112-0)
- [Asennusongelmat](#page-113-0)
- [Alustus- ja laitteisto-ongelmat](#page-113-0)
- [Laitteen toiminta on keskeytynyt tai sen virta on katkennut](#page-115-0)
- [Paperinsyöttöongelmat](#page-116-0)
- [Laite on lakannut toimimasta kunnolla](#page-119-0)
- [Sähköpostiongelmien ratkaiseminen](#page-120-0)
- [Verkko-ongelmien ratkaiseminen](#page-121-0)
- [Tehdasasetusten palauttaminen](#page-122-0)
- [Yhteyden ottaminen HP:n asiakastukeen](#page-122-0)

Lisää vianmääritystietoja on käyttämäsi HP:n skannausohjelman ohjeessa.

## **Skannausvirheet**

Korjaa virhe seuraamalla näytön ohjeita ja mahdollista videota.

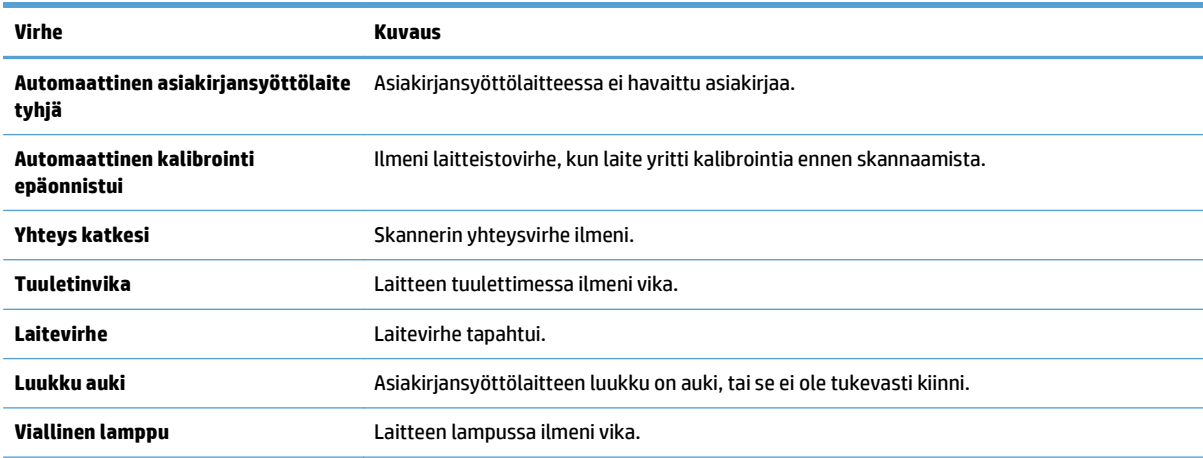

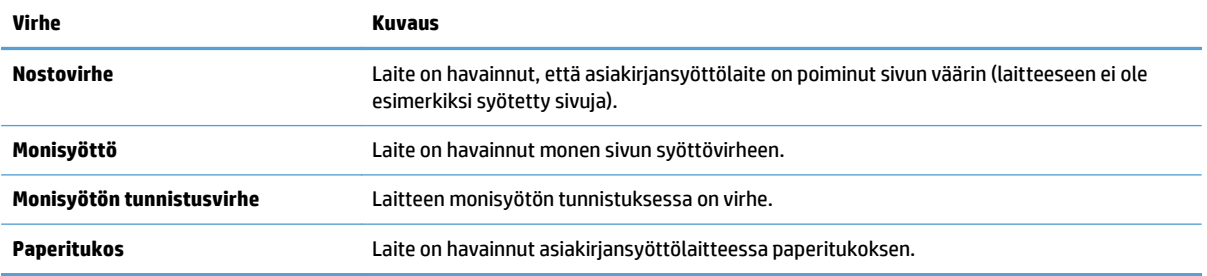

# <span id="page-112-0"></span>**Perusvihjeitä vianmääritykseen**

Yksinkertaiset asiat, kuten tahrat skannerin lasilla tai löysät kaapelit, saattavat aiheuttaa epätarkkuutta skannaukseen tai skannerin toimintahäiriöitä. Skannausongelmien ilmetessä tarkista aina seuraavat asiat.

● Jos skannausjälki on epätarkka, tarkista, on skannerin lasin vasemmalla puolella oleva skannausnauha likainen. Jos se on likainen, puhdista se.

Jos skannaat asiakirjaa, joka tullaan analysoimaan OCR-tekniikkaa käyttäen, varmista, että alkuperäinen asiakirja on riittävän selkeä analysoitavaksi.

- Varmista, että Ethernet-kaapeli ja virtajohto ovat tiukasti paikallaan liitännöissään laitteen takana ja että virtajohto on liitettynä toimivaan pistorasiaan tai ylijännitesuojaan.
- Varmista, että laite saa virtaa.
	- Varmista, että verkkolaitteen kotelon vihreä merkkivalo palaa.
	- Jos vihreä merkkivalo ei pala, varmista virran kulku pistorasiassa tai ylijännitesuojassa, johon verkkolaitteen johto on kytketty.
	- Jos vihreä merkkivalo ei pala huolimatta siitä, että pistorasia tai ylijännitesuoja toimii normaalisti, vika voi olla virtalaitteessa. Lisää ohjeita on osoitteessa [www.hp.com/support](http://www.hp.com/support).
- Varmista, että ohjainkortin takalevyssä olevat kaksi emolevyn LED-merkkivaloa palavat vihreinä (toisen pitäisi palaa tasaisesti ja toisen vilkkua). Se on merkki siitä, että ohjainkortti toimii oikein.
- Varmista, että laitteen painikkeet ovat toiminnassa.
- Katkaise laitteesta virta painamalla virtapainiketta, odota 30 sekuntia ja kytke sitten laitteeseen virta painamalla virtapainiketta.
- Varmista, että automaattisen asiakirjansyöttölaitteen luukku on suljettu.
- Varmista, että laite on kytketty lähiverkkoon ja että se on määritetty oikein verkkokäyttöä varten.

Jos ongelmat jatkuvat, laiteohjelmisto tai ohjaimet saattavat olla vanhentuneita tai vioittuneita. Osoitteesta [www.hp.com/support](http://www.hp.com/support) saat laiteohjelmisto- ja ohjainpäivityksiä laitteeseen.

# <span id="page-113-0"></span>**Asennusongelmat**

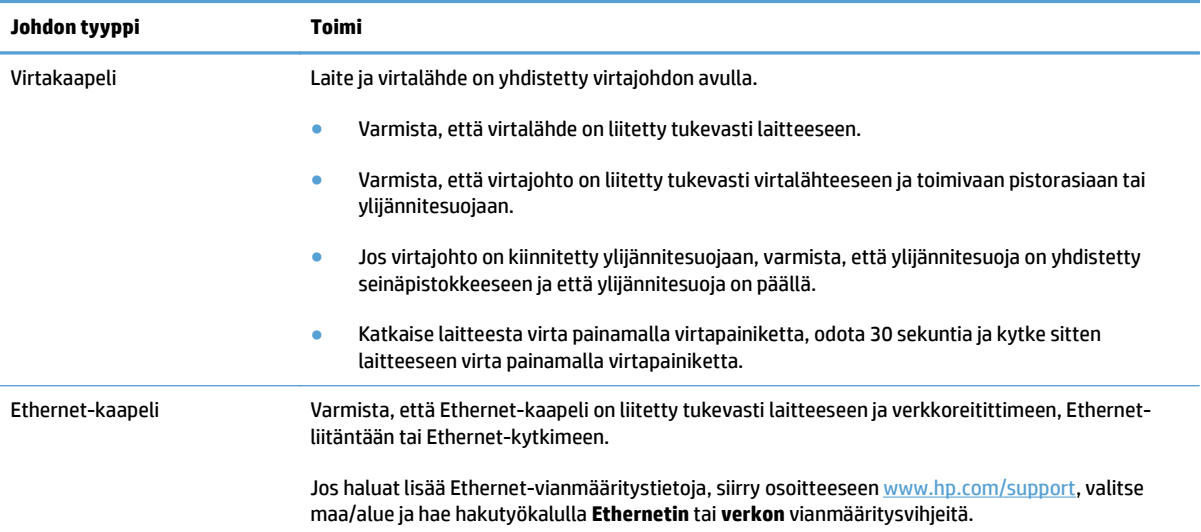

# **Alustus- ja laitteisto-ongelmat**

- Ethernet-liitännän tarkistaminen
- [Laitteen virransaannin tarkistaminen](#page-114-0)
- [Laitteen käynnistäminen uudelleen](#page-114-0)

## **Ethernet-liitännän tarkistaminen**

- **1.** Varmista, että Ethernet-kaapeli on liitetty tukevasti laitteeseen sekä reitittimeen, Ethernet-liitäntään tai Ethernet-kytkimeen.
- **2.** Jos Ethernet-kaapeli on liitetty verkkoreitittimeen tai Ethernet-kytkimeen, yritä liittää se eri porttiin reitittimessä tai kytkimessä.
- **3.** Katkaise laitteesta virta painamalla virtapainiketta, odota 30 sekuntia ja kytke sitten laitteeseen virta painamalla virtapainiketta.

### <span id="page-114-0"></span>**Laitteen virransaannin tarkistaminen**

Laite ja virtalähde on yhdistetty virtajohdon avulla.

- Tarkista, että virtajohto on tiukasti kiinni laitteessa ja seinäpistokkeessa.
- Jos virtajohto on kiinnitetty ylijännitesuojaan, varmista, että ylijännitesuoja on yhdistetty seinäpistokkeeseen ja että ylijännitesuoja on päällä.
- Varmista, että laite saa virtaa.
	- Varmista, että verkkolaitteen kotelon vihreä merkkivalo palaa.
	- Jos vihreä merkkivalo ei pala, varmista virran kulku pistorasiassa tai ylijännitesuojassa, johon verkkolaitteen johto on kytketty.
	- Jos vihreä merkkivalo ei pala huolimatta siitä, että pistorasia tai ylijännitesuoja toimii normaalisti, vika voi olla virtalaitteessa. Lisää ohjeita on osoitteessa [www.hp.com/support](http://www.hp.com/support).

Jos ongelma ei poistu edellä kuvattujen tarkistusten suorittamisen jälkeen, toimi seuraavasti:

- **1.** Katkaise laitteen virta painamalla virtapainiketta ja irrota sitten virtajohto.
- **2.** Odota 30 sekuntia.
- **3.** Liitä virtajohto takaisin ja kytke laitteeseen virta.

### **Laitteen käynnistäminen uudelleen**

Jos tietokone antaa skanneria käytettäessä ilmoituksen **Skannerin käynnistäminen epäonnistui** tai **Skanneria ei löytynyt**, laite on käynnistettävä uudelleen.

Voit käynnistää laitteen uudelleen seuraavasti:

- **1.** Katkaise laitteen virta painamalla virtapainiketta ja irrota sitten virtajohto.
- **2.** Odota 30 sekuntia.
- **3.** Kytke virtajohto uudelleen ja paina sitten virtapainiketta.

# <span id="page-115-0"></span>**Laitteen toiminta on keskeytynyt tai sen virta on katkennut**

- Laitteen kosketusnäytössä näkyy keskeytysilmoitus
- Saan sähköpostiviestin laitteen virran katkaisemisesta

### **Laitteen kosketusnäytössä näkyy keskeytysilmoitus**

Laite on havainnut, että kiintolevy ylikuumenee, joten laite katkaisee virran, kun keskeytysilmoitusta on näytetty 12 minuuttia.

## **Saan sähköpostiviestin laitteen virran katkaisemisesta**

Laite on havainnut, että kiintolevy ylikuumenee tuuletinvian takia. Laite on katkaissut virran kiintolevyn tietojen suojaamiseksi.

# <span id="page-116-0"></span>**Paperinsyöttöongelmat**

- Paperitukoksia, syöttölaite syöttää sivut vinossa tai väärin tai useita sivuja kerrallaan
- Herkästi hajoavien alkuperäiskappaleiden skannaaminen
- Paperinsyöttö ei onnistu laitteesta
- [Alkuperäiskappaleet käpristyvät asiakirjojen tulostelokerossa](#page-117-0)
- [Skannattavan kuvan alareuna ei mahdu skannattuun kuvaan](#page-117-0)
- [Skannatussa kuvassa on raitoja tai naarmuja](#page-117-0)
- [Asiakirjansyöttölokeroon asetettu kohde aiheuttaa toistuvia tukoksia](#page-117-0)
- [Tukosten poistaminen paperiradalta](#page-117-0)

### **Paperitukoksia, syöttölaite syöttää sivut vinossa tai väärin tai useita sivuja kerrallaan**

- Tarkista, että kaikki rullat ovat paikoillaan ja että rullakotelon luukut ja automaattisen asiakirjansyöttölaitteen (ADF) luukku on suljettu.
- Jos sivut näyttävät kulkevan vinossa paperiradalla, tarkista ohjelmistosta, skannautuuko kuva vinosti.
- Sivuja ei ole ehkä sijoitettu oikein. Suorista sivut ja keskitä paperipino paperinohjainten avulla.
- Paperinohjainten täytyy olla kiinni skannattavien kohteiden reunoissa. Muuten ne eivät toimi oikein. Varmista, että pino on suorassa ja että ohjaimet ovat kiinni pinon reunoissa.
- Asiakirjansyöttölaitteen syöttö- tai tulostelokerossa voi olla liikaa sivuja. Aseta asiakirjansyöttölaitteeseen enintään sallittu määrä sivuja ja poista sivuja tulostelokerosta.
- Varmista, ettei paperiradalle ole paperin paloja, niittejä, paperiliittimiä tai muita esteitä.
- Puhdista paperirata syöttövirheiden vähentämiseksi. Jos syöttövirheitä esiintyy vieläkin, puhdista rullat. Jos syöttövirheitä esiintyy vieläkin, vaihda rullat.

### **Herkästi hajoavien alkuperäiskappaleiden skannaaminen**

Jos pitää skannata herkkiä alkuperäiskappaleita (valokuvia tai asiakirjoja, jotka ovat ryppyisestä tai erittäin ohuesta paperista), sijoita alkuperäiskappaleet skannerin lasille. Älä käytä automaattista asiakirjansyöttölaitetta (ADF).

### **Paperinsyöttö ei onnistu laitteesta**

Aseta sivut uudelleen asiakirjansyöttölaitteeseen ja varmista, että ne koskettavat rullia.

Automaattisen asiakirjansyöttölaitteen (ADF) luukku ei ehkä ole kunnolla kiinni. Avaa asiakirjansyöttölaitteen luukku ja paina se sitten tiukasti kiinni.

Laiteohjelmassa saattaa esiintyä häiriöitä. Testaa laite seuraavasti:

- <span id="page-117-0"></span>**1.** Varmista, että virtajohto on liitetty tukevasti laitteeseen ja toimivaan pistorasiaan tai ylijännitesuojaan. Tarkista, palaako virtalaitteen kotelon vihreä merkkivalo. Palava valo on merkki siitä, että virransyöttö toimii.
- **2.** Jos verkkolaite on kiinnitetty ylijännitesuojaan, varmista, että ylijännitesuoja on kytketty pistorasiaan ja että ylijännitesuojaan on kytketty virta.
- **3.** Katkaise laitteen virta painamalla virtapainiketta ja irrota sitten virtajohto.
- **4.** Odota 30 sekuntia.
- **5.** Kytke virtajohto laitteeseen uudelleen ja paina sitten virtapainiketta.
- **6.** Kokeile skannausta uudelleen.

### **Alkuperäiskappaleet käpristyvät asiakirjojen tulostelokerossa**

Kevyet alkuperäiskappaleet (esimerkiksi hiilettömälle kopiopaperille tulostetut) saattavat käpristyä tulostelokerossa kuivissa olosuhteissa. Voit vähentää käpristymistä tasoittamalla alkuperäiskappaleiden käpristyneet reunat, ennen kuin asetat ne asiakirjansyöttölaitteeseen. Jos käpristyneiden reunojen tasoittaminen ei ole mahdollista, aseta alkuperäiskappaleet asiakirjansyöttölaitteeseen siten, että käpristyneet reunat ovat alaspäin.

### **Skannattavan kuvan alareuna ei mahdu skannattuun kuvaan**

Oletusarvoisesti skannausohjelmiston avulla voi skannata kohteita, jotka ovat korkeintaan 356 mm pitkiä. Jos sivu on pidempi, asiakirjan loppu ei tule mukaan skannattuun kuvaan.

### **Skannatussa kuvassa on raitoja tai naarmuja**

Kokeile skannausta uudelleen jokaisen kohdan jälkeen. Jos skannatussa kuvassa on edelleen raitoja tai naarmuja, siirry seuraavaan kohtaan. Lisätietoja laitteen puhdistamisesta on **Huoltaminen ja ylläpito** -osassa.

- Tarkista, että alkuperäiskappaleet ovat puhtaita ja sileitä.
- Puhdista skannerin lasin vasemmalla puolella oleva skannausnauha.
- Puhdista rullat manuaalisesti.

### **Asiakirjansyöttölokeroon asetettu kohde aiheuttaa toistuvia tukoksia**

- Sivu ei ole mitoiltaan ja ominaisuuksiltaan sopiva skannattavaksi.
- Paperin pinnassa voi olla niittejä, tarralappuja tai muuta häiriön aiheuttavaa materiaalia, joka täytyy poistaa.
- Varmista, että paperinohjaimet ovat kiinni skannattavien kohteiden reunoissa.

### **Tukosten poistaminen paperiradalta**

Voit selvittää paperitukoksen seuraavasti:

**1.** Avaa automaattisen asiakirjansyöttölaitteen luukku.

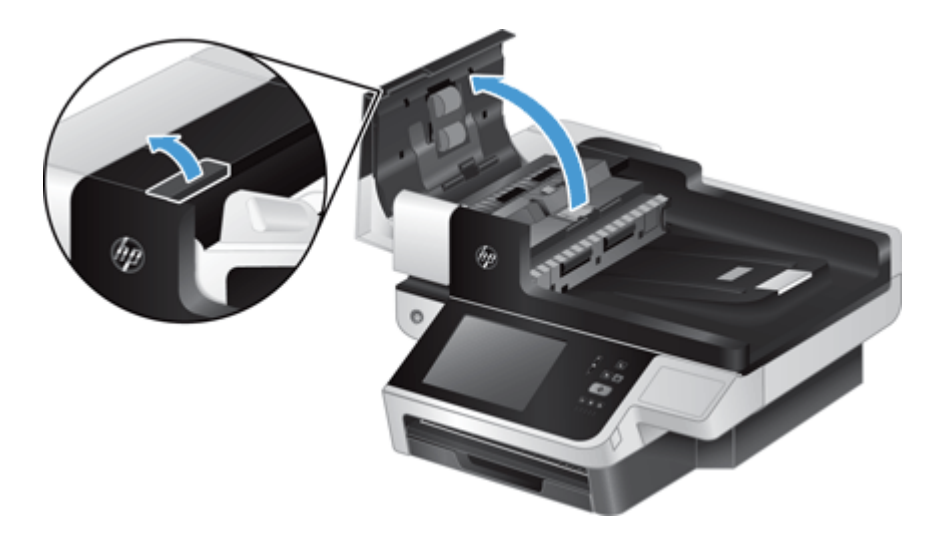

- **2.** Poista skannattavat alkuperäiskappaleet tai muut esteet paperiradalta.
	- **VIHJE:** Siirrä alkuperäiskappaleita paperiradalla eteenpäin avoimen luukun vasemmalla puolella olevalla vihreällä peukalopyörällä.
- **3.** Poista asiakirjansyöttölaitteen kaksipuolinen tausta. Poista roskat ja työnnä tausta takaisin, kunnes se napsahtaa paikalleen.

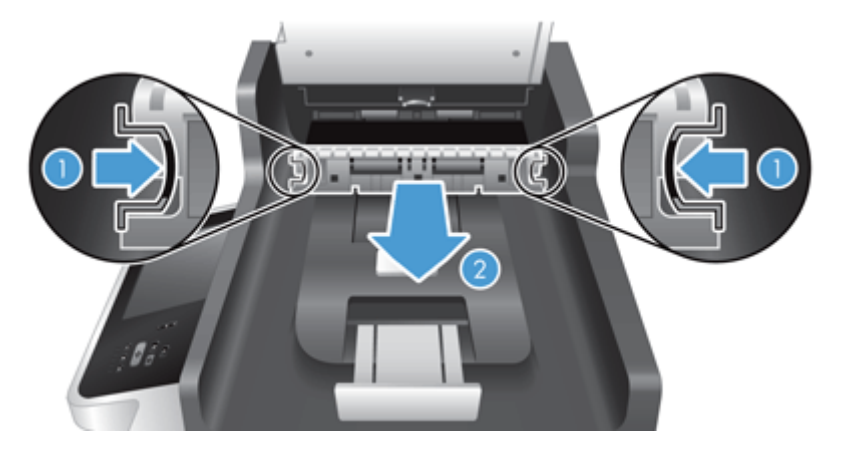

- **4.** Paina asiakirjansyöttölaitteen luukkua kiinni, kunnes se napsahtaa paikalleen.
- **5.** Aseta skannaamatta jääneet alkuperäiskappaleet uudelleen asiakirjansyöttölaitteeseen.
- **6.** Jatka skannausta.

Jos paperitukoksia esiintyy toistuvasti, varmista, että luukku on kunnolla kiinni.

# <span id="page-119-0"></span>**Laite on lakannut toimimasta kunnolla**

Jos laite lopettaa skannaamisen, toimi seuraavasti: Aloita kunkin vaiheen jälkeen skannaus, jotta näet, toimiiko laite. Jos ongelma jatkuu, jatka seuraavaan vaiheeseen.

- **1.** Kaapeli voi olla irti. Varmista, että Ethernet-kaapeli, virtalähteen johto ja virtajohto on liitetty oikein.
- **2.** Varmista, että laite saa virtaa.
	- **a.** Varmista, että virtalaitteen kotelon vihreä merkkivalo palaa.
	- **b.** Jos vihreä merkkivalo ei pala, varmista virran kulku pistorasiassa tai ylijännitesuojassa, johon virtalähteen johto on kytketty. Varmista myös, että virtalähteen kaapeli on liitetty tukevasti virtalähteeseen ja laitteeseen
	- **c.** Jos vihreä merkkivalo ei pala huolimatta siitä, että pistorasia tai ylijännitesuoja toimii normaalisti, vika voi olla virtalaitteessa. Lisätietoja on kohdassa [www.hp.com/support](http://www.hp.com/support).
- **3.** Katkaise laitteesta virta painamalla virtapainiketta, odota 30 sekuntia ja kytke sitten laitteeseen virta painamalla virtapainiketta.

# <span id="page-120-0"></span>**Sähköpostiongelmien ratkaiseminen**

Jos sähköposteja ei voi lähettää digitaalisen lähettämisen avulla, SMTP- tai LDAP-yhdyskäytävän osoite on ehkä määritettävä uudelleen. Tarkista asetussivulta nykyiset SMTP- ja LDAP-yhteyskäytävien osoitteet. Voit tarkistaa SMTP- ja LDAP-yhdyskäytäväosoitteiden virheettömyyden toimimalla seuraavasti.

## **SMTP-yhdyskäytävän osoitteen vahvistaminen**

**HUOMAUTUS:** Nämä ohjeet on laadittu Windows-käyttöjärjestelmälle

- **1.** Avaa MS-DOS-komentorivi: Valitse ensin **Käynnistä** ja sitten **Suorita**. Kirjoita riville cmd.
- **2.** Kirjoita telnet ja sen jälkeen SMTP-yhdyskäytävän osoite ja luku 25. Laite käyttää tätä tietoliikenneporttia. Kirjoita esimerkiksi telnet 123.123.123.123 25, jossa 123.123.123.123 kuvaa SMTP-yhdyskäytävän osoitetta.
- **3.** Paina Enter-näppäintä. Jos SMTP-yhdyskäytävän osoite *on* virheellinen, vastaus sisältää viestin Could not open connection to the host on port, 25: Connect failed.
- **4.** Jos SMTP-yhdyskäytävän osoite on virheellinen, ota yhteys verkonvalvojaan.

## **LDAP-yhdyskäytävän osoitteen vahvistaminen**

**HUOMAUTUS:** Nämä ohjeet on laadittu Windows-käyttöjärjestelmälle

- **1.** Avaa Windowsin Resurssienhallinta. Kirjoita osoiteriville LDAP:// ja LDAP-yhdyskäytävän osoite heti sen jälkeen. Kirjoita esimerkiksi LDAP://12.12.12.12, jossa 12.12.12.12 kuvaa LDAPyhdyskäytävän osoitetta.
- **2.** Paina **Enter**-näppäintä. Jos LDAP-yhdyskäytävän osoite on kelvollinen, **Etsi henkilö** -valintaikkuna avautuu.
- **3.** Jos LDAP-yhdyskäytävän osoite on virheellinen, ota yhteys verkonvalvojaan.

## <span id="page-121-0"></span>**Verkko-ongelmien ratkaiseminen**

Tarkista seuraavat kohdat, kun haluat tarkistaa, että laitteen ja verkon välinen yhteys toimii. Lue tietosivut ennen aloittamista.

Jos et saa yhteyttä verkkoon näiden kohtien tarkistamisen jälkeen, saat lisätietoja osoitteesta [www.hp.com/](http://www.hp.com/support) [support](http://www.hp.com/support).

- **1.** Onko virtajohto ja virtalähteen kaapeli liitetty oikein ja onko laitteeseen kytketty virta?
- **2.** Onko verkkokaapelit kytketty oikein?

Tarkista, että tulostin on liitetty verkkoon oikean portin kautta ja asianmukaisella kaapelilla. Tarkista, että jokainen kaapeli on napakasti kiinni ja liitetty oikeisiin liitäntöihin. Jos ongelma ei poistu, kokeile toista kaapelia tai vaihda keskittimen tai vastaanottimen porttia.

**3.** Ovatko yhteyden nopeuden ja kaksisuuntaisuuden asetukset oikeat?

HP suosittelee näiden asetusten jättämistä automaattiseen tilaan (oletusasetus).

**4.** Pystytkö lähettämään ping-kutsun laitteen IP-osoitteeseen?

Lähetä laitteelle ping-kutsu tietokoneesta komentorivi-ikkunan avulla. Esimerkiksi:

ping 192.168.45.39

Varmista, että ping-ohjelma näyttää edestakaisen tiedonsiirron ajan.

Jos laite vastaa ping-kutsuun, tarkista, että laitteen IP-osoite on asetettu oikein tietokoneessa. Jos se on oikein, poista laite ja lisää se sitten uudelleen.

Jos laite ei vastaa ping-kutsuun, tarkista, että verkkokeskittimiin on kytketty virta. Tarkista myös, että verkkoasetukset, laite ja tietokone on määritetty samaan verkkoon.

**5.** Onko verkkoon lisätty sovellusohjelmia?

Varmista, että ne ovat yhteensopivia ja ne on asennettu oikein.

**6.** Onko protokolla otettu käyttöön?

Tarkista sulautetun Web-palvelimen avulla protokollien tila.

- **7.** Näkyykö laite HP Web Jetadmin -ohjelmassa tai muussa hallintaohjelmassa?
	- Tarkista verkkoasetukset verkkoasetusnäytöstä.
	- Vahvista laitteen verkkoasetukset laitteen ohjauspaneelin avulla.

# <span id="page-122-0"></span>**Tehdasasetusten palauttaminen**

Voit palauttaa tehdasasetukset seuraavasti:

- **1.** Kosketa Hallinta-painiketta, Yleisasetukset-painiketta ja Palauta tehdasasetukset -painiketta.
- **2.** Valitse niihin alijärjestelmiin liittyvät painikkeet, joiden tehdasasetukset haluat palauttaa, ja kosketa sitten Palauta-painiketta.

# **Yhteyden ottaminen HP:n asiakastukeen**

Tukipalvelun yhteystiedot ovat kohdassa [www.hp.com/support.](http://www.hp.com/support)

# **10 Tekniset tiedot ja takuu**

Tässä luvussa on laitteen lainsäädännölliset tiedot ja tuotemääritykset.

- [Laitteen tekniset tiedot](#page-125-0)
- [Asiakirjansyöttölaitteen tekniset tiedot](#page-125-0)
- [Ympäristötiedot](#page-125-0)
- [Katoavuustodistus](#page-126-0)
- [Säännöksien mukainen mallinumero](#page-127-0)
- [Ympäristönsuojeluohjelma](#page-128-0)
- [HP:n rajoitettu takuu](#page-134-0)

# <span id="page-125-0"></span>**Laitteen tekniset tiedot**

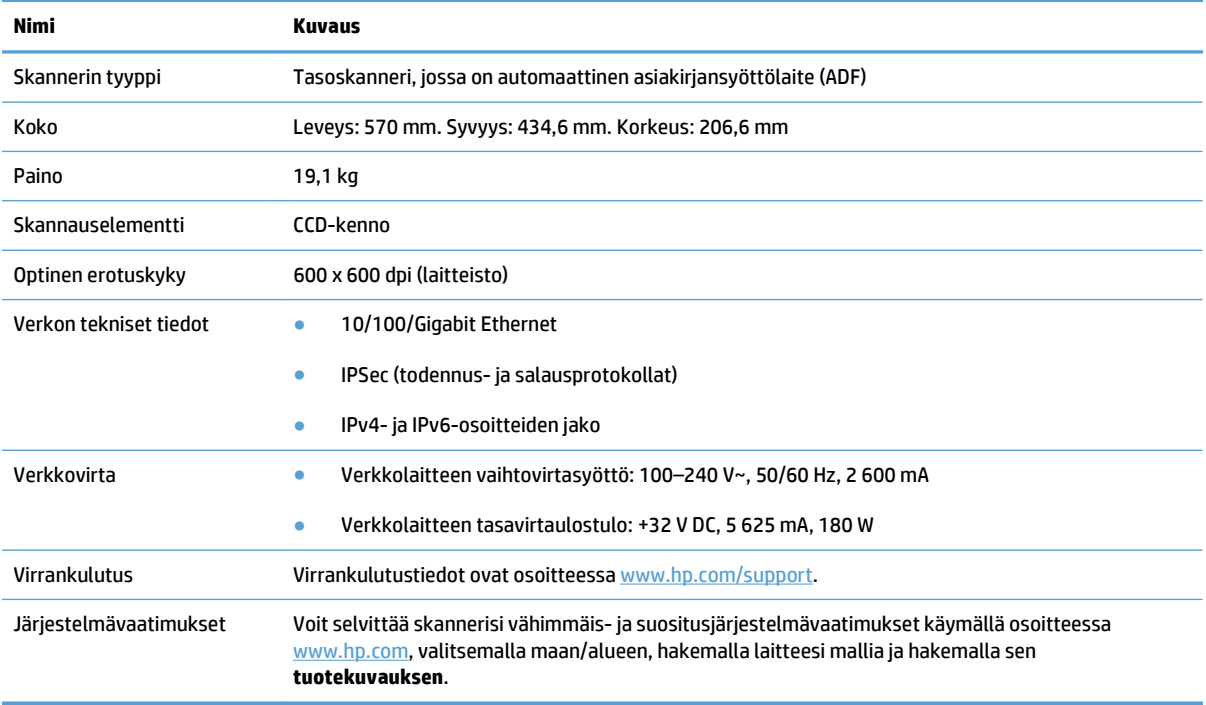

# **Asiakirjansyöttölaitteen tekniset tiedot**

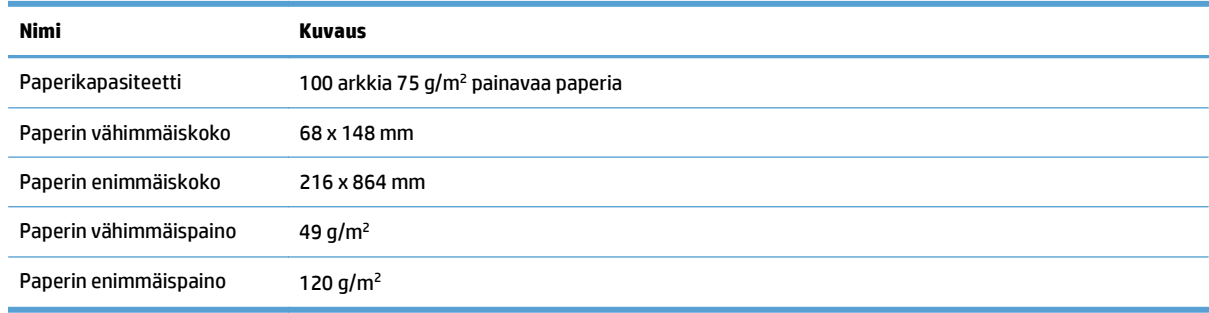

# **Ympäristötiedot**

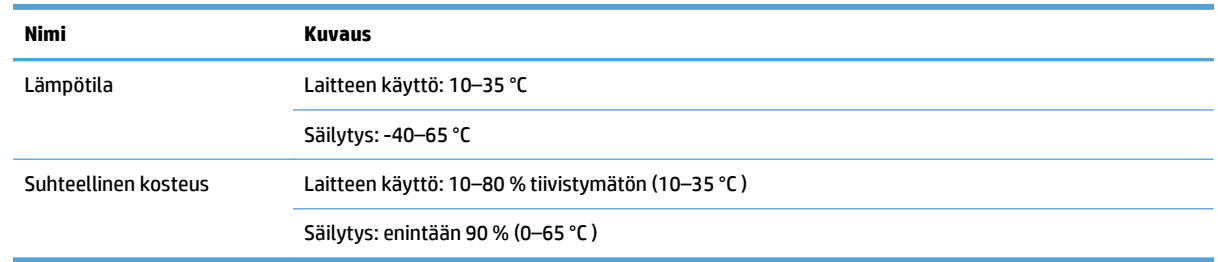

**HUOMAUTUS:** Voimakkaiden sähkömagneettisten kenttien läheisyydessä HP:n laitteen tulosteet voivat olla hieman vääristyneitä.

<span id="page-126-0"></span>**HUOMAUTUS:** HP antaa asiakkailleen tietoja tuotteissaan käytetyistä kemiallisista aineista lain ja säädösten, kuten REACH-asetuksen (Regulation EC No 1907/2006 of the European Parliament and the Council (Euroopan parlamentin ja neuvoston asetus (EY) nro 1907/2006)), vaatimalla tavalla. Tiedot tämän tuotteen sisältämistä kemikaaleista ovat osoitteessa [www.hp.com/go/reach.](http://www.hp.com/go/reach)

## **Katoavuustodistus**

Tässä ilmoituksessa kuvataan muistiin tallennettujen asiakkaan tietojen katoavuus ja kerrotaan, miten suojatut tiedot poistetaan laitteesta.

### **Katoava muisti**

Laitteen katoavaa muistia (1 792 Mt) käytetään asiakkaan tietojen tallentamiseen skannausprosessin aikana. Kun laitteesta katkaistaan virta, tämä katoava muisti tyhjennetään.

### **Pysyvä muisti**

Järjestelmän ohjaustiedot ja käyttäjän määrittämät asetukset tallennetaan laitteen pysyvään flash-muistiin (2 Mt). Pysyvään muistiin ei tallenneta mitään asiakkaan skannaustietoja. Pysyvän muistin voi tyhjentää ja siihen voi palauttaa tehdasasetukset sulautetun Web-palvelimen avulla.

**VIHJE:** Voit tyhjentää pysyvän muistin myös ohjauspaneelin aloitusnäytöstä (valitse Hallinta, Yleisasetukset ja Palauta tehdasasetukset).

### **Kiintolevyn muisti**

Laitteessa on yksi salattu levyasema (vähintään 160 Gt), joka voi säilyttää tietoja sen jälkeen, kun laitteesta on katkaistu virta. Tiedot voivat sisältää asiakastöitä ja väliaikaisia tietoja, kuten tallennettuja skannaustietoja tai faksitiedostoja. Voit poistaa tiedot turvallisesti käynnistämällä sulautetun Webpalvelimen, valitsemalla **Tietosuoja**-välilehden, valitsemalla vasemmasta ruudusta **Suojaa tallennetut tiedot**, napsauttamalla **Poistoasetukset**-painiketta ja valitsemalla sitten **Suojattu perusteellinen tyhjennys**.

**HUOMAUTUS:** Jos tyhjennät kiintolevyn **Suojattu perusteellinen tyhjennys** -toiminnolla, et voi käyttää kiintolevyä muissa laitteissa (kuten toisessa skannerissa tai tietokoneessa), ennen kuin kiintolevy on alustettu uudelleen.

**Suojattu perusteellinen tyhjennys** -toiminto vastaa levyntyhjennyksen standardeja, jotka on määritetty asiakirjassa NIST Special Publication 800-88, Guidelines for Media Sanitation sekä Yhdysvaltain puolustusministeriön päivitetyssä DSS Clearing and Sanitization Matrix -asiakirjassa.

# <span id="page-127-0"></span>**Säännöksien mukainen mallinumero**

Tuotteelle on määritetty säännöksien mukainen mallinumero säännöksien mukaisia tunnistustarkoituksia varten. Tuotteen mallin valvontatunnistenumero on FCLSD-0901. Valvontatunnistenumeroa ei tule sekoittaa tuotteen markkinointinimeen (HP Scanjet Enterprise 8500 fn1) tai tuotenumeroon (L2717A). Lisää laitteen säädöstietoja on laitteen oppaiden mukana toimitetussa regulatory\_supplement.pdf-tiedostossa.

# <span id="page-128-0"></span>**Ympäristönsuojeluohjelma**

- Ympäristönsuojelu
- Otsonintuotanto
- [Tehonkulutus](#page-129-0)
- [Väriaineen kulutus](#page-129-0)
- [Paperinkulutus](#page-129-0)
- [Muovit](#page-129-0)
- [HP LaserJet -tulostustarvikkeet](#page-129-0)
- [Tulostusmateriaali](#page-130-0)
- [Rajoitukset](#page-130-0)
- [Kotitalouskäytössä olleiden laitteiden hävittäminen \(EU ja Intia\)](#page-130-0)
- [Elektroniikkalaitteiden kierrätys](#page-130-0)
- [Tietoja laitteiston kierrätyksestä Brasiliassa](#page-131-0)
- [Kemikaalit](#page-131-0)
- [Tuotteen virtatiedot Euroopan unionin komission säädöksen 1275/2008 mukaisesti](#page-131-0)
- [SEPA Ecolabel: käyttäjän tiedot \(Kiina\)](#page-131-0)
- [Tulostimia, faksilaitteita ja kopiokoneita koskevan Kiinan energiansäästötarran käytön sääntely](#page-131-0)
- [RoHS-lausunto \(Intia\)](#page-132-0)
- [Vaarallisten aineiden rajoituksia koskeva ilmoitus \(Turkki\)](#page-132-0)
- [RoHS-lausunto \(Ukraina\)](#page-132-0)
- [Ainetaulukko \(Kiina\)](#page-132-0)
- [Material Safety Data Sheet \(MSDS\) \(Käyttöturvallisuustiedote\)](#page-133-0)
- [EPEAT](#page-133-0)
- [Lisätietoja](#page-133-0)

### **Ympäristönsuojelu**

HP on sitoutunut tuottamaan laadukkaita tuotteita ympäristön huomioon ottavalla tavalla. Tämän tuotteen valmistuksessa on otettu huomioon useita tekijöitä, joiden avulla on minimoitu ympäristöhaittoja.

## **Otsonintuotanto**

Laitteen otsonipäästöt ilmaan on mitattu käyttäen yleisesti tunnustettua menetelmää.\* Mallintamalla päästötiedot yleisen toimistomallin altistumisskenaarion\*\* mukaan HP on pystynyt määrittämään, ettei tulostuksen aikana muodostuva otsonin määrä ole merkittävä eikä ylitä voimassa olevia sisäilman laatustandardeja tai ohjeita.

<span id="page-129-0"></span>\* Tulostustoimintoja sisältävien toimistolaitteiden ympäristömerkintöjen myöntämisperusteiden määrittämisessä käytettävä päästöjenmääritysmenetelmä; RAL-UZ 171 – BAM, heinäkuu 2012.

\*\* Perustuu otsonipitoisuuden mittaamiseen, kun laitteella tulostetaan 2 tuntia päivässä käyttäen HP:n tulostusmateriaaleja 32 neliömetrin huoneessa, jonka ilma vaihtuu 0,72 kertaa tunnissa.

### **Tehonkulutus**

Virrankulutus laskee huomattavasti valmius-, lepo- ja sammutustilassa, mikä säästää sekä luonnonvaroja että rahaa vaikuttamatta haitallisesti tulostimen tulostustehoon. HP:n tulostus- ja kuvankäsittelylaite, jossa on ENERGY STAR® -logo, täyttää Yhdysvaltojen luonnonsuojeluviraston (U.S. Environmental Protection Agency) ENERGY STAR -määräykset kuvankäsittelylaitteille. ENERGY STAR -hyväksytyissä kuvankäsittelytuotteissa on seuraava merkintä:

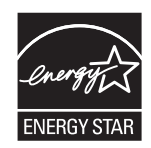

Lisätietoja ENERGY STAR -määritysten mukaisista malleista on seuraavassa sivustossa:

[www.hp.com/go/energystar](http://www.hp.com/go/energystar)

### **Väriaineen kulutus**

EconoMode-tila säästää väriainetta, mikä voi pidentää värikasetin käyttöikää. HP ei suosittele EconoModetoiminnon jatkuvaa käyttöä. Jos EconoMode on käytössä jatkuvasti, väriaine saattaa kestää kauemmin kuin tulostuskasetissa olevat mekaaniset osat. Jos tulostuslaatu alkaa heiketä eikä ole enää hyväksyttävä, harkitse tulostuskasetin vaihtamista.

### **Paperinkulutus**

Tulostimen kaksipuolistoiminto (manuaalinen tai automaattinen) ja monisivutulostus (useiden sivujen tulostus yhdelle sivulle) vähentävät paperinkulutusta ja säästävät luonnonvaroja.

### **Muovit**

Yli 25 gramman painoisissa muoviosissa on kansainvälisten standardien mukaiset tunnistemerkit, joiden avulla muoviosat voidaan tunnistaa ja irrottaa kierrätystä varten, kun tulostin poistetaan käytöstä.

### **HP LaserJet -tulostustarvikkeet**

Alkuperäiset HP-tarvikkeet on suunniteltu ympäristöä ajatellen. HP:n helpottaa luonnonvarojen ja paperin säästämistä tulostettaessa. Kun olet valmis, huolehdimme vaivattomasta ja maksuttomasta kierrätyksestä.<sup>1</sup>

Kaikki HP Planet Partners -ohjelman kautta palautetut HP-kasetit käyvät läpi monivaiheisen kierrätysprosessin, jossa materiaalit erotellaan ja jalostetaan käytettäviksi raaka-aineina uusissa alkuperäisissä HP-kaseteissa ja jokapäiväisissä tuotteissa. HP Planet Partners -ohjelman kautta palautettuja kasetteja ei koskaan toimiteta kaatopaikalle, ja HP ei myöskään koskaan täytä alkuperäisiä HP-kasetteja uudelleen tai myy niitä.

**Jos haluat osallistua HP Planet Partners -palautus- ja kierrätysohjelmaan, siirry osoitteeseen** [www.hp.com/recycle](http://www.hp.com/recycle)**. Valitsemalla oman maasi/alueesi saat lisätietoja HP:n tulostustarvikkeiden**

#### <span id="page-130-0"></span>**palauttamisesta. Monikieliset ohjelmatiedot ja palautusohjeet ovat myös jokaisessa uudessa HP LaserJet -tulostuskasettipakkauksessa.**

<sup>1</sup> Ohjelman saatavuus vaihtelee. Lisätietoja on osoitteessa [www.hp.com/recycle.](http://www.hp.com/recycle)

### **Tulostusmateriaali**

Tämä laite pystyy käyttämään uusiopaperia ja kevyttä paperia (EcoFFICIENT™), jos paperi täyttää *HP LaserJet Printer Family Print Media Guide* -oppaassa määritetyt vaatimukset. Tässä tulostimessa voi käyttää standardin EN12281:2002 mukaista uusiopaperia ja kevyttä paperia (EcoFFICIENT™).

## **Rajoitukset**

Tähän HP-tuotteeseen ei ole lisätty elohopeaa.

Jos tässä HP-tuotteessa on akku tai paristo, se saattaa vaatia erityistoimia laitteen käyttöiän päätyttyä.

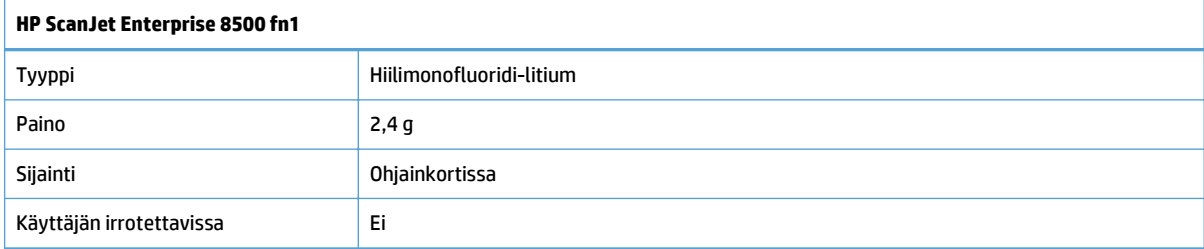

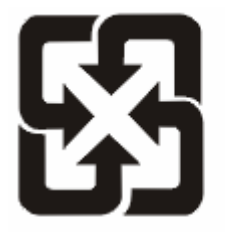

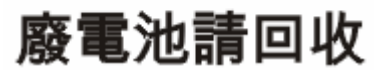

Lisätietoja kierrätyksestä on osoitteessa [www.hp.com/recycle](http://www.hp.com/recycle). Lisäksi voit ottaa yhteyttä paikallisviranomaisiin tai Electronics Industries Allianceen: [www.eiae.org](http://www.eiae.org).

## **Kotitalouskäytössä olleiden laitteiden hävittäminen (EU ja Intia)**

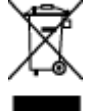

Tämä symboli merkitsee, että laitetta ei saa hävittää muiden kotitalousjätteiden mukana. Sen sijaan sinun on suojattava ihmisten terveyttä ja ympäristöä toimittamalla käytöstä poistettu laite sähkö- tai elektroniikkajätteen kierrätyspisteeseen. Lisätietoja saat jätehuoltopalvelusta tai osoitteesta [www.hp.com/](http://www.hp.com/recycle) [recycle](http://www.hp.com/recycle).

## **Elektroniikkalaitteiden kierrätys**

HP kehottaa asiakkaitaan kierrättämään käytetyt elektroniikkalaitteet. Lisätietoja kierrätysohjelmista on osoitteessa [www.hp.com/recycle.](http://www.hp.com/recycle)

## <span id="page-131-0"></span>**Tietoja laitteiston kierrätyksestä Brasiliassa**

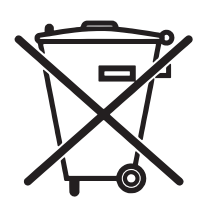

Este produto eletrônico e seus componentes não devem ser descartados no lixo comum, pois embora estejam em conformidade com padrões mundiais de restrição a substâncias nocivas, podem conter, ainda que em quantidades mínimas, substâncias impactantes ao meio ambiente. Ao final da vida útil deste produto, o usuário deverá entregá-lo à HP. A não observância dessa orientação sujeitará o infrator às sanções previstas em lei.

Após o uso, as pilhas e/ou baterias dos produtos HP deverão ser entregues ao estabelecimento comercial ou rede de assistência técnica autorizada pela HP.

Não descarte o produto eletrônico em lixo comum

Para maiores informações, inclusive sobre os pontos de recebimento, acesse:

[www.hp.com.br/reciclar](http://www.hp.com.br/reciclar)

## **Kemikaalit**

HP on sitoutunut antamaan asiakkaille tietoja tuotteidemme sisältämistä kemikaaleista tarvittaessa lakivaatimusten (kuten REACH (Euroopan parlamentin ja Eurooppa-neuvoston säädös EC No 1907/2006 noudattamiseksi). Tämän tuotteen kemikaaliraportti on osoitteessa [www.hp.com/go/reach](http://www.hp.com/go/reach).

### **Tuotteen virtatiedot Euroopan unionin komission säädöksen 1275/2008 mukaisesti**

Tietoja laitteen virrankulutuksesta, mukaan lukien virrankulutus valmiustilassa verkkoon kytkettynä siten, että kaikki verkkoportit on kytketty ja kaikki langattoman verkon portit on aktivoitu, on tuotteen IT ECO -ilmoituksen osassa P14 Additional Information (Lisätiedot) osoitteessa [www.hp.com/hpinfo/](http://www.hp.com/hpinfo/globalcitizenship/environment/productdata/itecodesktop-pc.html) [globalcitizenship/environment/productdata/itecodesktop-pc.html.](http://www.hp.com/hpinfo/globalcitizenship/environment/productdata/itecodesktop-pc.html)

## **SEPA Ecolabel: käyttäjän tiedot (Kiina)**

中国环境标识认证产品用户说明

噪声大于 63.0 dB(A)的办公设备不宜放置于办公室内,请在独立的隔离区域使用。

如需长时间使用本产品或打印大量文件,请确保在通风良好的房间内使用。

如您需要确认本产品处于零能耗状态,请按下电源关闭按钮,并将插头从电源插座断开。

您可以使用再生纸,以减少资源耗费。

### **Tulostimia, faksilaitteita ja kopiokoneita koskevan Kiinan energiansäästötarran käytön sääntely**

根据"复印机、打印机和传真机能源效率标识实施规则",本打印机具有能效标签。 根据"复印机、打印机 和传真机能效限定值及能效等级"("GB21521")决定并计算得出该标签上所示的能效等级和 TEC (典型 能耗)值。

1. 能效等级

能效等级分为三个等级,等级1级能效最高。根据产品类型和打印速度标准决定能效限定值。

2. 能效信息

<span id="page-132-0"></span>2.1 LaserJet 打印机和高性能喷墨打印机

● 典型能耗

典型能耗是正常运行 GB21521 测试方法中指定的时间后的耗电量。 此数据表示为每周千瓦时 (kWh)。

标签上所示的能耗数字按涵盖根据 CEL-37 选择的登记装置中所有配置的代表性配置测定而得。 因此, 本特定产品型号的实际能耗可能与标签上所示的数据不同。

有关规格的详细信息,请参阅 GB21521 标准的当前版本。

### **RoHS-lausunto (Intia)**

This product complies with the "India E-waste Rule 2011" and prohibits use of lead, mercury, hexavalent chromium, polybrominated biphenyls or polybrominated diphenyl ethers in concentrations exceeding 0.1 weight % and 0.01 weight % for cadmium, except for the exemptions set in Schedule 2 of the Rule.

### **Vaarallisten aineiden rajoituksia koskeva ilmoitus (Turkki)**

Türkiye Cumhuriyeti: EEE Yönetmeliğine Uygundur

### **RoHS-lausunto (Ukraina)**

Обладнання відповідає вимогам Технічного регламенту щодо обмеження використання деяких небезпечних речовин в електричному та електронному обладнанні, затвердженого постановою Кабінету Міністрів України від 3 грудня 2008 № 1057

### **Ainetaulukko (Kiina)**

## 产品中有害物质或元素的名称及含量

根据中国《电子信息产品污染控制管理办法》

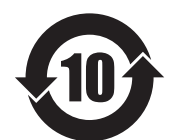

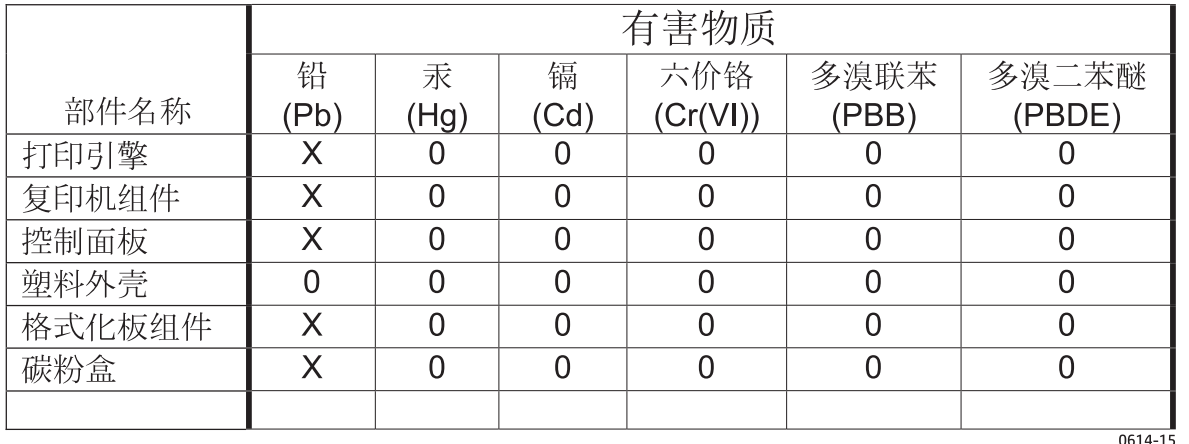

本表格依据 SJ/T 11364 的规定编制。

0: 表示该有害物质在该部件所有均质材料中的含量均在 GB/T 26572 规定的限量要求以下。

X: 表示该有害物质至少在该部件的某一均质材料中的含量超出 GB/T 26572 规定的限量要求。

此表中所有名称中含 "X" 的部件均符合欧盟 RoHS 立法。

注: 环保使用期限的参考标识取决于产品正常工作的温度和湿度等条件

## <span id="page-133-0"></span>**Material Safety Data Sheet (MSDS) (Käyttöturvallisuustiedote)**

Kemiallisia aineita sisältävien tarvikkeiden (esimerkiksi väriaineiden) käyttöturvallisuustiedot (Material Safety Data Sheets, MSDS) ovat saatavissa HP:n Web-sivustosta osoitteesta [www.hp.com/go/msds.](http://www.hp.com/go/msds)

### **EPEAT**

Useat HP:n tuotteet on suunniteltu täyttämään EPEAT-ympäristöluokituksen vaatimukset. EPEAT on kattava ympäristöluokitusjärjestelmä, joka auttaa tunnistamaan ympäristöystävälliset elektroniset laitteet. Lisätietoja EPEAT-luokituksesta on osoitteessa [www.epeat.net.](http://www.epeat.net) Lisätietoja HP:n EPEAT-rekisteröidyistä tuotteista on osoitteessa [www.hp.com/hpinfo/globalcitizenship/environment/pdf/epeat\\_printers.pdf](http://www.hp.com/hpinfo/globalcitizenship/environment/pdf/epeat_printers.pdf).

## **Lisätietoja**

Lisätietoja näistä ympäristöä koskevista aiheista:

- Tämän ja muiden HP:n tuotteiden ympäristöystävällisyystiedote
- HP:n ympäristösitoumus
- selvitys HP:n ympäristönhoitojärjestelmästä
- HP:n käyttöiän ylittäneiden tuotteiden palautus- ja kierrätysohjelma
- Material Safety Data Sheets (Käyttöturvallisuustiedotteet)

Käy osoitteessa [www.hp.com/go/environment](http://www.hp.com/go/environment).

Käy myös osoitteessa [www.hp.com/recycle.](http://www.hp.com/recycle)

# <span id="page-134-0"></span>**HP:n rajoitettu takuu**

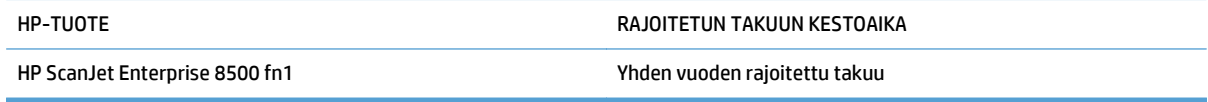

HP takaa tuotteen lopulliselle käyttäjälle, että HP:n laitteet, lisävarusteet ja tarvikkeet ovat virheettömiä materiaalin ja työtavan osalta ostopäivän jälkeen, edellä määritettynä ajanjaksona. Jos HP saa ilmoituksen tällaisista virheistä takuuaikana, HP sitoutuu oman harkintansa mukaan joko korjaamaan tai vaihtamaan vialliseksi osoittautuneet tuotteet. Vaihtotuotteet voivat olla uusia tai toiminnaltaan uutta vastaavia.

HP takaa, että ostopäivän jälkeisenä, edellä määritettynä ajanjaksona, HP:n ohjelmisto ei materiaalin ja työtavan virheiden vuoksi jätä suorittamatta ohjelmakäskyjä, edellyttäen että se asennetaan ja sitä käytetään oikein. Jos HP saa ilmoituksen tällaisista virheistä takuuaikana, HP sitoutuu vaihtamaan ohjelmiston, joka ei kyseisten vikojen vuoksi suorita ohjelmakäskyjä.

HP ei takaa, että HP:n tuotteet toimivat keskeytyksittä ja ongelmitta. Jos HP ei pysty korjaamaan tai vaihtamaan tuotetta kohtuullisen ajan kuluessa takuussa määritetyllä tavalla, asiakkaalla on oikeus saada hyvitys ostohinnasta, mikäli tuote palautetaan pikaisesti.

HP-tuotteet voivat sisältää kunnostettuja osia, joiden toiminta vastaa uusia osia, tai osia, joita on käytetty satunnaisesti.

Takuu ei koske vikoja, joiden syynä on jokin seuraavista: (a) virheellinen tai riittämätön huolto tai kalibrointi, (b) ohjelmisto, liittymät, osat tai tarvikkeet, joita HP ei ole toimittanut, (c) valtuuttamattomat muutokset tai väärinkäyttö, (d) tuotteen käyttö ympäristömääritysten vastaisesti, (e) virheellinen käyttöympäristön valmistelu tai ylläpito.

PAIKALLISTEN LAKIEN SALLIMISSA RAJOISSA EDELLÄ MAINITUT TAKUUT OVAT AINOAT, EIKÄ MUITA TAKUITA TAI EHTOJA MYÖNNETÄ. HP KIISTÄÄ ERITYISESTI KAIKKI OLETETUT TAKUUT JA TUOTTEEN MYYNTIKELPOISUUTTA TAI TIETTYYN TARKOITUKSEEN SOVELTUVUUTTA KOSKEVAT EHDOT. Jotkin maat/ alueet, osavaltiot tai provinssit eivät salli oletetun takuun kestoajan rajoitusta, joten edellä mainittu rajoitus ei ehkä päde. Tämä takuu takaa tietyt lailliset oikeudet ja asiakkaalla saattaa olla muita oikeuksia, jotka vaihtelevat eri maiden/alueiden, valtioiden ja provinssien välillä.

HP:n rajoitettu takuu on voimassa kaikissa niissä maissa/kaikilla niillä alueilla tai paikoissa, joissa HP tarjoaa asiakastukea tälle tuotteelle ja joissa HP on markkinoinut tätä tuotetta. Takuupalvelun kattavuus voi vaihdella alueittain. HP ei muuta tuotteen muotoa tai toimintaa, jotta tuote toimisi sellaisessa maassa/ sellaisella alueella, jossa sen ei ole tarkoitettu toimivan lainsäädännöllisistä tai muista juridisista syistä.

TÄMÄN TAKUUTODISTUKSEN SISÄLTÄMÄT KORVAUSVAATIMUKSET OVAT AINOAT JA YKSINOMAISET KORVAUSVAATIMUKSET, JOTKA KULUTTAJALLA ON TÄMÄN TUOTTEEN OSALTA. EDELLÄ MAINITTUA LUKUUN OTTAMATTA HP TAI SEN TOIMITTAJAT EIVÄT OLE VASTUUSSA MISSÄÄN TAPAUKSESSA TIETOJEN MENETYKSESTÄ TAI VÄLITTÖMISTÄ, ERITYISISTÄ, SATUNNAISISTA, SEURANNAISVAHINGOISTA (MUKAAN LUKIEN MENETETYT LIIKEVOITOT) TAI MUISTA VAHINGOISTA, JOTKA PERUSTUVAT SOPIMUKSEEN, SOPIMUSRIKKOMUKSEEN TAI JOHONKIN MUUHUN JURIDISEEN TEKIJÄÄN. Jotkin maat/alueet, osavaltiot tai provinssit eivät salli satunnaisten tai seurannaisvahinkojen poissulkua tai rajoitusta, joten yllä mainittu rajoitus tai poissulku ei ehkä päde.

TÄMÄN TAKUULAUSEKKEEN EHDOT EIVÄT POISSULJE, RAJOITA TAI MUUTA LAINSÄÄDÄNNÖN TAKAAMAA KULUTTAJANSUOJAA PAITSI SILTÄ OSIN KUIN LAKI SALLII TÄLLAISEN OIKEUKSIEN POISSULKEMISEN, RAJOITTAMISEN TAI MUUTTAMISEN.

## **Yhdistynyt Kuningaskunta, Irlanti ja Malta**

The HP Limited Warranty is a commercial guarantee voluntarily provided by HP. The name and address of the HP entity responsible for the performance of the HP Limited Warranty in your country/region is as follows:

**UK**: HP Inc UK Limited, Cain Road, Amen Corner, Bracknell, Berkshire, RG12 1HN

**Ireland**: Hewlett-Packard Ireland Limited, Liffey Park Technology Campus, Barnhall Road, Leixlip, Co.Kildare

**Malta**: Hewlett-Packard Europe B.V., Amsterdam, Meyrin Branch, Route du Nant-d'Avril 150, 1217 Meyrin, Switzerland

**United Kingdom**: The HP Limited Warranty benefits apply in addition to any legal rights to a guarantee from seller of nonconformity of goods with the contract of sale. These rights expire six years from delivery of goods for products purchased in England or Wales and five years from delivery of goods for products purchased in Scotland. However various factors may impact your eligibility to receive these rights. For further information, please consult the following link: Consumer Legal Guarantee [\(www.hp.com/go/eu-legal](http://www.hp.com/go/eu-legal)) or you may visit the European Consumer Centers website [\(http://ec.europa.eu/consumers/](http://ec.europa.eu/consumers/solving_consumer_disputes/non-judicial_redress/ecc-net/index_en.htm) [solving\\_consumer\\_disputes/non-judicial\\_redress/ecc-net/index\\_en.htm\)](http://ec.europa.eu/consumers/solving_consumer_disputes/non-judicial_redress/ecc-net/index_en.htm). Consumers have the right to choose whether to claim service under the HP Limited Warranty or against the seller under the legal guarantee.

**Ireland**: The HP Limited Warranty benefits apply in addition to any statutory rights from seller in relation to nonconformity of goods with the contract of sale. However various factors may impact your eligibility to receive these rights. Consumer statutory rights are not limited or affected in any manner by HP Care Pack. For further information, please consult the following link: Consumer Legal Guarantee ([www.hp.com/go/eu](http://www.hp.com/go/eu-legal)[legal](http://www.hp.com/go/eu-legal)) or you may visit the European Consumer Centers website ([http://ec.europa.eu/consumers/](http://ec.europa.eu/consumers/solving_consumer_disputes/non-judicial_redress/ecc-net/index_en.htm) [solving\\_consumer\\_disputes/non-judicial\\_redress/ecc-net/index\\_en.htm\)](http://ec.europa.eu/consumers/solving_consumer_disputes/non-judicial_redress/ecc-net/index_en.htm). Consumers have the right to choose whether to claim service under the HP Limited Warranty or against the seller under the legal guarantee.

**Malta**: The HP Limited Warranty benefits apply in addition to any legal rights to a two-year guarantee from seller of nonconformity of goods with the contract of sale; however various factors may impact your eligibility to receive these rights. Consumer statutory rights are not limited or affected in any manner by the HP Limited Warranty. For further information, please consult the following link: Consumer Legal Guarantee ([www.hp.com/go/eu-legal](http://www.hp.com/go/eu-legal)) or you may visit the European Consumer Centers website [\(http://ec.europa.eu/](http://ec.europa.eu/consumers/solving_consumer_disputes/non-judicial_redress/ecc-net/index_en.htm) [consumers/solving\\_consumer\\_disputes/non-judicial\\_redress/ecc-net/index\\_en.htm\)](http://ec.europa.eu/consumers/solving_consumer_disputes/non-judicial_redress/ecc-net/index_en.htm). Consumers have the right to choose whether to claim service under the HP Limited Warranty or against the seller under two-year legal guarantee.

### **Itävalta, Belgia, Saksa ja Luxemburg**

Die beschränkte HP Herstellergarantie ist eine von HP auf freiwilliger Basis angebotene kommerzielle Garantie. Der Name und die Adresse der HP Gesellschaft, die in Ihrem Land für die Gewährung der beschränkten HP Herstellergarantie verantwortlich ist, sind wie folgt:

**Deutschland**: HP Deutschland GmbH, Schickardstr. 32, D-71034 Böblingen

**Österreich**: HP Austria GmbH., Technologiestrasse 5, A-1120 Wien

**Luxemburg**: Hewlett-Packard Luxembourg S.C.A., 75, Parc d'Activités Capellen, Rue Pafebruc, L-8308 Capellen

**Belgien**: HP Belgium BVBA, Hermeslaan 1A, B-1831 Diegem

Die Rechte aus der beschränkten HP Herstellergarantie gelten zusätzlich zu den gesetzlichen Ansprüchen wegen Sachmängeln auf eine zweijährige Gewährleistung ab dem Lieferdatum. Ob Sie Anspruch auf diese Rechte haben, hängt von zahlreichen Faktoren ab. Die Rechte des Kunden sind in keiner Weise durch die beschränkte HP Herstellergarantie eingeschränkt bzw. betroffen. Weitere Hinweise finden Sie auf der folgenden Website: Gewährleistungsansprüche für Verbraucher [\(www.hp.com/go/eu-legal\)](http://www.hp.com/go/eu-legal) oder Sie können die Website des Europäischen Verbraucherzentrums [\(http://ec.europa.eu/consumers/](http://ec.europa.eu/consumers/solving_consumer_disputes/non-judicial_redress/ecc-net/index_en.htm) [solving\\_consumer\\_disputes/non-judicial\\_redress/ecc-net/index\\_en.htm\)](http://ec.europa.eu/consumers/solving_consumer_disputes/non-judicial_redress/ecc-net/index_en.htm) besuchen. Verbraucher haben das Recht zu wählen, ob sie eine Leistung von HP gemäß der beschränkten HP Herstellergarantie in Anspruch nehmen oder ob sie sich gemäß der gesetzlichen zweijährigen Haftung für Sachmängel (Gewährleistung) sich an den jeweiligen Verkäufer wenden.

## **Belgia, Ranska ja Luxemburg**

La garantie limitée HP est une garantie commerciale fournie volontairement par HP. Voici les coordonnées de l'entité HP responsable de l'exécution de la garantie limitée HP dans votre pays:

**France**: HP France SAS, société par actions simplifiée identifiée sous le numéro 448 694 133 RCS Evry, 1 Avenue du Canada, 91947, Les Ulis

**G.D. Luxembourg**: Hewlett-Packard Luxembourg S.C.A., 75, Parc d'Activités Capellen, Rue Pafebruc, L-8308 Capellen

**Belgique**: HP Belgium BVBA, Hermeslaan 1A, B-1831 Diegem

**France**: Les avantages de la garantie limitée HP s'appliquent en complément des droits dont vous disposez au titre des garanties légales applicables dont le bénéfice est soumis à des conditions spécifiques. Vos droits en tant que consommateur au titre de la garantie légale de conformité mentionnée aux articles L. 211-4 à L. 211-13 du Code de la Consommation et de celle relatives aux défauts de la chose vendue, dans les conditions prévues aux articles 1641 à 1648 et 2232 du Code de Commerce ne sont en aucune façon limités ou affectés par la garantie limitée HP. Pour de plus amples informations, veuillez consulter le lien suivant : Garanties légales accordées au consommateur [\(www.hp.com/go/eu-legal\)](http://www.hp.com/go/eu-legal). Vous pouvez également consulter le site Web des Centres européens des consommateurs ([http://ec.europa.eu/consumers/](http://ec.europa.eu/consumers/solving_consumer_disputes/non-judicial_redress/ecc-net/index_en.htm) [solving\\_consumer\\_disputes/non-judicial\\_redress/ecc-net/index\\_en.htm\)](http://ec.europa.eu/consumers/solving_consumer_disputes/non-judicial_redress/ecc-net/index_en.htm). Les consommateurs ont le droit

de choisir d'exercer leurs droits au titre de la garantie limitée HP, ou auprès du vendeur au titre des garanties légales applicables mentionnées ci-dessus.

#### **POUR RAPPEL:**

Garantie Légale de Conformité:

*« Le vendeur est tenu de livrer un bien conforme au contrat et répond des défauts de conformité existant lors de la délivrance.*

*Il répond également des défauts de conformité résultant de l'emballage, des instructions de montage ou de l'installation lorsque celle-ci a été mise à sa charge par le contrat ou a été réalisée sous sa responsabilité ».*

Article L211-5 du Code de la Consommation:

*« Pour être conforme au contrat, le bien doit:*

*1° Etre propre à l'usage habituellement attendu d'un bien semblable et, le cas échéant:*

*- correspondre à la description donnée par le vendeur et posséder les qualités que celui-ci a présentées à l'acheteur sous forme d'échantillon ou de modèle;*

*- présenter les qualités qu'un acheteur peut légitimement attendre eu égard aux déclarations publiques faites par le vendeur, par le producteur ou par son représentant, notamment dans la publicité ou l'étiquetage;*

*2° Ou présenter les caractéristiques définies d'un commun accord par les parties ou être propre à tout usage spécial recherché par l'acheteur, porté à la connaissance du vendeur et que ce dernier a accepté ».*

Article L211-12 du Code de la Consommation:

*« L'action résultant du défaut de conformité se prescrit par deux ans à compter de la délivrance du bien ».*

Garantie des vices cachés

Article 1641 du Code Civil : *« Le vendeur est tenu de la garantie à raison des défauts cachés de la chose vendue qui la rendent impropre à l'usage auquel on la destine, ou qui diminuent tellement cet usage que l'acheteur ne l'aurait pas acquise, ou n'en aurait donné qu'un moindre prix, s'il les avait connus. »*

Article 1648 alinéa 1 du Code Civil:

*« L'action résultant des vices rédhibitoires doit être intentée par l'acquéreur dans un délai de deux ans à compter de la découverte du vice. »*

**G.D. Luxembourg et Belgique**: Les avantages de la garantie limitée HP s'appliquent en complément des droits dont vous disposez au titre de la garantie de non-conformité des biens avec le contrat de vente. Cependant, de nombreux facteurs peuvent avoir un impact sur le bénéfice de ces droits. Vos droits en tant que consommateur au titre de ces garanties ne sont en aucune façon limités ou affectés par la garantie limitée HP. Pour de plus amples informations, veuillez consulter le lien suivant : Garanties légales accordées au consommateur [\(www.hp.com/go/eu-legal](http://www.hp.com/go/eu-legal)) ou vous pouvez également consulter le site Web des Centres européens des consommateurs ([http://ec.europa.eu/consumers/solving\\_consumer\\_disputes/non](http://ec.europa.eu/consumers/solving_consumer_disputes/non-judicial_redress/ecc-net/index_en.htm)[judicial\\_redress/ecc-net/index\\_en.htm](http://ec.europa.eu/consumers/solving_consumer_disputes/non-judicial_redress/ecc-net/index_en.htm)). Les consommateurs ont le droit de choisir de réclamer un service sous la garantie limitée HP ou auprès du vendeur au cours d'une garantie légale de deux ans.

### **Italia**

La Garanzia limitata HP è una garanzia commerciale fornita volontariamente da HP. Di seguito sono indicati nome e indirizzo della società HP responsabile della fornitura dei servizi coperti dalla Garanzia limitata HP nel vostro Paese:

**Italia**: HP Italy S.r.l., Via G. Di Vittorio 9, 20063 Cernusco S/Naviglio

I vantaggi della Garanzia limitata HP vengono concessi ai consumatori in aggiunta ai diritti derivanti dalla garanzia di due anni fornita dal venditore in caso di non conformità dei beni rispetto al contratto di vendita. Tuttavia, diversi fattori possono avere un impatto sulla possibilita' di beneficiare di tali diritti. I diritti spettanti ai consumatori in forza della garanzia legale non sono in alcun modo limitati, né modificati dalla Garanzia limitata HP. Per ulteriori informazioni, si prega di consultare il seguente link: Garanzia legale per i clienti [\(www.hp.com/go/eu-legal](http://www.hp.com/go/eu-legal)), oppure visitare il sito Web dei Centri europei per i consumatori ([http://ec.europa.eu/consumers/solving\\_consumer\\_disputes/non-judicial\\_redress/ecc-net/index\\_en.htm](http://ec.europa.eu/consumers/solving_consumer_disputes/non-judicial_redress/ecc-net/index_en.htm)). I consumatori hanno il diritto di scegliere se richiedere un servizio usufruendo della Garanzia limitata HP oppure rivolgendosi al venditore per far valere la garanzia legale di due anni.

### **Espanja**

Su Garantía limitada de HP es una garantía comercial voluntariamente proporcionada por HP. El nombre y dirección de las entidades HP que proporcionan la Garantía limitada de HP (garantía comercial adicional del fabricante) en su país es:

**España**: Hewlett-Packard Española S.L. Calle Vicente Aleixandre, 1 Parque Empresarial Madrid - Las Rozas, E-28232 Madrid

Los beneficios de la Garantía limitada de HP son adicionales a la garantía legal de 2 años a la que los consumidores tienen derecho a recibir del vendedor en virtud del contrato de compraventa; sin embargo, varios factores pueden afectar su derecho a recibir los beneficios bajo dicha garantía legal. A este respecto, la Garantía limitada de HP no limita o afecta en modo alguno los derechos legales del consumidor ([www.hp.com/go/eu-legal](http://www.hp.com/go/eu-legal)). Para más información, consulte el siguiente enlace: Garantía legal del

consumidor o puede visitar el sitio web de los Centros europeos de los consumidores ([http://ec.europa.eu/](http://ec.europa.eu/consumers/solving_consumer_disputes/non-judicial_redress/ecc-net/index_en.htm) [consumers/solving\\_consumer\\_disputes/non-judicial\\_redress/ecc-net/index\\_en.htm\)](http://ec.europa.eu/consumers/solving_consumer_disputes/non-judicial_redress/ecc-net/index_en.htm). Los clientes tienen derecho a elegir si reclaman un servicio acogiéndose a la Garantía limitada de HP o al vendedor de conformidad con la garantía legal de dos años.

### **Tanska**

Den begrænsede HP-garanti er en garanti, der ydes frivilligt af HP. Navn og adresse på det HP-selskab, der er ansvarligt for HP's begrænsede garanti i dit land, er som følger:

**Danmark**: HP Inc Danmark ApS, Engholm Parkvej 8, 3450, Allerød

Den begrænsede HP-garanti gælder i tillæg til eventuelle juridiske rettigheder, for en toårig garanti fra sælgeren af varer, der ikke er i overensstemmelse med salgsaftalen, men forskellige faktorer kan dog påvirke din ret til at opnå disse rettigheder. Forbrugerens lovbestemte rettigheder begrænses eller påvirkes ikke på nogen måde af den begrænsede HP-garanti. Se nedenstående link for at få yderligere oplysninger: Forbrugerens juridiske garanti ([www.hp.com/go/eu-legal\)](http://www.hp.com/go/eu-legal) eller du kan besøge De Europæiske Forbrugercentres websted [\(http://ec.europa.eu/consumers/solving\\_consumer\\_disputes/non](http://ec.europa.eu/consumers/solving_consumer_disputes/non-judicial_redress/ecc-net/index_en.htm)judicial redress/ecc-net/index en.htm). Forbrugere har ret til at vælge, om de vil gøre krav på service i henhold til HP's begrænsede garanti eller hos sælger i henhold til en toårig juridisk garanti.

### **Norja**

HPs garanti er en begrenset og kommersiell garanti som HP selv har valgt å tilby. Følgende lokale selskap innestår for garantien:

**Norge**: HP Norge AS, Rolfbuktveien 4b, 1364 Fornebu

HPs garanti kommer i tillegg til det mangelsansvar HP har i henhold til norsk forbrukerkjøpslovgivning, hvor reklamasjonsperioden kan være to eller fem år, avhengig av hvor lenge salgsgjenstanden var ment å vare. Ulike faktorer kan imidlertid ha betydning for om du kvalifiserer til å kreve avhjelp iht slikt mangelsansvar. Forbrukerens lovmessige rettigheter begrenses ikke av HPs garanti. Hvis du vil ha mer informasjon, kan du klikke på følgende kobling: Juridisk garanti for forbruker ([www.hp.com/go/eu-legal](http://www.hp.com/go/eu-legal)) eller du kan besøke nettstedet til de europeiske forbrukersentrene [\(http://ec.europa.eu/consumers/](http://ec.europa.eu/consumers/solving_consumer_disputes/non-judicial_redress/ecc-net/index_en.htm) [solving\\_consumer\\_disputes/non-judicial\\_redress/ecc-net/index\\_en.htm\)](http://ec.europa.eu/consumers/solving_consumer_disputes/non-judicial_redress/ecc-net/index_en.htm). Forbrukere har retten til å velge å kreve service under HPs garanti eller iht selgerens lovpålagte mangelsansvar.

### **Ruotsi**

HP:s begränsade garanti är en kommersiell garanti som tillhandahålls frivilligt av HP. Namn och adress till det HP-företag som ansvarar för HP:s begränsade garanti i ditt land är som följer:

**Sverige**: HP PPS Sverige AB, SE-169 73 Stockholm

Fördelarna som ingår i HP:s begränsade garanti gäller utöver de lagstadgade rättigheterna till tre års garanti från säljaren angående varans bristande överensstämmelse gentemot köpeavtalet, men olika faktorer kan påverka din rätt att utnyttja dessa rättigheter. Konsumentens lagstadgade rättigheter varken begränsas eller påverkas på något sätt av HP:s begränsade garanti. Mer information får du om du följer denna länk: Lagstadgad garanti för konsumenter ([www.hp.com/go/eu-legal\)](http://www.hp.com/go/eu-legal) eller så kan du gå till European Consumer Centers webbplats ([http://ec.europa.eu/consumers/solving\\_consumer\\_disputes/non-judicial\\_redress/ecc](http://ec.europa.eu/consumers/solving_consumer_disputes/non-judicial_redress/ecc-net/index_en.htm)[net/index\\_en.htm](http://ec.europa.eu/consumers/solving_consumer_disputes/non-judicial_redress/ecc-net/index_en.htm)). Konsumenter har rätt att välja om de vill ställa krav enligt HP:s begränsade garanti eller på säljaren enligt den lagstadgade treåriga garantin.

## **Portugali**

A Garantia Limitada HP é uma garantia comercial fornecida voluntariamente pela HP. O nome e a morada da entidade HP responsável pela prestação da Garantia Limitada HP no seu país são os seguintes:

**Portugal**: HPCP – Computing and Printing Portugal, Unipessoal, Lda., Edificio D. Sancho I, Quinta da Fonte, Porto Salvo, Lisboa, Oeiras, 2740 244

As vantagens da Garantia Limitada HP aplicam-se cumulativamente com quaisquer direitos decorrentes da legislação aplicável à garantia de dois anos do vendedor, relativa a defeitos do produto e constante do contrato de venda. Existem, contudo, vários fatores que poderão afetar a sua elegibilidade para beneficiar de tais direitos. Os direitos legalmente atribuídos aos consumidores não são limitados ou afetados de forma alguma pela Garantia Limitada HP. Para mais informações, consulte a ligação seguinte: Garantia legal do consumidor ([www.hp.com/go/eu-legal\)](http://www.hp.com/go/eu-legal) ou visite o Web site da Rede dos Centros Europeus do Consumidor ([http://ec.europa.eu/consumers/solving\\_consumer\\_disputes/non-judicial\\_redress/ecc-net/index\\_en.htm](http://ec.europa.eu/consumers/solving_consumer_disputes/non-judicial_redress/ecc-net/index_en.htm)). Os consumidores têm o direito de escolher se pretendem reclamar assistência ao abrigo da Garantia Limitada HP ou contra o vendedor ao abrigo de uma garantia jurídica de dois anos.

### **Kreikka ja Kypros**

Η Περιορισμένη εγγύηση HP είναι μια εμπορική εγγύηση η οποία παρέχεται εθελοντικά από την HP. Η επωνυμία και η διεύθυνση του νομικού προσώπου ΗΡ που παρέχει την Περιορισμένη εγγύηση ΗΡ στη χώρα σας είναι η εξής:

**Ελλάδα /Κύπρoς**: HP Printing and Personal Systems Hellas EPE, Tzavella 1-3, 15232 Chalandri, Attiki

**Ελλάδα /Κύπρoς**: HP Συστήματα Εκτύπωσης και Προσωπικών Υπολογιστών Ελλάς Εταιρεία Περιορισμένης Ευθύνης, Tzavella 1-3, 15232 Chalandri, Attiki

Τα προνόμια της Περιορισμένης εγγύησης HP ισχύουν επιπλέον των νόμιμων δικαιωμάτων για διετή εγγύηση έναντι του Πωλητή για τη μη συμμόρφωση των προϊόντων με τις συνομολογημένες συμβατικά ιδιότητες, ωστόσο η άσκηση των δικαιωμάτων σας αυτών μπορεί να εξαρτάται από διάφορους παράγοντες. Τα νόμιμα δικαιώματα των καταναλωτών δεν περιορίζονται ούτε επηρεάζονται καθ' οιονδήποτε τρόπο από την Περιορισμένη εγγύηση HP. Για περισσότερες πληροφορίες, συμβουλευτείτε την ακόλουθη τοποθεσία web: Νόμιμη εγγύηση καταναλωτή [\(www.hp.com/go/eu-legal](http://www.hp.com/go/eu-legal)) ή μπορείτε να επισκεφτείτε την τοποθεσία web των Ευρωπαϊκών Κέντρων Καταναλωτή [\(http://ec.europa.eu/consumers/solving\\_consumer\\_disputes/non](http://ec.europa.eu/consumers/solving_consumer_disputes/non-judicial_redress/ecc-net/index_en.htm)[judicial\\_redress/ecc-net/index\\_en.htm](http://ec.europa.eu/consumers/solving_consumer_disputes/non-judicial_redress/ecc-net/index_en.htm)). Οι καταναλωτές έχουν το δικαίωμα να επιλέξουν αν θα αξιώσουν την υπηρεσία στα πλαίσια της Περιορισμένης εγγύησης ΗΡ ή από τον πωλητή στα πλαίσια της νόμιμης εγγύησης δύο ετών.

### **Unkari**

A HP korlátozott jótállás egy olyan kereskedelmi jótállás, amelyet a HP a saját elhatározásából biztosít. Az egyes országokban a HP mint gyártó által vállalt korlátozott jótállást biztosító HP vállalatok neve és címe:

**Magyarország**: HP Inc Magyarország Kft., H-1117 Budapest, Alíz utca 1.

A HP korlátozott jótállásban biztosított jogok azokon a jogokon felül illetik meg Önt, amelyek a termékeknek az adásvételi szerződés szerinti minőségére vonatkozó kétéves, jogszabályban foglalt eladói szavatosságból, továbbá ha az Ön által vásárolt termékre alkalmazandó, a jogszabályban foglalt kötelező eladói jótállásból erednek, azonban számos körülmény hatással lehet arra, hogy ezek a jogok Önt megilletike. További információért kérjük, keresse fel a következő webhelyet: Jogi Tájékoztató Fogyasztóknak ([www.hp.com/go/eu-legal](http://www.hp.com/go/eu-legal)) vagy látogassa meg az Európai Fogyasztói Központok webhelyét ([http://ec.europa.eu/consumers/solving\\_consumer\\_disputes/non-judicial\\_redress/ecc-net/index\\_en.htm](http://ec.europa.eu/consumers/solving_consumer_disputes/non-judicial_redress/ecc-net/index_en.htm)). A fogyasztóknak jogában áll, hogy megválasszák, hogy a jótállással kapcsolatos igényüket a HP korlátozott

jótállás alapján vagy a kétéves, jogszabályban foglalt eladói szavatosság, illetve, ha alkalmazandó, a jogszabályban foglalt kötelező eladói jótállás alapján érvényesítik.

### **Tšekki**

Omezená záruka HP je obchodní zárukou dobrovolně poskytovanou společností HP. Názvy a adresy společností skupiny HP, které odpovídají za plnění omezené záruky HP ve vaší zemi, jsou následující:

**Česká republika**: HP Inc Czech Republic s. r. o., Za Brumlovkou 5/1559, 140 00 Praha 4

Výhody, poskytované omezenou zárukou HP, se uplatňuji jako doplňek k jakýmkoli právním nárokům na dvouletou záruku poskytnutou prodejcem v případě nesouladu zboží s kupní smlouvou. Váš nárok na uznání těchto práv však může záviset na mnohých faktorech. Omezená záruka HP žádným způsobem neomezuje ani neovlivňuje zákonná práva zákazníka. Další informace získáte kliknutím na následující odkaz: Zákonná záruka spotřebitele ([www.hp.com/go/eu-legal\)](http://www.hp.com/go/eu-legal) případně můžete navštívit webové stránky Evropského spotřebitelského centra ([http://ec.europa.eu/consumers/solving\\_consumer\\_disputes/non-judicial\\_redress/](http://ec.europa.eu/consumers/solving_consumer_disputes/non-judicial_redress/ecc-net/index_en.htm) [ecc-net/index\\_en.htm\)](http://ec.europa.eu/consumers/solving_consumer_disputes/non-judicial_redress/ecc-net/index_en.htm). Spotřebitelé mají právo se rozhodnout, zda chtějí službu reklamovat v rámci omezené záruky HP nebo v rámci zákonem stanovené dvouleté záruky u prodejce.

### **Slovakia**

Obmedzená záruka HP je obchodná záruka, ktorú spoločnosť HP poskytuje dobrovoľne. Meno a adresa subjektu HP, ktorý zabezpečuje plnenie vyplývajúce z Obmedzenej záruky HP vo vašej krajine:

**Slovenská republika**: HP Inc Slovakia, s.r.o., Galvaniho 7, 821 04 Bratislava

Výhody Obmedzenej záruky HP sa uplatnia vedľa prípadných zákazníkových zákonných nárokov voči predávajúcemu z vád, ktoré spočívajú v nesúlade vlastností tovaru s jeho popisom podľa predmetnej zmluvy. Možnosť uplatnenia takých prípadných nárokov však môže závisieť od rôznych faktorov. Služby Obmedzenej záruky HP žiadnym spôsobom neobmedzujú ani neovplyvňujú zákonné práva zákazníka, ktorý je spotrebiteľom. Ďalšie informácie nájdete na nasledujúcom prepojení: Zákonná záruka spotrebiteľa [\(www.hp.com/go/eu-legal](http://www.hp.com/go/eu-legal)), prípadne môžete navštíviť webovú lokalitu európskych zákazníckych stredísk ([http://ec.europa.eu/consumers/solving\\_consumer\\_disputes/non-judicial\\_redress/ecc-net/index\\_en.htm](http://ec.europa.eu/consumers/solving_consumer_disputes/non-judicial_redress/ecc-net/index_en.htm)). Spotrebitelia majú právo zvoliť si, či chcú uplatniť servis v rámci Obmedzenej záruky HP alebo počas zákonnej dvojročnej záručnej lehoty u predajcu.

### **Puola**

Ograniczona gwarancja HP to komercyjna gwarancja udzielona dobrowolnie przez HP. Nazwa i adres podmiotu HP odpowiedzialnego za realizację Ograniczonej gwarancji HP w Polsce:

**Polska**: HP Inc Polska sp. z o.o., Szturmowa 2a, 02-678 Warszawa, wpisana do rejestru przedsiębiorców prowadzonego przez Sąd Rejonowy dla m.st. Warszawy w Warszawie, XIII Wydział Gospodarczy Krajowego Rejestru Sądowego, pod numerem KRS 0000546115, NIP 5213690563, REGON 360916326, GIOŚ E0020757WZBW, kapitał zakładowy 480.000 PLN.

Świadczenia wynikające z Ograniczonej gwarancji HP stanowią dodatek do praw przysługujących nabywcy w związku z dwuletnią odpowiedzialnością sprzedawcy z tytułu niezgodności towaru z umową (rękojmia). Niemniej, na możliwość korzystania z tych praw mają wpływ różne czynniki. Ograniczona gwarancja HP w żaden sposób nie ogranicza praw konsumenta ani na nie nie wpływa. Więcej informacji można znaleźć pod następującym łączem: Gwarancja prawna konsumenta ([www.hp.com/go/eu-legal](http://www.hp.com/go/eu-legal)), można także odwiedzić stronę internetową Europejskiego Centrum Konsumenckiego [\(http://ec.europa.eu/consumers/](http://ec.europa.eu/consumers/solving_consumer_disputes/non-judicial_redress/ecc-net/index_en.htm) [solving\\_consumer\\_disputes/non-judicial\\_redress/ecc-net/index\\_en.htm\)](http://ec.europa.eu/consumers/solving_consumer_disputes/non-judicial_redress/ecc-net/index_en.htm). Konsumenci mają prawo wyboru co do możliwosci skorzystania albo z usług gwarancyjnych przysługujących w ramach Ograniczonej gwarancji HP albo z uprawnień wynikających z dwuletniej rękojmi w stosunku do sprzedawcy.

## **Bulgaria**

Ограничената гаранция на HP представлява търговска гаранция, доброволно предоставяна от HP. Името и адресът на дружеството на HP за вашата страна, отговорно за предоставянето на гаранционната поддръжка в рамките на Ограничената гаранция на HP, са както следва:

HP Inc Bulgaria EOOD (Ейч Пи Инк България ЕООД), гр. София 1766, район р-н Младост, бул. Околовръстен Път No 258, Бизнес Център Камбаните

Предимствата на Ограничената гаранция на HP се прилагат в допълнение към всички законови права за двугодишна гаранция от продавача при несъответствие на стоката с договора за продажба. Въпреки това, различни фактори могат да окажат влияние върху условията за получаване на тези права. Законовите права на потребителите не са ограничени или засегнати по никакъв начин от Ограничената гаранция на HP. За допълнителна информация, моля вижте Правната гаранция на потребителя ([www.hp.com/go/eu-legal](http://www.hp.com/go/eu-legal)) или посетете уебсайта на Европейския потребителски център ([http://ec.europa.eu/consumers/solving\\_consumer\\_disputes/non-judicial\\_redress/ecc-net/index\\_en.htm](http://ec.europa.eu/consumers/solving_consumer_disputes/non-judicial_redress/ecc-net/index_en.htm)). Потребителите имат правото да избират дали да претендират за извършване на услуга в рамките на Ограничената гаранция на HP или да потърсят такава от търговеца в рамките на двугодишната правна гаранция.

### **Romania**

Garanția limitată HP este o garanție comercială furnizată în mod voluntar de către HP. Numele și adresa entității HP răspunzătoare de punerea în aplicare a Garanției limitate HP în țara dumneavoastră sunt următoarele:

**Romănia**: HP Inc Romania SRL, 5 Fabrica de Glucoza Str., Building F, Ground Floor and Floor 8, 2nd District, Bucureşti

Beneficiile Garanției limitate HP se aplică suplimentar față de orice drepturi privind garanția de doi ani oferită de vânzător pentru neconformitatea bunurilor cu contractul de vânzare; cu toate acestea, diverşi factori pot avea impact asupra eligibilităţii dvs. de a beneficia de aceste drepturi. Drepturile legale ale consumatorului nu sunt limitate sau afectate în vreun fel de Garanția limitată HP. Pentru informaţii suplimentare consultaţi următorul link: garanția acordată consumatorului prin lege [\(www.hp.com/go/eu-legal](http://www.hp.com/go/eu-legal)) sau puteți accesa site-ul Centrul European al Consumatorilor [\(http://ec.europa.eu/consumers/solving\\_consumer\\_disputes/](http://ec.europa.eu/consumers/solving_consumer_disputes/non-judicial_redress/ecc-net/index_en.htm) [non-judicial\\_redress/ecc-net/index\\_en.htm\)](http://ec.europa.eu/consumers/solving_consumer_disputes/non-judicial_redress/ecc-net/index_en.htm). Consumatorii au dreptul să aleagă dacă să pretindă despăgubiri în cadrul Garanței limitate HP sau de la vânzător, în cadrul garanției legale de doi ani.

### **Belgia ja Alankomaat**

De Beperkte Garantie van HP is een commerciële garantie vrijwillig verstrekt door HP. De naam en het adres van de HP-entiteit die verantwoordelijk is voor het uitvoeren van de Beperkte Garantie van HP in uw land is als volgt:

**Nederland**: HP Nederland B.V., Startbaan 16, 1187 XR Amstelveen

**België**: HP Belgium BVBA, Hermeslaan 1A, B-1831 Diegem

De voordelen van de Beperkte Garantie van HP vormen een aanvulling op de wettelijke garantie voor consumenten gedurende twee jaren na de levering te verlenen door de verkoper bij een gebrek aan conformiteit van de goederen met de relevante verkoopsovereenkomst. Niettemin kunnen diverse factoren een impact hebben op uw eventuele aanspraak op deze wettelijke rechten. De wettelijke rechten van de consument worden op geen enkele wijze beperkt of beïnvloed door de Beperkte Garantie van HP. Raadpleeg voor meer informatie de volgende webpagina: Wettelijke garantie van de consument ([www.hp.com/go/eu](http://www.hp.com/go/eu-legal)[legal](http://www.hp.com/go/eu-legal)) of u kan de website van het Europees Consumenten Centrum bezoeken [\(http://ec.europa.eu/](http://ec.europa.eu/consumers/solving_consumer_disputes/non-judicial_redress/ecc-net/index_en.htm) [consumers/solving\\_consumer\\_disputes/non-judicial\\_redress/ecc-net/index\\_en.htm\)](http://ec.europa.eu/consumers/solving_consumer_disputes/non-judicial_redress/ecc-net/index_en.htm). Consumenten hebben het recht om te kiezen tussen enerzijds de Beperkte Garantie van HP of anderzijds het aanspreken van de verkoper in toepassing van de wettelijke garantie.

#### **Suomi**

HP:n rajoitettu takuu on HP:n vapaaehtoisesti antama kaupallinen takuu. HP:n myöntämästä takuusta maassanne vastaavan HP:n edustajan yhteystiedot ovat:

**Suomi**: HP Finland Oy, Piispankalliontie, FIN - 02200 Espoo

HP:n takuun edut ovat voimassa mahdollisten kuluttajansuojalakiin perustuvien oikeuksien lisäksi sen varalta, että tuote ei vastaa myyntisopimusta. Saat lisätietoja seuraavasta linkistä: Kuluttajansuoja ([www.hp.com/go/eu-legal](http://www.hp.com/go/eu-legal)) tai voit käydä Euroopan kuluttajakeskuksen sivustolla ([http://ec.europa.eu/](http://ec.europa.eu/consumers/solving_consumer_disputes/non-judicial_redress/ecc-net/index_en.htm) [consumers/solving\\_consumer\\_disputes/non-judicial\\_redress/ecc-net/index\\_en.htm\)](http://ec.europa.eu/consumers/solving_consumer_disputes/non-judicial_redress/ecc-net/index_en.htm). Kuluttajilla on oikeus vaatia virheen korjausta HP:n takuun ja kuluttajansuojan perusteella HP:lta tai myyjältä.

### **Slovenia**

Omejena garancija HP je prostovoljna trgovska garancija, ki jo zagotavlja podjetje HP. Ime in naslov poslovne enote HP, ki je odgovorna za omejeno garancijo HP v vaši državi, sta naslednja:

**Slovenija**: Hewlett-Packard Europe B.V., Amsterdam, Meyrin Branch, Route du Nant-d'Avril 150, 1217 Meyrin, Switzerland

Ugodnosti omejene garancije HP veljajo poleg zakonskih pravic, ki ob sklenitvi kupoprodajne pogodbe izhajajo iz dveletne garancije prodajalca v primeru neskladnosti blaga, vendar lahko na izpolnjevanje pogojev za uveljavitev pravic vplivajo različni dejavniki. Omejena garancija HP nikakor ne omejuje strankinih z zakonom predpisanih pravic in ne vpliva nanje. Za dodatne informacije glejte naslednjo povezavo: Strankino pravno jamstvo [\(www.hp.com/go/eu-legal\)](http://www.hp.com/go/eu-legal); ali pa obiščite spletno mesto evropskih središč za potrošnike ([http://ec.europa.eu/consumers/solving\\_consumer\\_disputes/non-judicial\\_redress/ecc-net/index\\_en.htm](http://ec.europa.eu/consumers/solving_consumer_disputes/non-judicial_redress/ecc-net/index_en.htm)). Potrošniki imajo pravico izbrati, ali bodo uveljavljali pravice do storitev v skladu z omejeno garancijo HP ali proti prodajalcu v skladu z dvoletno zakonsko garancijo.

### **Kroatia**

HP ograničeno jamstvo komercijalno je dobrovoljno jamstvo koje pruža HP. Ime i adresa HP subjekta odgovornog za HP ograničeno jamstvo u vašoj državi:

**Hrvatska**: HP Computing and Printing d.o.o. za računalne i srodne aktivnosti, Radnička cesta 41, 10000 Zagreb

Pogodnosti HP ograničenog jamstva vrijede zajedno uz sva zakonska prava na dvogodišnje jamstvo kod bilo kojeg prodavača s obzirom na nepodudaranje robe s ugovorom o kupnji. Međutim, razni faktori mogu utjecati na vašu mogućnost ostvarivanja tih prava. HP ograničeno jamstvo ni na koji način ne utječe niti ne ograničava zakonska prava potrošača. Dodatne informacije potražite na ovoj adresi: Zakonsko jamstvo za potrošače [\(www.hp.com/go/eu-legal](http://www.hp.com/go/eu-legal)) ili možete posjetiti web-mjesto Europskih potrošačkih centara ([http://ec.europa.eu/consumers/solving\\_consumer\\_disputes/non-judicial\\_redress/ecc-net/index\\_en.htm](http://ec.europa.eu/consumers/solving_consumer_disputes/non-judicial_redress/ecc-net/index_en.htm)). Potrošači imaju pravo odabrati žele li ostvariti svoja potraživanja u sklopu HP ograničenog jamstva ili pravnog jamstva prodavača u trajanju ispod dvije godine.

### **Latvia**

HP ierobežotā garantija ir komercgarantija, kuru brīvprātīgi nodrošina HP. HP uzņēmums, kas sniedz HP ierobežotās garantijas servisa nodrošinājumu jūsu valstī:

**Latvija**: HP Finland Oy, PO Box 515, 02201 Espoo, Finland

HP ierobežotās garantijas priekšrocības tiek piedāvātas papildus jebkurām likumīgajām tiesībām uz pārdevēja un/vai rażotāju nodrošinātu divu gadu garantiju gadījumā, ja preces neatbilst pirkuma līgumam, tomēr šo tiesību saņemšanu var ietekmēt vairāki faktori. HP ierobežotā garantija nekādā veidā neierobežo un neietekmē patērētāju likumīgās tiesības. Lai iegūtu plašāku informāciju, izmantojiet šo saiti: Patērētāju likumīgā garantija [\(www.hp.com/go/eu-legal\)](http://www.hp.com/go/eu-legal) vai arī Eiropas Patērētāju tiesību aizsardzības centra tīmekļa vietni [\(http://ec.europa.eu/consumers/solving\\_consumer\\_disputes/non-judicial\\_redress/ecc-net/](http://ec.europa.eu/consumers/solving_consumer_disputes/non-judicial_redress/ecc-net/index_en.htm) [index\\_en.htm\)](http://ec.europa.eu/consumers/solving_consumer_disputes/non-judicial_redress/ecc-net/index_en.htm). Patērētājiem ir tiesības izvēlēties, vai pieprasīt servisa nodrošinājumu saskaņā ar HP ierobežoto garantiju, vai arī pārdevēja sniegto divu gadu garantiju.

### **Liettua**

HP ribotoji garantija yra HP savanoriškai teikiama komercinė garantija. Toliau pateikiami HP bendrovių, teikiančių HP garantiją (gamintojo garantiją) jūsų šalyje, pavadinimai ir adresai:

**Lietuva**: HP Finland Oy, PO Box 515, 02201 Espoo, Finland

HP ribotoji garantija papildomai taikoma kartu su bet kokiomis kitomis įstatymais nustatytomis teisėmis į pardavėjo suteikiamą dviejų metų laikotarpio garantiją dėl prekių atitikties pardavimo sutarčiai, tačiau tai, ar jums ši teisė bus suteikiama, gali priklausyti nuo įvairių aplinkybių. HP ribotoji garantija niekaip neapriboja ir neįtakoja įstatymais nustatytų vartotojo teisių. Daugiau informacijos rasite paspaudę šią nuorodą: Teisinė vartotojo garantija [\(www.hp.com/go/eu-legal](http://www.hp.com/go/eu-legal)) arba apsilankę Europos vartotojų centro internetinėje svetainėje [\(http://ec.europa.eu/consumers/solving\\_consumer\\_disputes/non-judicial\\_redress/ecc-net/](http://ec.europa.eu/consumers/solving_consumer_disputes/non-judicial_redress/ecc-net/index_en.htm) [index\\_en.htm\)](http://ec.europa.eu/consumers/solving_consumer_disputes/non-judicial_redress/ecc-net/index_en.htm). Vartotojai turi teisę prašyti atlikti techninį aptarnavimą pagal HP ribotąją garantiją arba pardavėjo teikiamą dviejų metų įstatymais nustatytą garantiją.

### **Viro**

HP piiratud garantii on HP poolt vabatahtlikult pakutav kaubanduslik garantii. HP piiratud garantii eest vastutab HP üksus aadressil:

**Eesti**: HP Finland Oy, PO Box 515, 02201 Espoo, Finland

HP piiratud garantii rakendub lisaks seaduses ettenähtud müüjapoolsele kaheaastasele garantiile, juhul kui toode ei vasta müügilepingu tingimustele. Siiski võib esineda asjaolusid, mille puhul teie jaoks need õigused ei pruugi kehtida. HP piiratud garantii ei piira ega mõjuta mingil moel tarbija seadusjärgseid õigusi. Lisateavet leiate järgmiselt lingilt: tarbija õiguslik garantii [\(www.hp.com/go/eu-legal](http://www.hp.com/go/eu-legal)) või võite külastada Euroopa tarbijakeskuste veebisaiti ([http://ec.europa.eu/consumers/solving\\_consumer\\_disputes/non](http://ec.europa.eu/consumers/solving_consumer_disputes/non-judicial_redress/ecc-net/index_en.htm)[judicial\\_redress/ecc-net/index\\_en.htm](http://ec.europa.eu/consumers/solving_consumer_disputes/non-judicial_redress/ecc-net/index_en.htm)). Tarbijal on õigus valida, kas ta soovib kasutada HP piiratud garantiid või seadusega ette nähtud müüjapoolset kaheaastast garantiid.
# **Hakemisto**

## **A**

ADF kaksipuolisen taustan puhdistus [74](#page-81-0) paperin lisääminen [54](#page-61-0) akku sisältyy [123](#page-130-0) aliverkon peite [30](#page-37-0) Aloitusnäyttö, ohjauspaneelin [13](#page-20-0) Aloitusnäyttö-painike, ohjauspaneelin kosketusnäyttö [14](#page-21-0) Aloitus-painike [10](#page-17-0) Aloitus-painike, ohjauspaneelin kosketusnäyttö [14](#page-21-0) arkinerotin vaihtaminen [86](#page-93-0) asennus vianmääritys [106](#page-113-0) asetukset, palauttaminen [115](#page-122-0) asiakastuki [115](#page-122-0) asiakirjansyöttölaite kapasiteetti [2](#page-9-0) paperin lisääminen [55](#page-62-0) täyttövinkkejä [54](#page-61-0) asiakirjat vihjeitä erikokoisia asiakirjoja varten [55](#page-62-0) asiakirjojen asettaminen vihjeitä erikokoisia asiakirjoja varten [55](#page-62-0) automaattinen virrankatkaisu [7](#page-14-0)

## **C**

certificate revocation list -luettelo [47](#page-54-0) CRL [47](#page-54-0)

# **D**

data-valo sijainti [10](#page-17-0) digitaalinen lähettäminen asiakirjojen lähettäminen [65](#page-72-0) LDAP-tuki [21](#page-28-0) ohjauspaneelin asetukset [64,](#page-71-0) [67](#page-74-0) osoitekirjat [63](#page-70-0) SMTP-tuki [21](#page-28-0) tietoja [63](#page-70-0) työnkulku [72](#page-79-0) vastaanottajaluettelot [63](#page-70-0) yhdyskäytävien osoitteiden vahvistaminen [113](#page-120-0) digitaalinen lähetys kansiot [69](#page-76-0) sulautetun Web-palvelimen asetukset [41,](#page-48-0) [42](#page-49-0) USB-muistilaite [69](#page-76-0)

## **E**

elektroniikkalaitteiden kierrätys [123](#page-130-0) esikatselu käyttö [61](#page-68-0) Ethernet-kortit [2](#page-9-0) etupaneeli vaihtaminen [90](#page-97-0) **FWS** asetukset [41](#page-48-0) ominaisuudet [41](#page-48-0) Skannaus/digitaalilähetysvälilehti [42](#page-49-0) Tiedot-välilehti [41](#page-48-0) Tietosuoja-välilehti [42](#page-49-0) Verkot-välilehti [42](#page-49-0) Yleiset tiedot-välilehti [41](#page-48-0)

Explorer, tuetut versiot sulautettu Web-palvelin [41](#page-48-0)

#### **F**

faksi, asetukset [67](#page-74-0) FTP, lähettäminen [72](#page-79-0)

## **G**

Graafinen näyttö, ohjauspaneelin [10](#page-17-0)

#### **H**

hallinta EWS [41](#page-48-0) hallinta‑valikko, ohjauspaneeli [22](#page-29-0) herkästi hajoavat kohteet, skannaaminen [109](#page-116-0) HP Digital Sending Software (HP DSS) [18](#page-25-0) HP Jetdirect -palvelin asetukset [23](#page-30-0) HP Web Jetadmin [18,](#page-25-0) [43](#page-50-0) huolto rullien puhdistaminen [78](#page-85-0) huomio-valo sijainti [10](#page-17-0) hävittäminen, käyttöiän ylittäneet [123](#page-130-0)

## **I**

Internet Explorer, tuetut versiot sulautettu Web-palvelin [41](#page-48-0) IP-osoite [30](#page-37-0), [31](#page-38-0) IP-osoitteet [19](#page-26-0)

## **J**

Jetadmin, HP Web [18,](#page-25-0) [43](#page-50-0) Jetdirect-kortin asentaminen [98](#page-105-0) Jetdirect-kortti, asentaminen [98](#page-105-0)

Jetdirect-palvelin asetukset [23](#page-30-0) järjestelmänvalvojan salasana [33](#page-40-0) järjestelmävaatimukset sulautettu Web-palvelin [41](#page-48-0) jätteiden hävittäminen [123](#page-130-0)

#### **K**

kannet, paikantaminen [4](#page-11-0) kansiot lähetys [69](#page-76-0) kapasiteetti asiakirjansyöttölaite [2](#page-9-0) kasetit kierrätys [122](#page-129-0) katoavuustodistus kiintolevyn muisti [119](#page-126-0) Katoavuustodistus katoava muisti [119](#page-126-0) pysyvä muisti [119](#page-126-0) kierrätys [122](#page-129-0) elektroniikkalaitteet [123](#page-130-0) kiintolevy, vaihtaminen [95](#page-102-0) kiintolevyn vaihtaminen [95](#page-102-0) kiintolevyt [47](#page-54-0) kirjautuminen [59](#page-66-0) kosketusnäyttö, puhdistaminen [74](#page-81-0) kosteutta koskevat tiedot [118](#page-125-0) Kuvan esikatselu [61](#page-68-0) käyttöiän ylittäneiden hävittäminen [123](#page-130-0) käyttöliittymä [2](#page-9-0) käyttöympäristöä koskevat tiedot [118](#page-125-0)

# **L**

laite automaattinen virrankatkaisu [7](#page-14-0) käynnistäminen uudelleen [107](#page-114-0) lepotila [6](#page-13-0) tekniset tiedot [118](#page-125-0) laite, määrittäminen Hallinta-valikon käyttäminen [22](#page-29-0) sulautetun Web-palvelimen käyttäminen [33](#page-40-0), [37](#page-44-0) laiteintegrointipaikka [100](#page-107-0) laiteohjelmisto, päivittäminen [50](#page-57-0) laiteohjelmiston päivittäminen [50](#page-57-0) laitetiedot [1](#page-8-0)

laitteen asetusten määrittäminen Hallinta-valikon käyttäminen [22](#page-29-0) sulautetun Web-palvelimen käyttäminen [33](#page-40-0), [37](#page-44-0) laitteen etsintä [19](#page-26-0) laitteen huoltaminen [73](#page-80-0) laitteen huolto [73](#page-80-0) laitteen käynnistäminen uudelleen [107](#page-114-0) laitteiston kierrätys, Brasilia [124](#page-131-0) LAN-liitin [2](#page-9-0) lasi, puhdistaminen [74](#page-81-0) LDAP-palvelimet sulautetun Web-palvelimen asetukset [42](#page-49-0) yhdyskäytävien osoitteiden vahvistaminen [113](#page-120-0) yhteyden muodostaminen [21](#page-28-0) leikkautuneet kuvat vianmääritys [110](#page-117-0) lepotila [6](#page-13-0) Lepotilapainike [10](#page-17-0) liitettävyys [2](#page-9-0) liitäntäominaisuudet [2](#page-9-0) liitäntäportit laitteessa olevat [2](#page-9-0) lokerot sijainti [4](#page-11-0) lähettäminen faksiin [68](#page-75-0) lähettäminen sähköpostiin asetukset [64](#page-71-0) asiakirjojen lähettäminen [65](#page-72-0) LDAP-tuki [21](#page-28-0) osoitekirjat [63](#page-70-0) SMTP-tuki [21](#page-28-0) sulautetun Web‑palvelimen asetukset [42](#page-49-0) tietoja [63](#page-70-0) vastaanottajaluettelot [63](#page-70-0) yhdyskäytävien osoitteiden vahvistaminen [113](#page-120-0) Lähetä työnkulkuun [72](#page-79-0) lämpötilaa koskevat tiedot [118](#page-125-0)

# **M**

materiaali syöttö ei toimi [109](#page-116-0) syöttöongelmat [109](#page-116-0) tukokset [110](#page-117-0) vianmääritys [109](#page-116-0)

Material Safety Data Sheet (MSDS) (Käyttöturvallisuustiedote) [126](#page-133-0) muisti [2](#page-9-0) muisti, kiintolevy [119](#page-126-0) määrittäminen pikasarjat [35](#page-42-0) USB-muistilaite [35](#page-42-0) verkkokansiot [34](#page-41-0) määritä tallennus SharePointiin [34](#page-41-0)

## **N**

Netscape Navigator, tuetut versiot sulautettu Web-palvelin [41](#page-48-0) Nollauspainike [10](#page-17-0) näppäimet, ohjauspaneelin kosketusnäyttö [14](#page-21-0) sijainti [10](#page-17-0) näppäimistö [93](#page-100-0) näppäimistön vaihtaminen [93](#page-100-0)

## **O**

ohjauspaneeli aloitusnäyttö [13](#page-20-0) asettelu [10](#page-17-0) faksinäyttö [67](#page-74-0) Hallinta‑valikko [22](#page-29-0) kosketusnäytön painikkeet [14](#page-21-0) kosketusnäytön puhdistaminen [74](#page-81-0) merkkivalot [10](#page-17-0) ohje [15](#page-22-0) painikkeet [10](#page-17-0) sijainti [4](#page-11-0) suojaus [44](#page-51-0) sähköpostinäyttö [64](#page-71-0) ohje, ohjauspaneelin [15](#page-22-0) ohjelmisto asennuksen poistaminen ja asentaminen uudelleen [112](#page-119-0) HP Digital Sending Software (HP DSS) [18](#page-25-0) HP Web Jetadmin [18](#page-25-0) rajoitettu käyttö [44](#page-51-0) sulautettu Web-palvelin [18](#page-25-0) ohjepainike, ohjauspaneelin kosketusnäyttö [14](#page-21-0) oletusyhdyskäytävä, määrittäminen [30](#page-37-0) Ominaisuudet [2](#page-9-0)

ominaisuudet, uudet [60](#page-67-0) asiakirjan lähettäminen verkkotulostimeen [60](#page-67-0) automaattinen suoristaminen [60](#page-67-0) automaattiset sävyt [60](#page-67-0) rajausasetukset [60](#page-67-0) reunojen poistaminen [60](#page-67-0) skannaaminen Sharepointsivustoon [60](#page-67-0) työn koonti [60](#page-67-0) ongelmanratkaisu sähköposti [113](#page-120-0) ongelmien ratkaiseminen virhepainike, ohjauspaneelin kosketusnäyttö [14](#page-21-0) osat tilaaminen [82,](#page-89-0) [93](#page-100-0) osien asentaminen [81](#page-88-0) osien vaihtaminen ja asentaminen [81](#page-88-0) osoitekirjat, sähköposti automaattinen täydennystoiminto [66](#page-73-0) LDAP-tuki [21](#page-28-0) osoitteiden lisääminen [63](#page-70-0) tuominen [42](#page-49-0) vastaanottajaluettelot [63](#page-70-0) vastaanottajaluettelot, luominen [63](#page-70-0)

## **P**

painikkeet, ohjauspaneelin kosketusnäyttö [14](#page-21-0) sijainti [10](#page-17-0) paperi syöttö ei toimi [109](#page-116-0) syöttöongelmat [109](#page-116-0) tukokset [110](#page-117-0) vianmääritys [109](#page-116-0) paperinkäsittely [2](#page-9-0) paperinsyöttöongelmat [109](#page-116-0) pikasarjat määrittäminen [35](#page-42-0) Pikasarjat [71](#page-78-0) poistaminen käytöstä verkkoprotokollat [31](#page-38-0) portit laitteessa olevat [2](#page-9-0)

puhdistaminen ADF [74](#page-81-0) kosketusnäyttö [74](#page-81-0) rullat [78](#page-85-0) skannausnauha [74](#page-81-0) skannerin lasi [74](#page-81-0) Pysäytys-painike [10](#page-17-0) päälle/pois-kytkin, sijainti [4](#page-11-0)

## **R**

raidat vianmääritys [110](#page-117-0) rajoitukset [123](#page-130-0) ratkaiseminen verkko-ongelmat [114](#page-121-0) rullat puhdistaminen [78](#page-85-0) vaihtaminen [82](#page-89-0)

## **S**

salasana [33](#page-40-0) salasanat [44](#page-51-0) selainvaatimukset sulautettu Web-palvelin [41](#page-48-0) sisäinen ohjetoiminto, ohjauspaneelin [15](#page-22-0) skannaaminen faksiin [68](#page-75-0) herkästi hajoavat kohteet [109](#page-116-0) ominaisuudet [3](#page-10-0) pikasarjojen käyttäminen [71](#page-78-0) syöttöongelmat [109](#page-116-0) sähköpostiin [63](#page-70-0) USB-laitteeseen [69](#page-76-0) verkkokansioon [69](#page-76-0) skannaaminen kansioon [69](#page-76-0) skannaaminen sähköpostiin asiakirjojen lähettäminen [65](#page-72-0) LDAP-tuki [21](#page-28-0) ohjauspaneelin asetukset [64](#page-71-0) osoitekirjat [63](#page-70-0) osoitteiden vahvistaminen [113](#page-120-0) SMTP-tuki [21](#page-28-0) sulautetun Web‑palvelimen asetukset [42](#page-49-0) tietoja [63](#page-70-0) vastaanottajaluettelot [63](#page-70-0) skannaaminen työnkulkuun [72](#page-79-0) skannauksen esikatselu [61](#page-68-0)

skannaus alkuperäiset paperit [55](#page-62-0) esikatselu [61](#page-68-0) Skannaus/digitaalilähetys -välilehti, sulautettu Web-palvelin [42](#page-49-0) skannausnauha, puhdistus [74](#page-81-0) skannerin lasi alkuperäiskappaleen asettaminen [57](#page-64-0) SMTP-palvelimet yhdyskäytävien osoitteiden vahvistaminen [113](#page-120-0) yhteyden muodostaminen [21](#page-28-0) sulautettu Web-palvelin asetukset [41](#page-48-0) ominaisuudet [41](#page-48-0) salasanan määrittäminen [45](#page-52-0) Skannaus/digitaalilähetys -välilehti [42](#page-49-0) Tiedot -välilehti [41](#page-48-0) Tietosuoja -välilehti [42](#page-49-0) Verkot -välilehti [42](#page-49-0) Yleiset tiedot -välilehti [41](#page-48-0) Sulautettu Web-palvelin [18](#page-25-0) Suojattu levyntyhjennys [46](#page-53-0) Suojattu tallennustilan tyhjennys [46](#page-53-0) suojaus [44,](#page-51-0) [45](#page-52-0) CRL (certificate revocation list) -luettelon lataaminen [47](#page-54-0) EWS [45](#page-52-0) ohjelmiston käyttö [44](#page-51-0) salattu kiintolevy [47](#page-54-0) sertifikaatit [47](#page-54-0) sertifikaattien hallinta [47](#page-54-0) sertifikaattien lataaminen [47](#page-54-0) sulautetun Web-palvelimen asetukset [42](#page-49-0) Suojattu levyntyhjennys [46](#page-53-0) Suojattu tallennustilan tyhjennys [46](#page-53-0) todennus ja valtuutus [47](#page-54-0) väliaikaisten työtiedostojen hallinta [45](#page-52-0) suojausominaisuudet [2](#page-9-0) syöttöongelmat [109](#page-116-0) vianmääritys [109](#page-116-0) syöttötelat vaihtaminen [82](#page-89-0)

sähköposti asiakirjojen lähettäminen [65](#page-72-0) automaattinen täydennystoiminto [66](#page-73-0) LDAP-tuki [21](#page-28-0) ohjauspaneelin asetukset [64](#page-71-0) ongelmanratkaisu [113](#page-120-0) osoitekirjat [63](#page-70-0) SMTP-tuki [21](#page-28-0) sulautetun Web‑palvelimen asetukset [42](#page-49-0) suojaus [44](#page-51-0) tietoja [63](#page-70-0) vastaanottajaluettelot [63](#page-70-0) yhdyskäytävien osoitteiden vahvistaminen [113](#page-120-0) sähköpostin osoitekirjat osoitteiden poistaminen [64](#page-71-0) säilytystä koskevat tiedot [118](#page-125-0)

## **T**

takatulostuslokero sijainti [4](#page-11-0) takuu tuote [127](#page-134-0) tallennus SharePointiin määritä [34](#page-41-0) Tallennus SharePointiin [34](#page-41-0) tallentaminen kansioon [69](#page-76-0) tarkkuus [2](#page-9-0) tarvikkeet kierrätys [122](#page-129-0) tilaaminen [74](#page-81-0) TCP/IP-asetukset [23](#page-30-0) TCP/IP-parametrit, manuaalinen määrittäminen [30](#page-37-0), [31](#page-38-0) tehdasasetukset, palauttaminen [115](#page-122-0) tehdasasetusten palauttaminen [115](#page-122-0) tekniset tiedot asiakirjansyöttölaite [118](#page-125-0) laite [118](#page-125-0) ympäristötiedot [118](#page-125-0) Tiedot-välilehti, sulautettu Webpalvelin [41](#page-48-0) tietosivut [40](#page-47-0) Tietosuoja-välilehti, sulautettu Webpalvelin [42](#page-49-0)

tila aloitusnäyttö, ohjauspaneelin [13](#page-20-0) tilaaminen tarvikkeet [74](#page-81-0) vaihtorullasarja [82](#page-89-0) todennus ja valtuutus [47](#page-54-0) tuki [115](#page-122-0) tukokset vianmääritys [110](#page-117-0) tuote ei sisällä elohopeaa [123](#page-130-0) tyhjien sivujen estäminen [2](#page-9-0) työnkulku, lähettäminen [72](#page-79-0)

## **U**

USB-muistilaite määrittäminen [35](#page-42-0) USB-muistilaite, tallentaminen [69](#page-76-0) USB-tallennus [69](#page-76-0) useita sivuja syöttyy kerralla [109](#page-116-0) uudet ominaisuudet [60](#page-67-0) asiakirjan lähettäminen verkkotulostimeen [60](#page-67-0) automaattinen suoristaminen [60](#page-67-0) automaattiset sävyt [60](#page-67-0) rajausasetukset [60](#page-67-0) reunojen poistaminen [60](#page-67-0) skannaaminen Sharepointsivustoon [60](#page-67-0) työn koonti [60](#page-67-0)

# **V**

vaihtaminen arkinerotin [86](#page-93-0) etupaneeli [90](#page-97-0) rullat [82](#page-89-0) vakiotulostelokero sijainti [4](#page-11-0) Valikko-painike [10](#page-17-0) valikot, ohjauspaneeli Hallinta [22](#page-29-0) valmis-valo sijainti [10](#page-17-0) valot ohjauspaneeli [10](#page-17-0) Varoituspainike, ohjauspaneelin kosketusnäyttö [14](#page-21-0) vastaanottajaluettelot [63](#page-70-0)

verkko asetukset, muuttaminen [33](#page-40-0) asetukset, tarkasteleminen [33](#page-40-0) verkkokansiot määrittäminen [34](#page-41-0) skannaaminen [69](#page-76-0) Verkkokansiotallennuksen määritys [34](#page-41-0) verkon hallinta [33](#page-40-0) verkot aliverkon peite [30](#page-37-0) HP Web Jetadmin [43](#page-50-0) IP-osoite [19](#page-26-0), [30,](#page-37-0) [31](#page-38-0) laitteen etsintä [19](#page-26-0) liitäntäominaisuudet [2](#page-9-0) linkin nopeusasetukset [28](#page-35-0) määrittäminen [17](#page-24-0) oletusyhdyskäytävä [30](#page-37-0) protokollien poistaminen käytöstä [31](#page-38-0) SMTP-palvelimet [21](#page-28-0) TCP/IP-asetukset [23](#page-30-0) tuetut yhteyskäytännöt [19](#page-26-0) yhdyskäytävien osoitteiden vahvistaminen [113](#page-120-0) Verkot-välilehti, sulautettu Webpalvelin [42](#page-49-0) vianmääritys asennus [106](#page-113-0) automaattinen virrankatkaisu [7](#page-14-0) herkästi hajoavat kohteet [109](#page-116-0) herkästi hajoavien kohteiden skannaaminen [109](#page-116-0) laitteen käynnistäminen uudelleen [107](#page-114-0) laitteen virta on katkennut [108](#page-115-0) lakkaa toimimasta [112](#page-119-0) leikkautuneet kuvat [110](#page-117-0) ohjauspaneelin ilmoitukset [12](#page-19-0) paperin syöttö ei toimi [109](#page-116-0) perusvihjeitä [105](#page-112-0) raidat [110](#page-117-0) syöttöongelmat [109](#page-116-0) tukokset [110](#page-117-0) verkko-ongelmat [114](#page-121-0) virran tarkistaminen [107](#page-114-0) yhdyskäytävien osoitteet [113](#page-120-0) "keskeytysilmoitus [108](#page-115-0) virheilmoitukset ohjauspaneeli [12](#page-19-0)

virhepainike, ohjauspaneelin kosketusnäyttö [14](#page-21-0) virtakytkin, sijainti [4](#page-11-0) väliaikaisten työtiedostojen hallinta [45](#page-52-0) värikasetit kierrätys [122](#page-129-0)

#### **W**

Web-selainvaatimukset sulautettu Web-palvelin [41](#page-48-0) Web-sivustot HP Web Jetadmin, lataaminen [43](#page-50-0) Käyttöturvallisuustiedot (Material Safety Data Sheet, MSDS) [126](#page-133-0) tarvikkeiden tilaaminen [74](#page-81-0) vaihto-osat [82,](#page-89-0) [93](#page-100-0)

#### **Y**

yhdyskäytävien osoitteiden vahvistaminen [113](#page-120-0) yhdyskäytävä, oletuksen määrittäminen [30](#page-37-0) yhdyskäytävät yhdyskäytävien osoitteiden vahvistaminen [113](#page-120-0) yhteyskäytännöt, verkko [19](#page-26-0) yhteysnopeuden asetukset [28](#page-35-0) Yleiset-välilehti, sulautettu Webpalvelin [41](#page-48-0) ympäristönsuojeluohjelma [121](#page-128-0) ympäristötiedot [118](#page-125-0) ympäristöä säästävät ominaisuudet [2](#page-9-0)